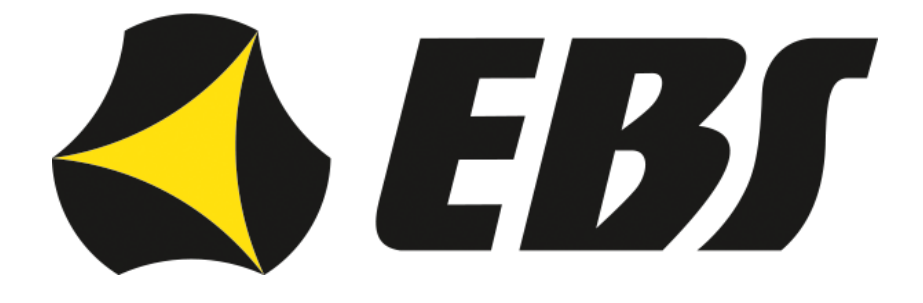

# **Komunikatory LX CONNECTED LX30B-Q30T LX30B-Q30TU LX30B-Q40T z funkcją Smart Connector**

Instrukcja instalacji i programowania

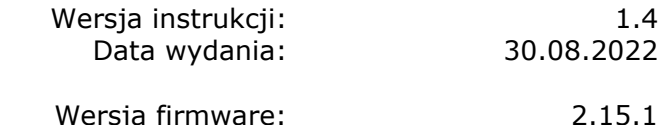

Wersja firmware: 2.15.1 Wersia EBS Config 2.0: 1.14.8

Copyright © 2022 EBS sp. z o.o. Copyright © 2022 EBS sp. z o.o. LX30B-QxT\_Instrukcja\_PL-v1.4

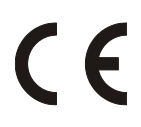

#### DEKLARACJA ZGODNOŚCI

My, EBS Sp. z o.o., z pełną odpowiedzialnością oświadczamy, że produkty serii LX Connected spełniają wszystkie wymagania ujęte w Dyrektywie nr 2014/53/UE z dnia 16 kwietnia 2014 r. Kopię "Deklaracji zgodności" można znaleźć pod adresem [www.ebssmart.com](http://www.ebssmart.com/)

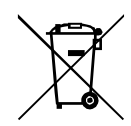

Przekreślony symbol pojemnika na śmieci oznacza, że na terenie Unii Europejskiej po zakończeniu użytkowania produktu należy się go pozbyć w osobnym, specjalnie do tego przeznaczonym punkcie. Dotyczy to zarówno samego urządzenia, jak i akcesoriów oznaczonych tym symbolem. Nie należy wyrzucać tych produktów razem z niesortowalnymi odpadami komunalnymi.

Zawartość tego dokumentu przedstawiona jest "tak jak jest — as is". Nie udziela się jakichkolwiek gwarancji, zarówno wyrażanych jak i dorozumianych, włączając w to, lecz nie ograniczając tego do, jakichkolwiek dorozumianych gwarancji użyteczności handlowej lub przydatności do określonego celu, chyba że takowe wymagane są przez przepisy prawa. Producent zastrzega sobie prawo do dokonywania zmian w tym dokumencie lub wycofania go w dowolnym czasie bez uprzedniego powiadomienia.

Producent urządzenia promuje politykę nieustannego rozwoju. Zastrzega sobie prawo do wprowadzania zmian i usprawnień we wszelkich funkcjach produktu opisanych w tym dokumencie bez uprzedniego powiadomienia.

Dostępność poszczególnych funkcji zależeć będzie od wersji oprogramowania urządzenia. Szczegóły można uzyskać u najbliższego dystrybutora urządzeń.

W żadnych okolicznościach Producent nie ponosi odpowiedzialności za jakąkolwiek utratę danych lub zysków czy też za wszelkie szczególne, przypadkowe, wynikowe lub pośrednie szkody spowodowane w dowolny sposób.

#### **PRODUCENT**

EBS Sp. z o.o. ul. Bronisława Czecha 59 04-555 Warszawa, POLSKA E-mail : dws@ebssmart.com Wsparcie techniczne: support@ebssmart.com Strona internetowa: [www.ebssmart.com](http://www.ebssmart.com/)

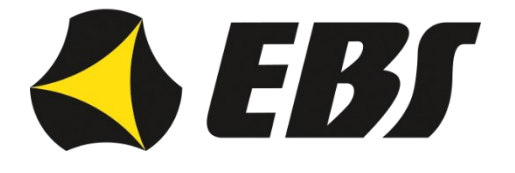

#### Spis treści

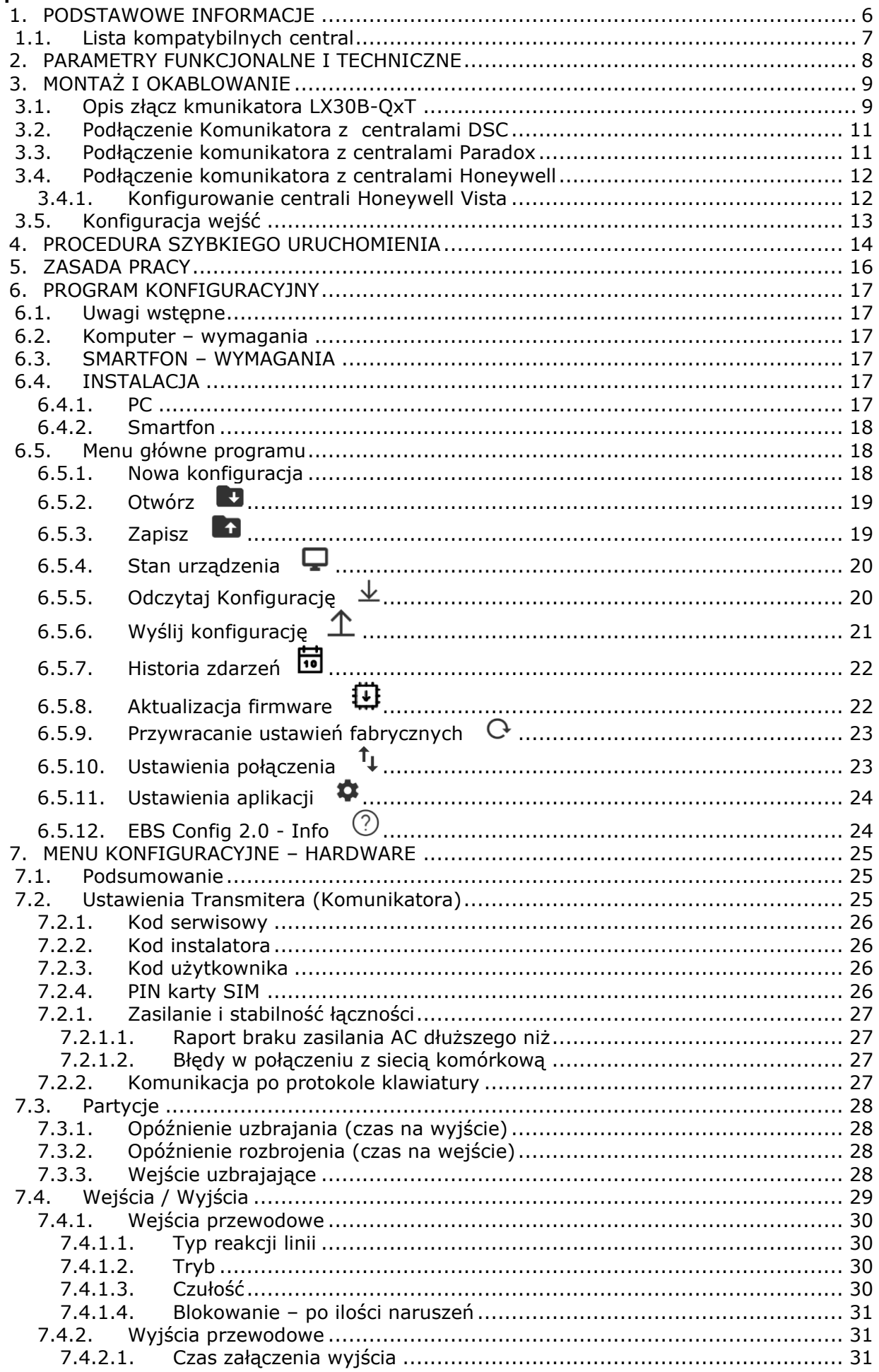

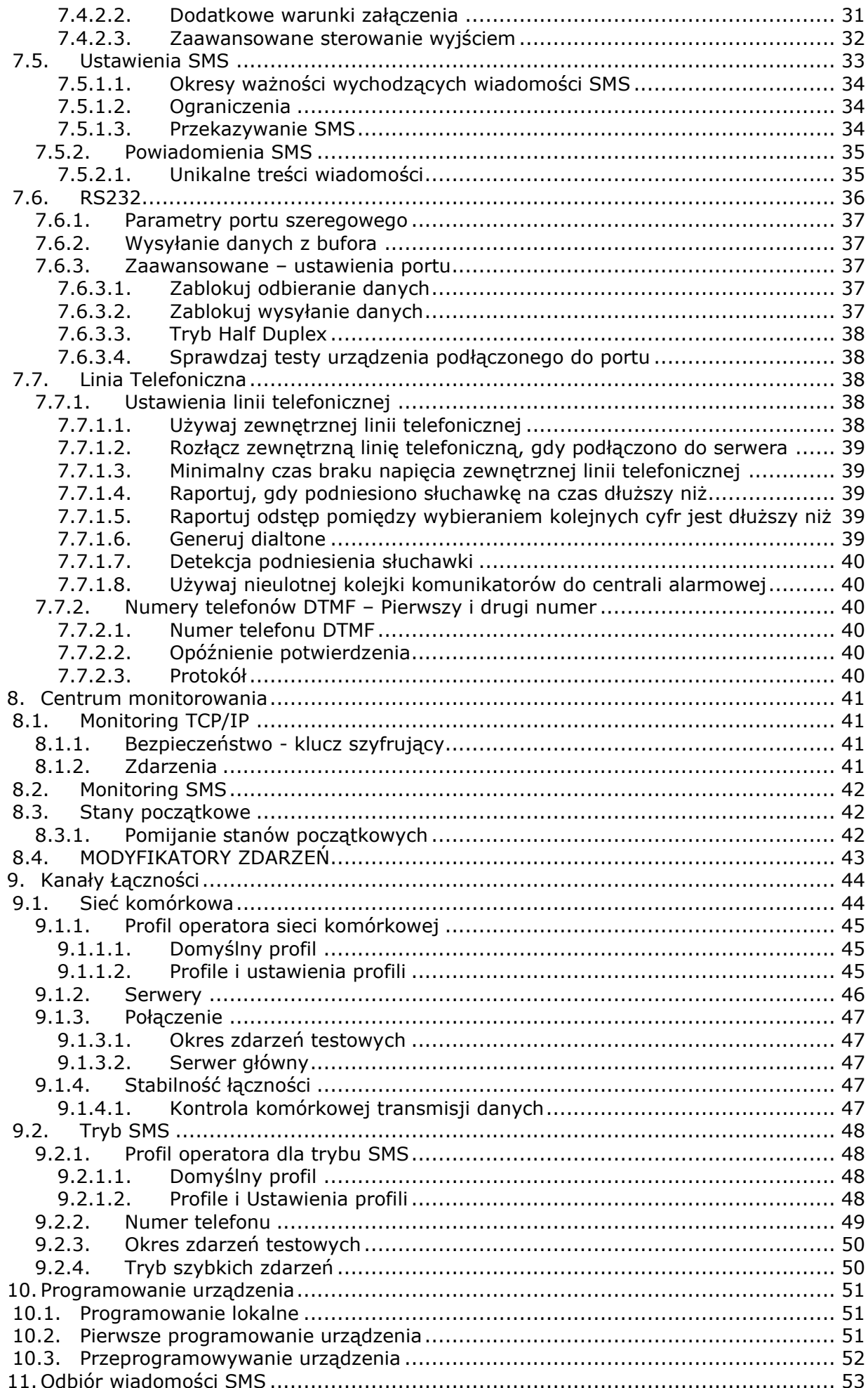

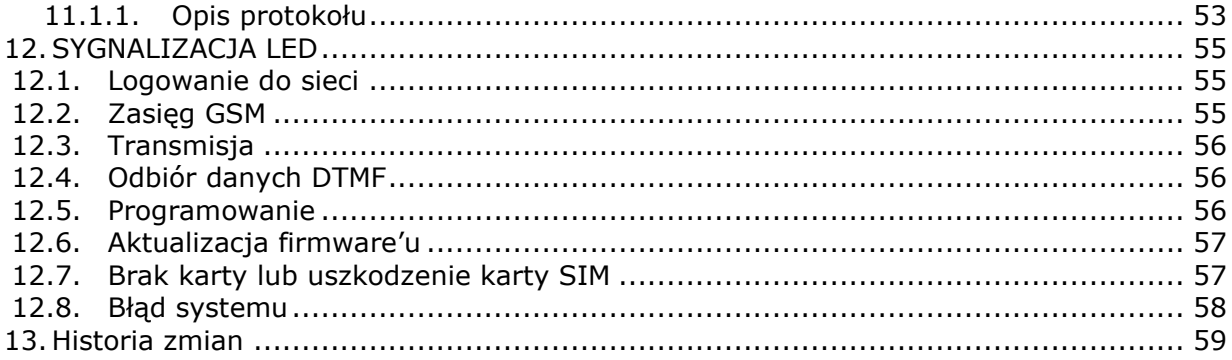

## <span id="page-5-0"></span>**1. PODSTAWOWE INFORMACJE**

**Komunikatory serii LX Connected** to nowoczesne, innowacyjne urządzenie umożliwiające transmisję danych do stacji monitorowania w sieci komórkowej (GSM/LTE) w czasie rzeczywistym. Komunikator został zaprojektowany w taki sposób, aby możliwe było podłączenie go do centrali zarówno z wykorzystaniem linii telefonicznej, jak i przy użyciu magistrali klawiaturowej czyli funkcji Smart Connector (keypad bus connection).

Dodatkowo, wyróżniającą cechą serii LX Connected są w pełni programowalne na etapie konfiguracji złącza, gdzie instalator za pomocą programu "EBS Config 2.0" może zdefiniować, czy dane złącze ma zachowywać się jak wejście czy jak wyjście.

Używając komunikatora serii LX Connected, dzięki funkcji Smart Connector, zwykła przewodowa centrala alarmowa zyskuje dodatkowe właściwości:

- bezprzewodową transmisję danych do stacji monitoringu oraz
- możliwość zdalnego sterowania uzbrojeniem.

Aby można było zarządzać stanem uzbrojenia, niezbędna jest aplikacja mobilna **EBS Security** do pobrania na telefon ze sklepu Google Play lub App Store.

Połączenie ze stacją monitoringu pozwala na przesyłanie danych z centrali alarmowej za pośrednictwem Contact ID (DTMF) lub SIA.

Wykorzystując linię telefoniczną, komunikatory serii LX Connected współpracują ze wszystkimi najpopularniejszymi systemami alarmowymi.

W przypadku użycia magistrali klawiaturowej i funkcji Smart Connector (keypad bus connection), firma EBS przetestowała działanie z centralami firm:

- DSC
- Paradox
- Honeywell

Szczegółowa lista przetestowanych modeli znajduje się w rozdziale [1.1](#page-6-0) [Lista](#page-6-0) [kompatybilnych central.](#page-6-0)

Zastosowanie pakietowej transmisji danych pozwala ograniczyć koszty funkcjonowania systemów alarmowych. Istnieje także możliwość wysyłania wiadomości tekstowych na prywatne numery telefonów komórkowych.

Bezpieczeństwo transmisji danych zapewniono przy użyciu nowoczesnych metod szyfrowania. Posłużono się 256 bitowym kluczem szyfrującym i wykorzystano metodę szyfrowania zgodną ze standardem AES (ang. *Advanced Encryption Standard*). Z tego powodu odbiór tak przygotowanej transmisji jest możliwy przy zastosowaniu odbiornika systemu monitoringu OSM.Server.

Programowanie nadajników można przeprowadzić:

- o lokalnie za pomocą komputera i dedykowanego programu "EBS Config 2.0"
- o zdalnie poprzez łącze GPRS / LTE
	- komendami SMS

## **1.1. LISTA KOMPATYBILNYCH CENTRAL**

<span id="page-6-0"></span>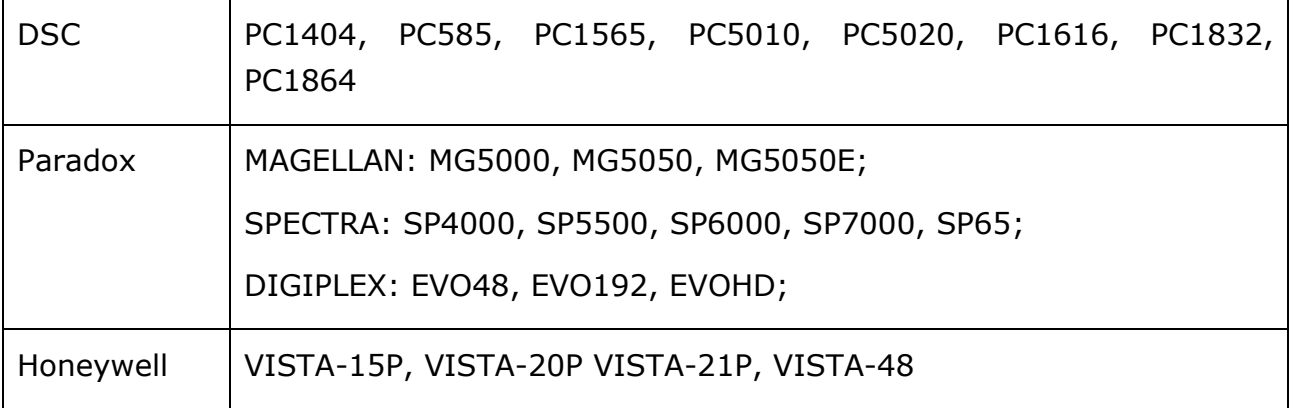

## <span id="page-7-0"></span>**2. PARAMETRY FUNKCJONALNE I TECHNICZNE**

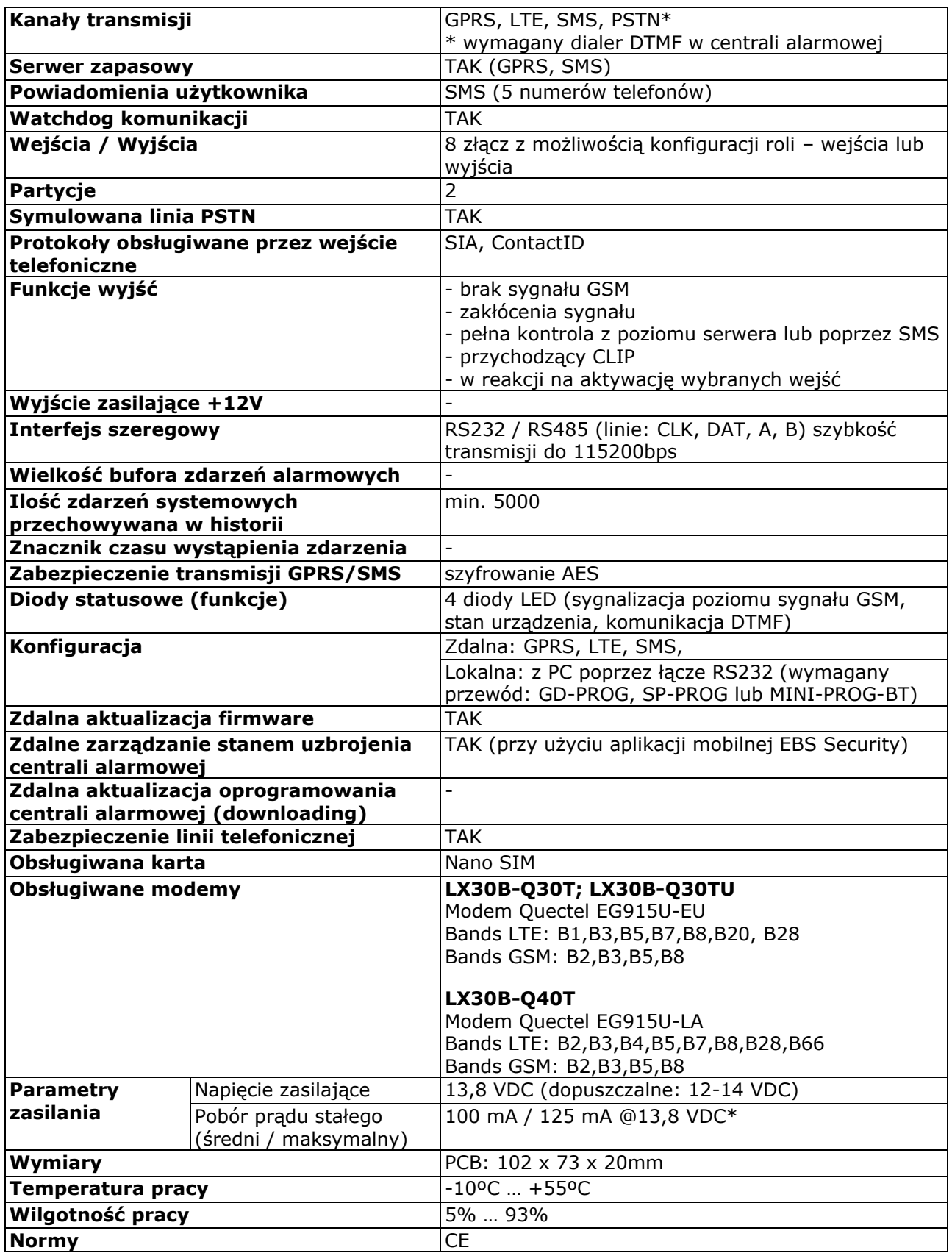

## <span id="page-8-0"></span>**3. MONTAŻ I OKABLOWANIE**

Wszystkie podłączenia należy wykonywać przy odłączonym zasilaniu.

<span id="page-8-1"></span>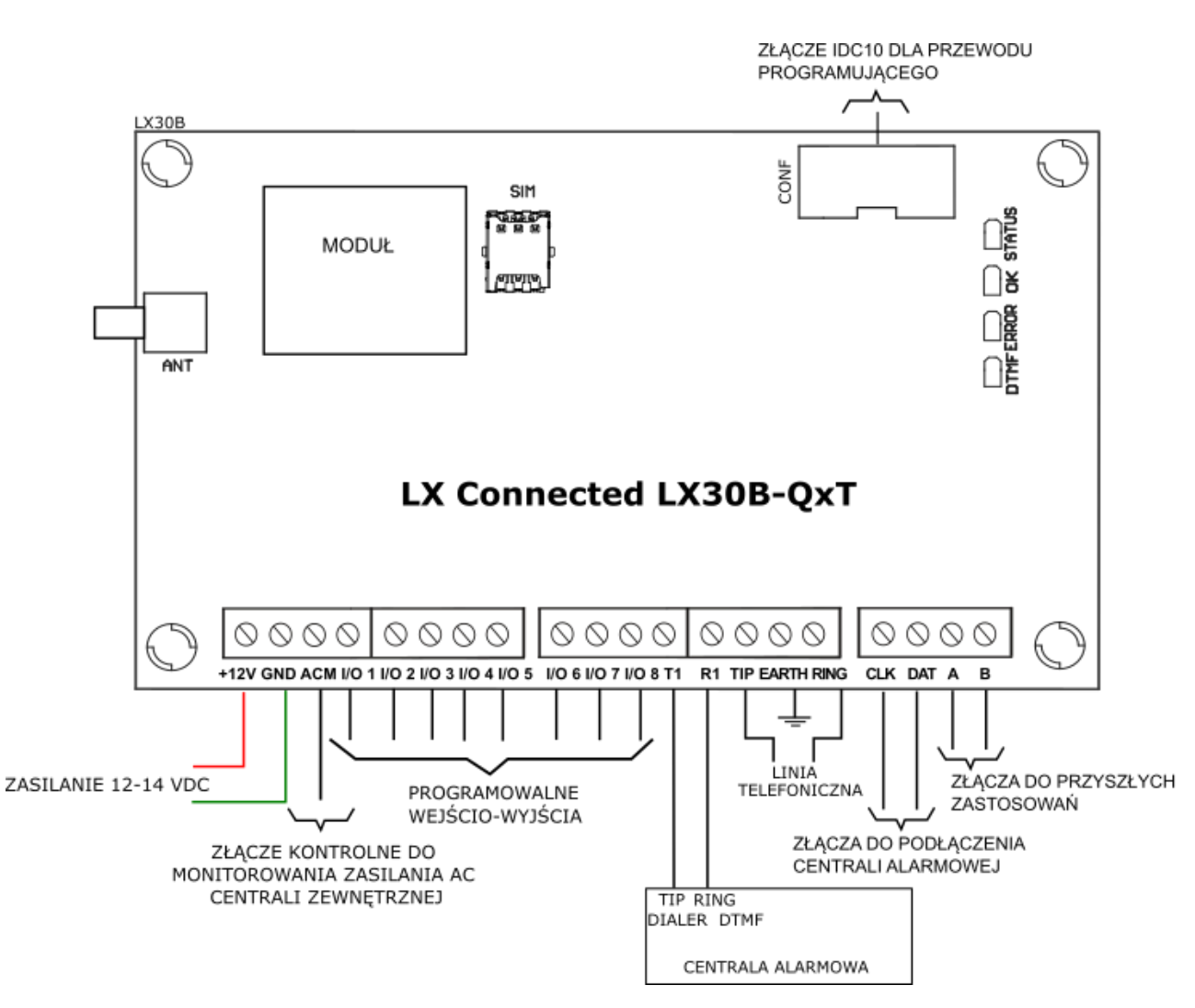

## **3.1. OPIS ZŁĄCZ KMUNIKATORA LX30B-QXT**

*Rys. 1. Płytka PCB komunikatora.*

Podłączenia przewodów powinny być wykonane starannie, aby uniknąć zwarć lub przerw w obwodach. Miejsca połączeń należy zabezpieczyć przed działaniem warunków atmosferycznych.

Posługując się powyższym rysunkiem należy do zacisków nadajnika wykonać następujące podłączenia:

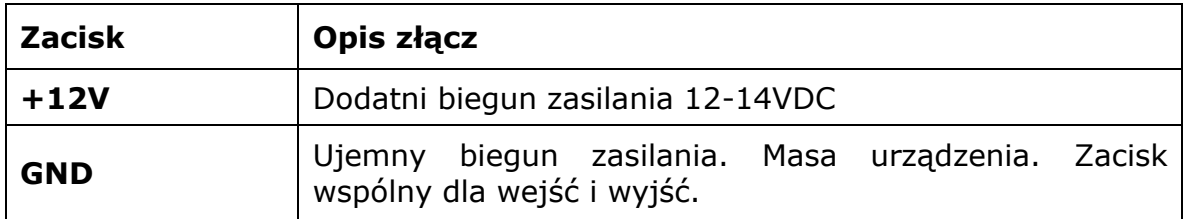

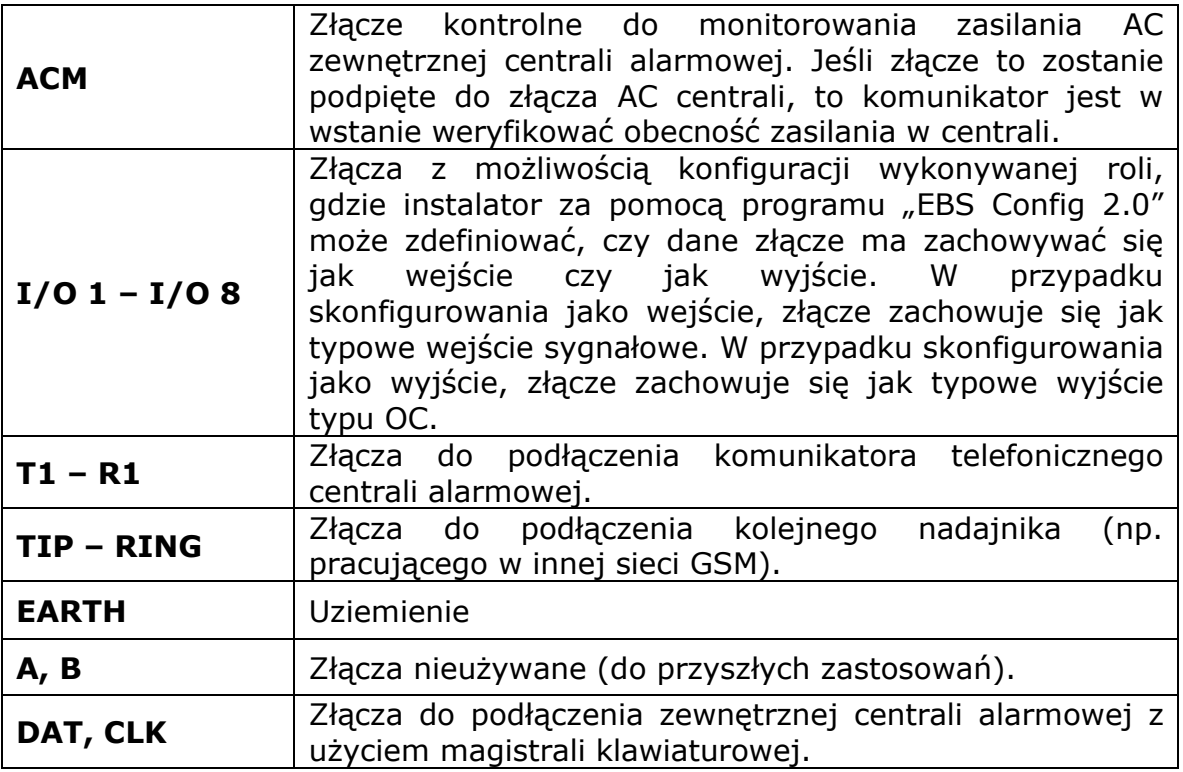

#### **UWAGI:**

**Zaleca się aby przewody przyłączeniowe do powyższych zacisków nie były dłuższe niż 3m.**

**Skonfigurowane złącza jako Wyjścia są typu OC. Nie należy podłączać wyjść bezpośrednio do napięć dodatnich względem masy. Nie należy stosować napięć wyższych niż 12V. Maksymalny prąd, którym można sterować, nie powinien być większy niż 100mA.**

**Nie podłączać zasilania przed podłączeniem anteny, gdyż może to spowodować uszkodzenie modemu GSM**

Procedura programowania nadajnika (patrz rozdział [6\)](#page-16-0).

## **3.2. PODŁĄCZENIE KOMUNIKATORA Z CENTRALAMI DSC**

<span id="page-10-0"></span>**+12V — RED** lub **+AUX** (jeśli model centrali nie posiada złącza RED, należy podpiąć pod +AUX) **GND — BLK** lub **-AUX** (jeśli model centrali nie posiada złącza BLK, należy podpiąć pod -AUX) **DAT — GRN**  LX Connected LX30B-OxT **CK — YEL DSC**  $\begin{picture}(160,170) \put(0,0){\line(1,0){10}} \put(10,0){\line(1,0){10}} \put(10,0){\line(1,0){10}} \put(10,0){\line(1,0){10}} \put(10,0){\line(1,0){10}} \put(10,0){\line(1,0){10}} \put(10,0){\line(1,0){10}} \put(10,0){\line(1,0){10}} \put(10,0){\line(1,0){10}} \put(10,0){\line(1,0){10}} \put(10,0){\line(1,0){10}} \put(10,0){\line$  $\begin{picture}(16,15) \put(0,0){\line(1,0){15}} \put(10,0){\line(1,0){15}} \put(10,0){\line(1,0){15}} \put(10,0){\line(1,0){15}} \put(10,0){\line(1,0){15}} \put(10,0){\line(1,0){15}} \put(10,0){\line(1,0){15}} \put(10,0){\line(1,0){15}} \put(10,0){\line(1,0){15}} \put(10,0){\line(1,0){15}} \put(10,0){\line(1,0){15}} \put(10,0){\line(1$  $\circ \circ \circ \circ$  $\begin{picture}(16,15) \put(0,0){\line(1,0){15}} \put(10,0){\line(1,0){15}} \put(10,0){\line(1,0){15}} \put(10,0){\line(1,0){15}} \put(10,0){\line(1,0){15}} \put(10,0){\line(1,0){15}} \put(10,0){\line(1,0){15}} \put(10,0){\line(1,0){15}} \put(10,0){\line(1,0){15}} \put(10,0){\line(1,0){15}} \put(10,0){\line(1,0){15}} \put(10,0){\line(1$  $\begin{picture}(160,170) \put(0,0){\line(1,0){10}} \put(10,0){\line(1,0){10}} \put(10,0){\line(1,0){10}} \put(10,0){\line(1,0){10}} \put(10,0){\line(1,0){10}} \put(10,0){\line(1,0){10}} \put(10,0){\line(1,0){10}} \put(10,0){\line(1,0){10}} \put(10,0){\line(1,0){10}} \put(10,0){\line(1,0){10}} \put(10,0){\line(1,0){10}} \put(10,0){\line$ +12V GND ACM I/O 1 I/O 2 I/O 3 I/O 4 I/O 5 I/O 6 I/O 7 I/O 8 T1 R1 TIP EARTH RING CLK DAT A B ]ලී  $\circledcirc$ ≑אֲ∫  $\frac{1}{2}$  $\overline{\circ}$ ≧∥  $\circ$ ek<br>N  $\circ$ 

<span id="page-10-1"></span>*Rys. 4. Podłączenie LX Connected LX30B-QxT do central firmy DSC.*

#### **3.3. PODŁĄCZENIE KOMUNIKATORA Z CENTRALAMI PARADOX**

**UWAGA!** Funkcja Smart Connector nie jest wspierana w centrali Paradox EVO192 z firmware 7.5 lub nowszym.

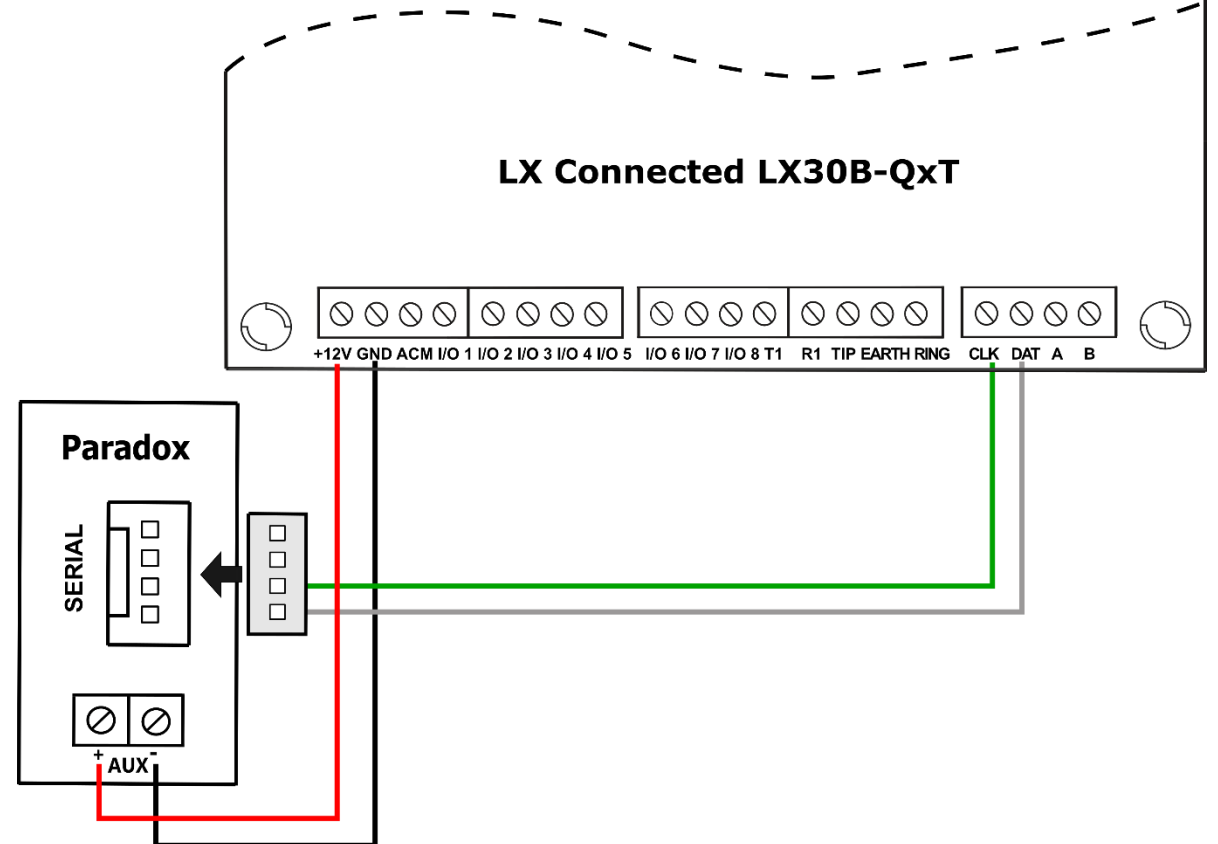

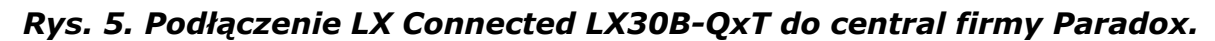

<span id="page-11-0"></span>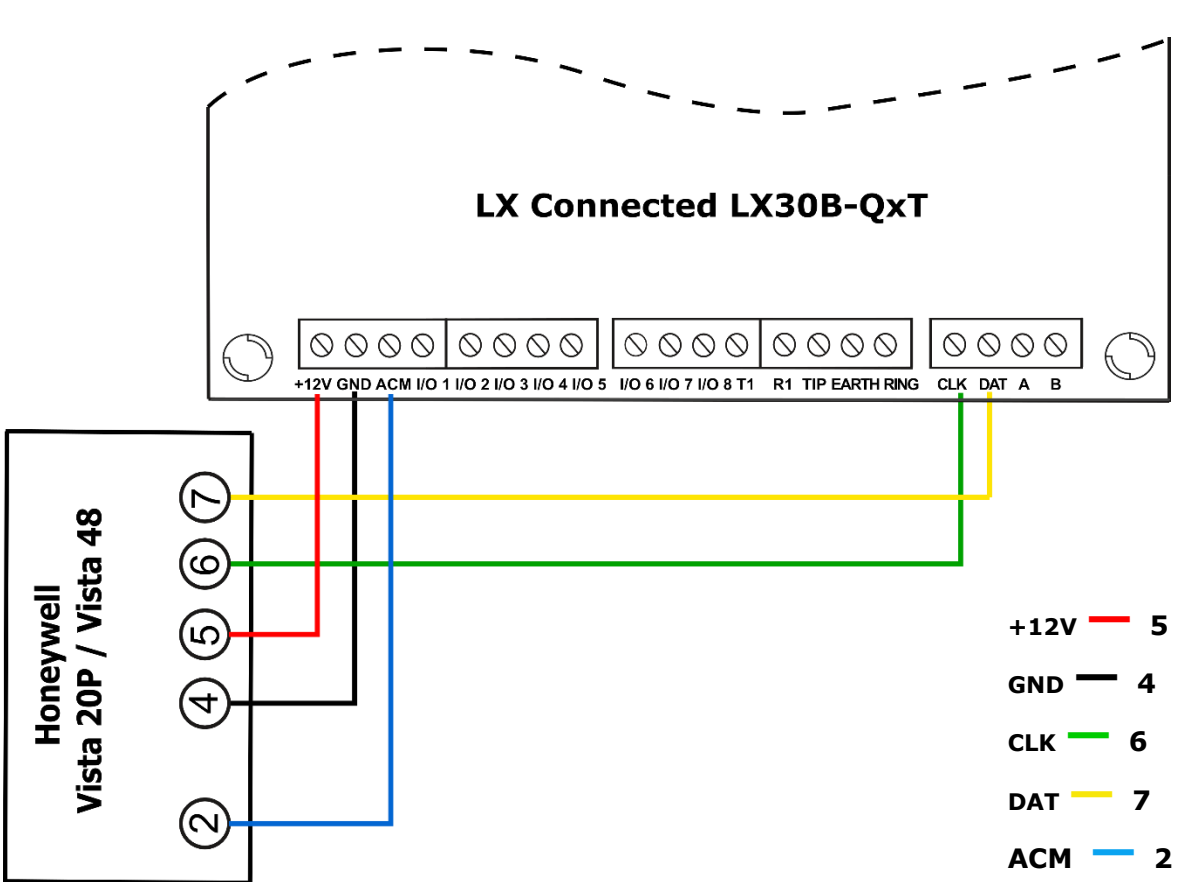

<span id="page-11-1"></span>*Rys. 6. Podłączenie LX Connected LX30B-QxT do central firmy Honeywell.*

#### **3.4.1. Konfigurowanie centrali Honeywell Vista**

Centrale firmy Honeywell wymagają dodatkowej konfiguracji, aby komunikacja między centralą a komunikatorem przy użyciu funkcji Smart Connector przebiegała poprawnie. W tym celu należy:

- 1. Wejść do trybu programowania wprowadzając kod instalatora [**kod instalatora**] oraz [**8**][**0**][**0**].
- 2. Następnie należy zaprogramować adres klawiatury 23 dla partycji 1. W tym celu wprowadź [**\***][**1**][**9**][**6**] a następnie [**1**][**0**].
- 3. W przypadku potrzeby wykorzystania 2 partycji należy zaprogramować adres klawiatury 22 dla partycji 2. W tym celu wprowadź [**\***][**1**][**9**][**5**] a następnie [**2**][**0**]. *Uwaga! Ten krok jest opcjonalny.*
- 4. W przypadku potrzeby wykorzystania 3 partycji należy zaprogramować adres klawiatury 21 dla partycji 3. Wprowadź [**\***][**1**][**9**][**4**] a następnie [**3**][**0**]. *Uwaga! Ten adres jest opcjonalny.*
- 5. W kolejnym kroku należy włączyć opcję *Auto-Stay Arm wprowadzając* [**\***][**8**][**4**] a następnie [**0**].
- 6. Następnie należy włączyć wysyłanie zdarzeń Contact ID przez LRR poprzez wprowadzenie [**\***][**2**][**9**] a następnie [**1**].
- 7. Po powyższym programowaniu można wyjść z trybu programowania wprowadzając [**\***][**9**][**9**].

**3.4. PODŁĄCZENIE KOMUNIKATORA Z CENTRALAMI HONEYWELL**

## **3.5. KONFIGURACJA WEJŚĆ**

<span id="page-12-0"></span>**UWAGA! Obecność a także ilość wejść w komunikatorze zależy od**  konfiguracji! Na etapie instalacji, należy skonfigurować odpowiednią ilość wejść (patrz rozdział 7.4). Maksymalna ilość wejść to 8.

Po skonfigurowaniu złącz jako wejścia, mogą one pracować jako normalnie zwarte (NC) lub normalnie rozwarte (NO). Dodatkowo wejścia te można skonfigurować jako parametryczne (EOL-NO lub EOL-NC) przy użyciu rezystorów o wartości 2,2kΩ lub podwójnie parametryczne (DEOL-NO lub DEOL-NC) przy użyciu rezystorów 1,1kΩ. Przykłady podłączenia czujek w różnych konfiguracjach są przedstawione na rys. 6.

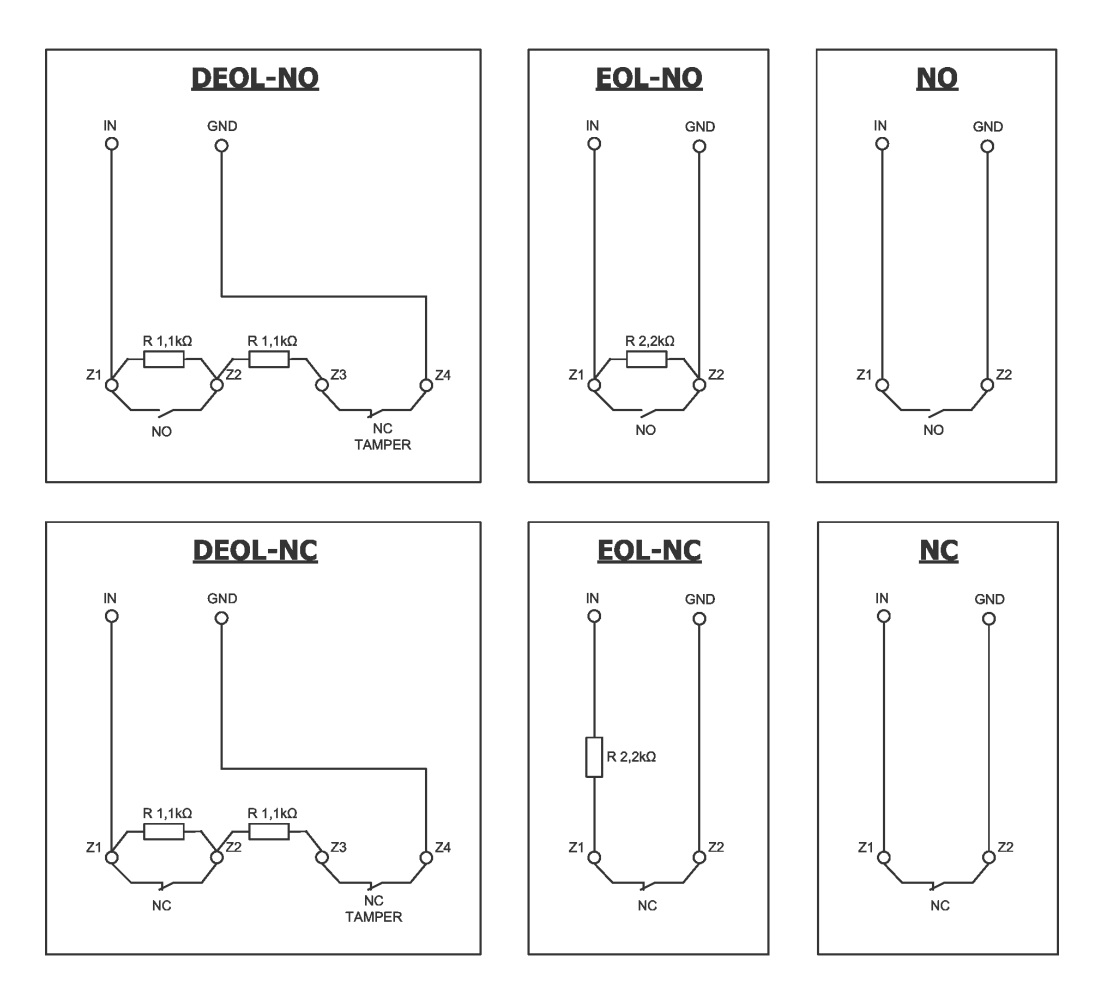

*Rys.7. Przykłady podłączenia czujek do wejść w różnych konfiguracjach*

## <span id="page-13-0"></span>**4. PROCEDURA SZYBKIEGO URUCHOMIENIA**

#### *UWAGA:*

*Nie wkładaj karty SIM przed pierwszym programowaniem nadajnika, gdyż grozi to jej zablokowaniem, w przypadku, gdy karta wymaga podania kodu PIN.*

*Niniejszy rozdział przeznaczony jest dla tych użytkowników, którzy mają doświadczenie w systemach transmisji danych z wykorzystaniem sieci komórkowej oraz pracują z serwerem OSM.Server. Pozostali powinni pominąć ten fragment i przejść do rozdziału 5 niniejszej instrukcji.*

Z uwagi na fakt, iż znaczna część użytkowników posiada obiekty chronione na rozległych obszarach nie zawsze możliwe jest lokalne (przy pomocy komputera i przewodu programującego) oprogramowanie komunikatora. W takich przypadkach można wykorzystać zdalne programowanie.

W tej opcji programowanie podzielone jest na dwa etapy:

- a) przesłanie do nadajnika (w postaci SMS) podstawowych parametrów, które umożliwią mu podłączenie do serwera komunikacyjnego (systemu OSM.Server)
- b) pełna konfiguracja urządzenia za pomocą opcji zdalnego programowania (EBS Config 2.0 i OSM.Server).

Przeprowadzenie procedury szybkiego uruchomienia wymaga:

- a) włożenia do urządzenia karty SIM z kodem PIN zmienionym na 1111 lub wyłączonym żądaniem kodu PIN,
- b) podłączenia zasilania modułu,
- c) przesłania na numer karty SIM, w postaci SMS, parametrów związanych z podłączeniem urządzenia do serwera komunikacyjnego (OSM.Server),
- d) odczekania do momentu, gdy urządzenie zasygnalizuje fakt podłączenia do serwera,

*Uwaga: Aby urządzenie mogło podłączyć się do serwera musi zostać najpierw w nim zarejestrowane. Procedura rejestracji jest opisana w Instrukcji Obsługi OSM.Server.*

e) pełnego, zdalnego programowania przy użyciu EBS Config 2.0.

Wymagana postać SMS, zawierającego niezbędne składniki, to:

*<kod serwisowy nadajnika>*█SERVER=*<adres serwera>*█PORT=*<port serwera>*█ APN=*<nazwa punktu dostępowego>*█UN=*<numer ID użytkownika>*█ PW=*<hasło użytkownika>*

gdzie:

 $\blacksquare$ : znak spacji

*<kod serwisowy nadajnika>*: fabrycznie ustawiony na 1111

*<adres serwera>*: adres serwera komunikacyjnego, przeznaczonego do odbioru sygnałów z nadajnika np. 89.123.115.8. W przypadku, gdy adres ten podajemy w postaci domenowej np. black.autostrada.com, do przesyłanego SMS należy dołączyć parametr DNS1= (adres podstawowego serwera DNS)

*<port serwera>*: numer portu na serwerze, na którym nasłuchuje on komunikatów z urządzenia

*<nazwa punktu dostępowego>*: określa nazwę punktu dostępowego do sieci GSM.

Jeżeli korzystamy z dostępu w prywatnej sieci to do przesyłanego SMS należy dołączyć parametry: UN=*<numer ID użytkownika>* oraz PW=*<hasło użytkownika>*.

Przykładowy SMS wygląda następująco (przy założeniu, że korzystamy z publicznej sieci oraz adres serwera podajemy w postaci IP):

#### **1111**█**SERVER=89.123.115.8**█**PORT=6780**█**APN=internet**█**UN=**█**PW=**

Gdzie:  $\blacksquare$ : znak spacji

## <span id="page-15-0"></span>**5. ZASADA PRACY**

Możliwe jest skonfigurowanie urządzenia do pracy z transmisją pakietową GPRS/LTE, SMS. Priorytet wyboru drogi komunikacji wynika z konfiguracji. Z tego powodu komunikator może być wykorzystany tylko na terenie pokrytym zasięgiem sieci operatora telefonii komórkowej.

W stanie, gdy status wejść jest zgodny z ustalonym w procesie programowania (NO lub NC) urządzenie pozostaje w spoczynku. Zmiana stanu na dowolnym wejściu spowoduje natychmiastowa reakcje urządzenia w postaci transmisji sygnału o takim zdarzeniu.

#### *Uwaga:*

*Każde skonfigurowane w urządzeniu złącze jako wejście może być zdefiniowane indywidualnie jako normalnie otwarte (NO) lub normalnie zamknięte (NC). Oznacza to, że w stanie NO ustalonym dla wejścia, stanem aktywnym będzie zwarcie wejścia, a w stanie NC ustalonym dla wejścia, stanem aktywnym będzie rozwarcie.*

Aby zapobiec nadmiernym kosztom użytkowania, związanych zwłaszcza z fałszywymi alarmami urządzenie posiada programową analizę wejść.

Wszystkie wejścia reagują tylko na zmiany stanu, co oznacza, że transmisja wystąpi tylko wtedy, gdy na wejściu pojawi się aktywny stan i będzie się on utrzymywał na nim przez zaprogramowany minimalny czas. Utrzymywanie się stanu aktywnego przez czas dłuższy niż minimalny, wywołuje tylko pojedynczą sygnalizację. Ponowna aktywacja wejścia (kolejna transmisja) możliwa jest dopiero po uprzednim powrocie wejścia do stanu ustalonego.

W trybie SMS, ilość wysyłanych wiadomości w określonej jednostce czasu jest ograniczona (limit dotyczy także wiadomości testowych lub odpowiedzi na wysłane przez użytkownika rozkazy). Funkcja ta pozwala na zredukowanie kosztów, poprzez ograniczenie liczby niepotrzebnie wysłanych wiadomości, np. w przypadku uszkodzenia czujnika podłączonego do jednego z wejść. Po upłynięciu ustawionego czasu nowe wiadomości SMS zostaną wysłane, ale tylko w ilości, którą ogranicza użytkownik.

Treść wiadomości SMS z informacją o zdarzeniach, wysyłaną na prywatne numery telefonów, jest w pełni edytowalna.

Wszystkie programowalne parametry są zapisywane w nieulotnej pamięci, dlatego przy zaniku zasilania nie są tracone. Ponowne pojawienie się zasilania powoduje automatyczne uruchomienie nadajnika z zapamiętanymi nastawami.

## <span id="page-16-0"></span>**6. PROGRAM KONFIGURACYJNY**

#### **6.1. UWAGI WSTĘPNE**

<span id="page-16-1"></span>Oprogramowanie **EBS Config 2.0** może być pobrane ze strony [www.ebssmart.com](http://www.ebssmart.com/) po zarejestrowaniu się. Należy uruchomić opcję instalatora, który przeprowadza przez proces instalacji programu. Domyślnie zainstaluje się on w katalogu C:*\Program Files\EBS\.* Instalator tworzy także skróty do programu na pulpicie oraz w menu systemu Windows.

W przypadku programowania zdalnego istnieje konieczność umieszczenia karty SIM przed przystąpieniem do przesyłania ustawień konfiguracyjnych. W tej sytuacji należy albo używać kart SIM z wyłączonym kodem PIN albo przed jej włożeniem do urządzenia zmienić kod PIN przy pomocy telefonu komórkowego na 1111.

## **6.2. KOMPUTER – WYMAGANIA**

<span id="page-16-2"></span>Minimalne wymagania dla systemu komputerowego, na którym będzie instalowane oprogramowanie konfiguracyjne przedstawiono poniżej:

#### Sprzęt:

- $\circ$  Procesor 1 GHz lub szybszy, 32-bitowy (x86) lub 64-bitowy (x64),
- o 1 GB pamięci RAM (dla wersji 32-bitowej) lub 2 GB pamięci RAM (dla wersji 64-bitowej)
- o 4,5 GB pamięci na dysku twardym,

#### Oprogramowanie:

- o System operacyjny: Windows 7 lub nowszy,
- o Program .NET Framework 4.6.1 lub nowszy.

## **6.3. SMARTFON – WYMAGANIA**

<span id="page-16-3"></span>Aplikacja mobilna EBS Config 2.0 jest dostępna jedynie dla smartfonów pracujących w systemie Android.

Do poprawnej instalacji i obsługi aplikacji mobilnej EBS Config 2.0 wymagana jest wersja systemu Android co najmniej 5.1 lub nowsza.

#### **6.4. INSTALACJA**

<span id="page-16-4"></span>Jeżeli karta SIM z pre-programowanym kodem PIN posiada inny kod PIN niż 1111, należy skonfigurować urządzenie używając EBS Config 2.0 wpisując preprogramowany kod PIN karty SIM, umieszczenie karty SIM może być wykonane w takim przypadku jedynie po wpisaniu właściwego kodu PIN. W odwrotnym przypadku karta może zostać zablokowana (problem z kompatybilnością kodów PIN).

<span id="page-16-5"></span>Jeżeli karta SIM posiada wyłączony kod PIN lub kod PIN to 1111, w takim przypadku można umieścić kartę SIM bez wcześniejszej konfiguracji.

#### **6.4.1. PC**

Pobrać EBS Config 2.0 na PC z [www.ebssmart.com](http://www.ebssmart.com/) . Otworzyć pobrany plik aby uruchomić proces instalacji. Podczas instalacji wybrać język, wprowadzić dane, zdefiniować położenie komponentów programu (ścieżka docelowa: C:\Program Files\EBS\), utworzyć skrót do programu na pulpicie lub na pasku szybkiego dostępu.

#### **6.4.2. Smartfon**

<span id="page-17-0"></span>**EBS Config 2.0** na telefon można pobrać ze sklepu 'Google Play'. Po skończonym procesie instalacji, należy otworzyć aplikację i rozpocząć konfigurację urządzenia. Interfejs aplikacji mobilnej EBS Config 2.0 jest taki sam jak interfejs na PC.

#### **6.5. MENU GŁÓWNE PROGRAMU**

<span id="page-17-1"></span>Po zainstalowaniu i uruchomieniu programu **EBS Config 2.0** należy kliknąć na Nowa konfiguracja, a następnie wybrać LX CONNECTED LX30B. Na ekranie pojawi się widok nowej konfiguracji komunikatora, a po prawej stronie okna widoczne będzie **Menu główne**.

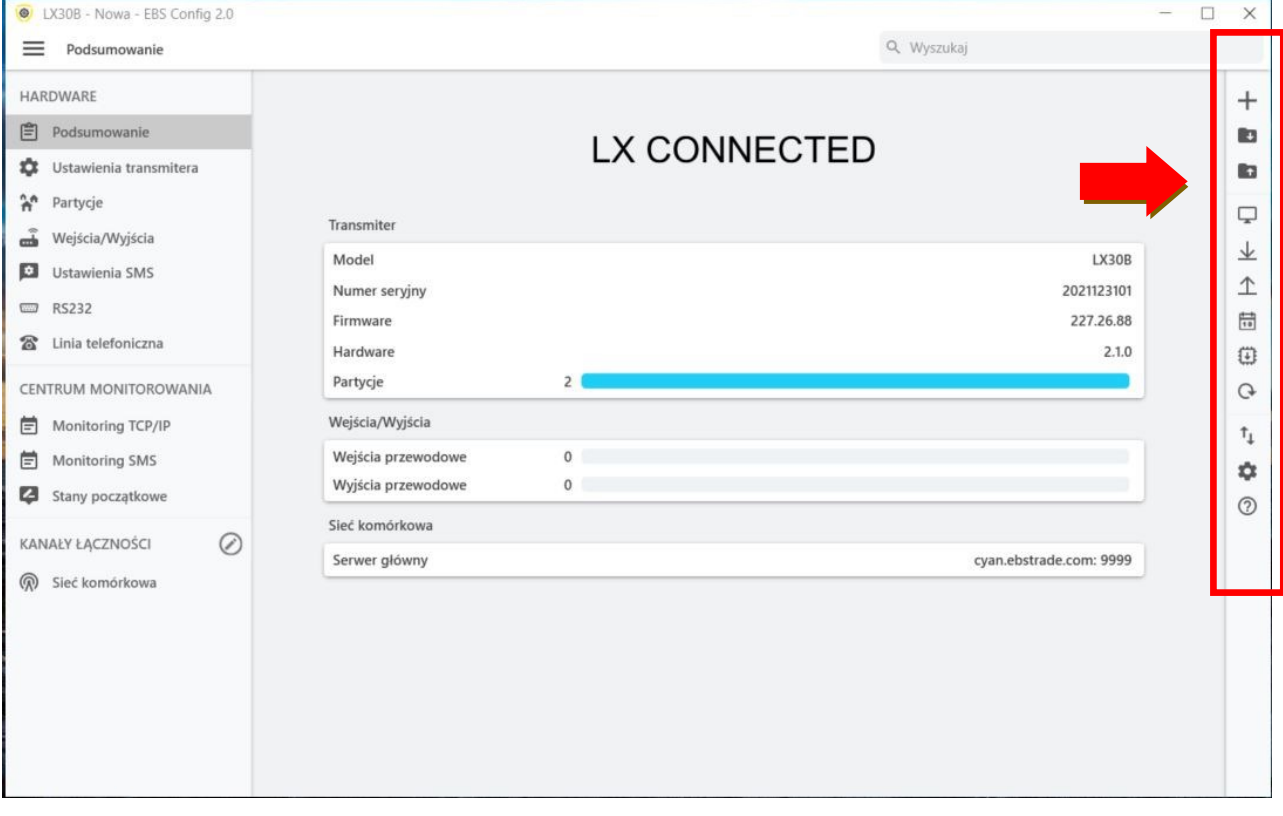

#### **6.5.1. Nowa konfiguracja**

<span id="page-17-2"></span>Otwiera nowy zestaw parametrów obsługi innych urządzeń – central alarmowych jak i komunikatorów i umożliwia edycję parametrów konfiguracyjnych konkretnego urządzenia.

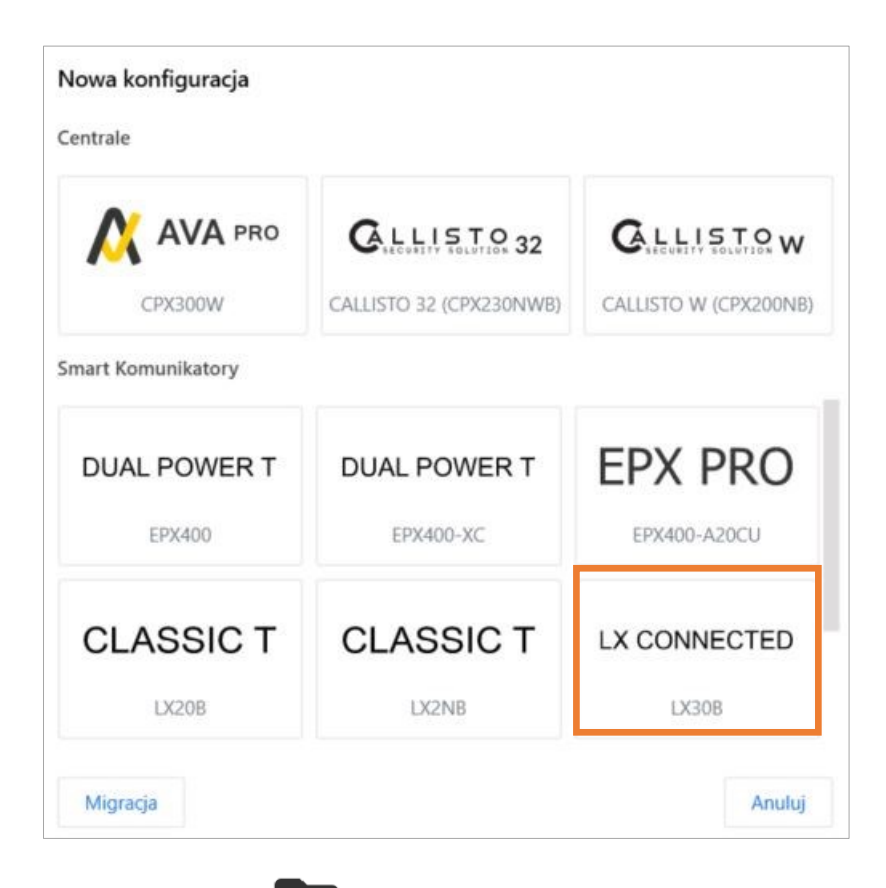

## **6.5.2. Otwórz**

<span id="page-18-0"></span>Jeżeli mamy plik z zapisanymi ustawieniami to dane te możemy wykorzystać do zaprogramowania kolejnego urządzenia. Należy najpierw wskazać katalog, w którym zapisano plik a następnie podać nazwę pliku. Uzyskany zbiór danych może zostać zmodyfikowany przez użytkownika. Aby naniesione zmiany przyniosły efekt muszą zostać wysłane do urządzenia. Wykorzystaj programator ustawiając go w tryb programowania.

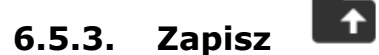

<span id="page-18-1"></span>Jeżeli programujemy wiele urządzeń w różnych konfiguracjach, nie musimy pamiętać każdej z nich. Można zapisać na dysku twardym lub dyskietce wszystkie nastawy urządzenia pod określoną nazwą i odczytywać je w późniejszym czasie. Funkcja ta zapisuje na dysk wszystkie informacje z okien konfiguratora. Po wywołaniu funkcji ukazuje się okno dialogowe z prośbą o podanie nazwy pliku. Domyślnie dane zapisywane są z rozszerzeniem **.cmi** (Configuration Memory Image).

<span id="page-19-0"></span>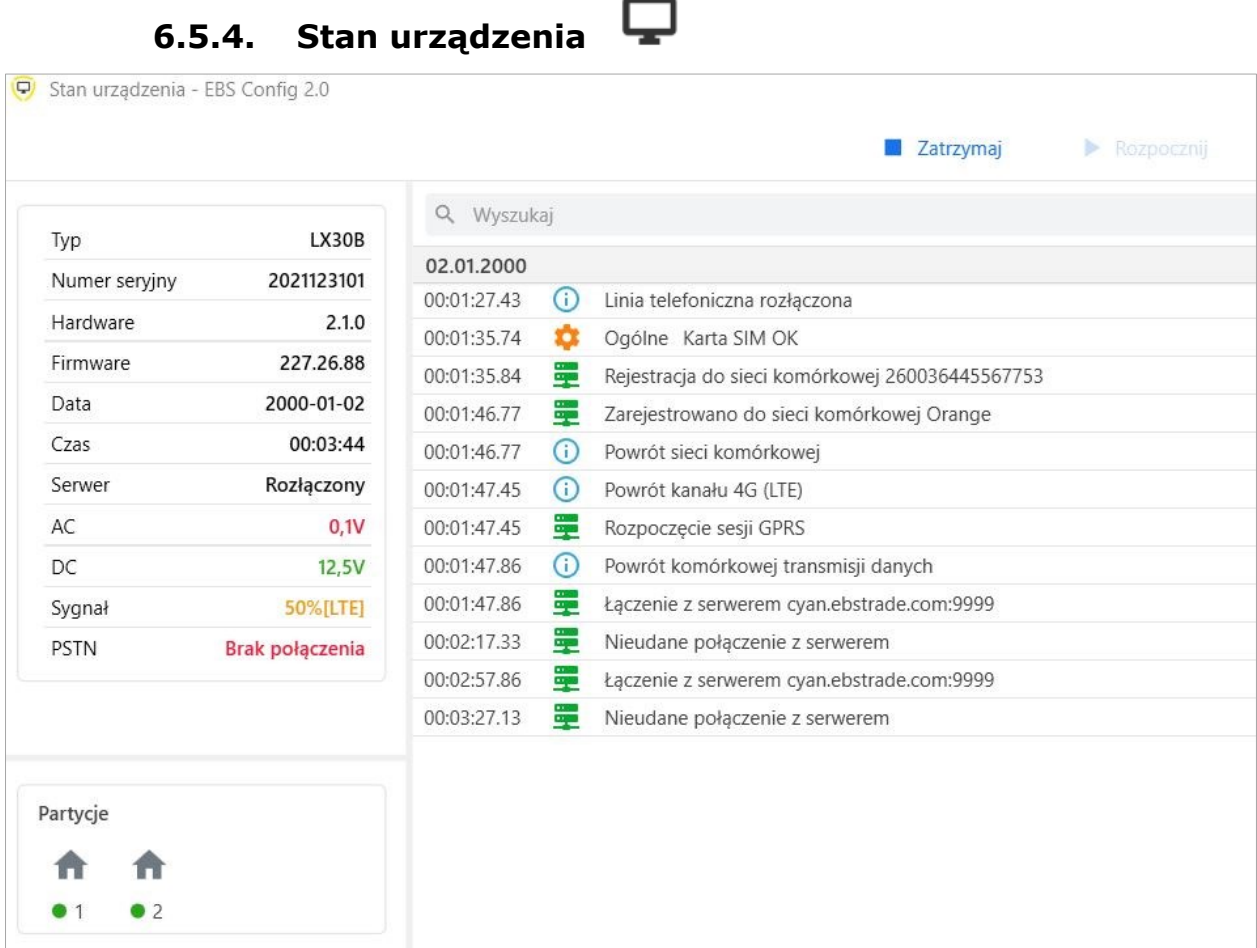

Okno "Stanu urządzenia" zawiera informacje o urządzenia: numer seryjny, wersja hardware, firmware ustawienia daty i czasu. Dodatkowo poniższe parametry mogą być monitorowane w czasie rzeczywistym:

- Status połączenie z serwerem;
- Status zasilania prądem stałym DC;
- Status zasilania prądem zmiennym AC;
- Poziom sygnału LTE
- Status wejść przewodowych
- Status wyjść przewodowych
- <span id="page-19-1"></span>▪ Tryb uzbrajania

## **6.5.5. Odczytaj Konfigurację**

Funkcja odczytuje informacje przechowywane w pamięci urządzenia. Zależnie od zdefiniowanego typu połączenia (patrz rozdział dot. Ustawień połączenia), jest możliwe zdalne odczytanie historii zdarzeń poprzez GPRS/LTE lub lokalnie przy pomocy Bluetooth (SP-PROG-BT, MINI-PROG-BT) oraz złącza RS232 (SP-PROG,GD-PROG) po uprzednim wprowadzeniu komunikatora w tryb programowania "Programming mode". Klikając przycisk "Odczytaj konfigurację" rozpocznie się pobieranie ustawień zapisanych w pamięci komunikatora, a pasek z informacją o pomyślnym/nieudanym odczycie pojawi się na dole w aplikacji. Pobrane z urządzenia dane można zapisać, po czym wykorzystać dla innych urządzeń.

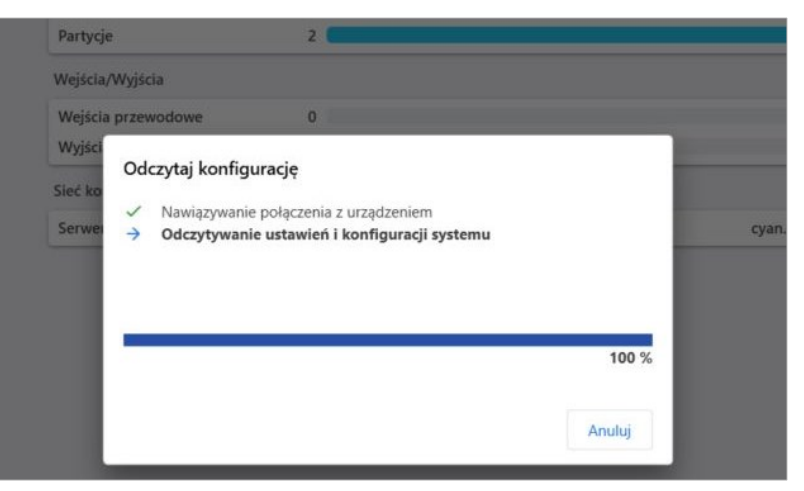

**Stan odczytu konfiguracji.**

## <span id="page-20-0"></span>**6.5.6. Wyślij konfigurację**

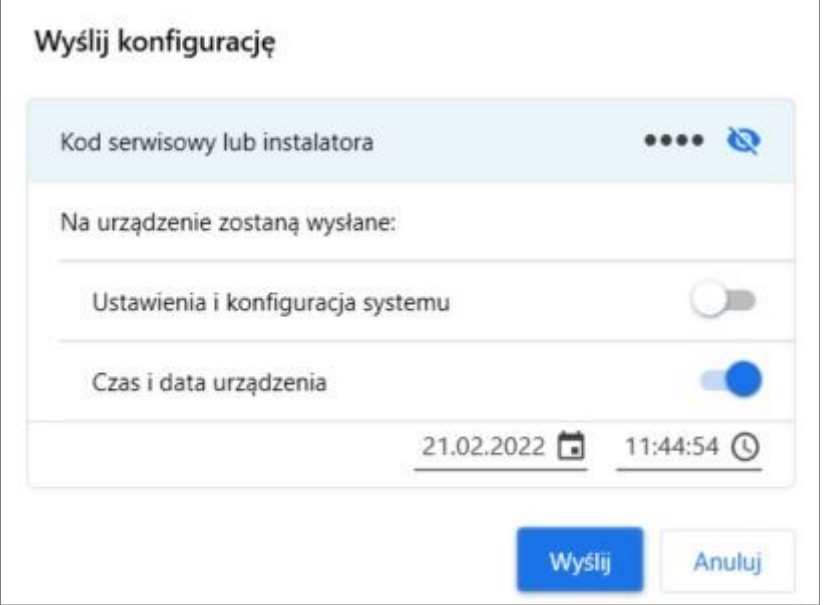

Funkcja ta jest analogiczna do powyższej, przy czym pozwala na wysłanie wybranych danych do pamięci urządzenia. W zależności od dokonanych zmian, można wybrać odpowiedni zestaw informacji do wysłania. Możliwe jest również ustawienie daty oraz wewnętrznego zegara urządzenia (pole "Czas i data urządzenia"). Klikając przycisk "Wyślij" rozpocznie się wysyłanie zdefiniowanych danych, a pasek z komunikatem o pomyślnym/nieudanych wysłaniu pojawi się na dole w aplikacji.

<span id="page-21-0"></span>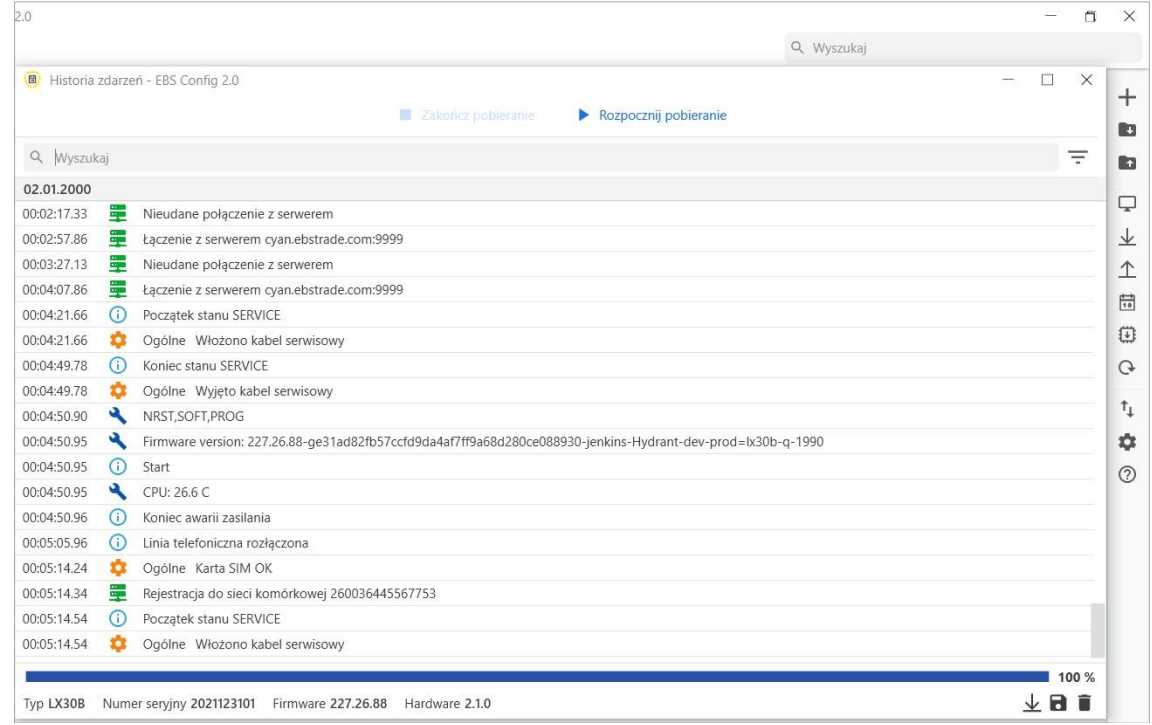

Funkcja umożliwia odczytanie około 5 000 ostatnich zdarzeń technicznych zapisanych w pamięci urządzenia. W zależności od zdefiniowanego rodzaju połączenia (patrz

rozdział [6.5.10](#page-22-1) Ustawienia połączenia (approczyt bistorii zarówno i vozdział 6.5.10 Ustawienia połączenia (approcentiwalism) zdalnie przy pomocy GPRS, jak i lokalnie przy pomocy Bluetooth (SP-PROG-BT, MINI-PROG-BT) oraz złącza RS232 (SP-PROG, SP-PROG-BT, GD-PROG). Po poprawnym odczycie historii można wyszukać odpowiednie zdarzenia, wpisując nazwy w pole z lupką. Dostępna jest również funkcja filtrowania danych po typie zdarzenia oraz po dacie, co pozwala na szybką nawigację poszczególnych zdarzeń.

## **6.5.8. Aktualizacja firmware**

<span id="page-21-1"></span>Urządzenie posiada wbudowany bootloader, dzięki któremu, możemy zmieniać oprogramowanie modułu na nowsze. W pojawionym oknie należy wskazać miejsce, gdzie znajduje się właściwy plik i wcisnąć "Aktualizuj".

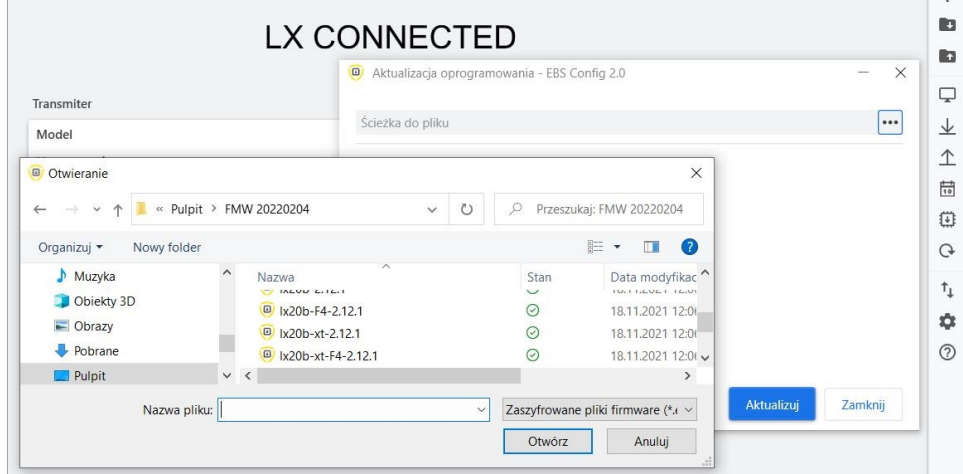

## **6.5.9. Przywracanie ustawień fabrycznych**

<span id="page-22-0"></span>Użyj tej opcji, aby odzyskać fabryczną wersję konfiguracji systemu. Wszystkie wprowadzone wcześniej dane użytkownika zostaną usunięte i zastąpione ustawieniami fabrycznymi. Użytkownicy i urządzenia przypisane do komunikatorów **nie zostaną skasowane** jedynie usunięte zostaną konfiguracje.

 $\mathbf{f}_{1}$ 

<span id="page-22-1"></span>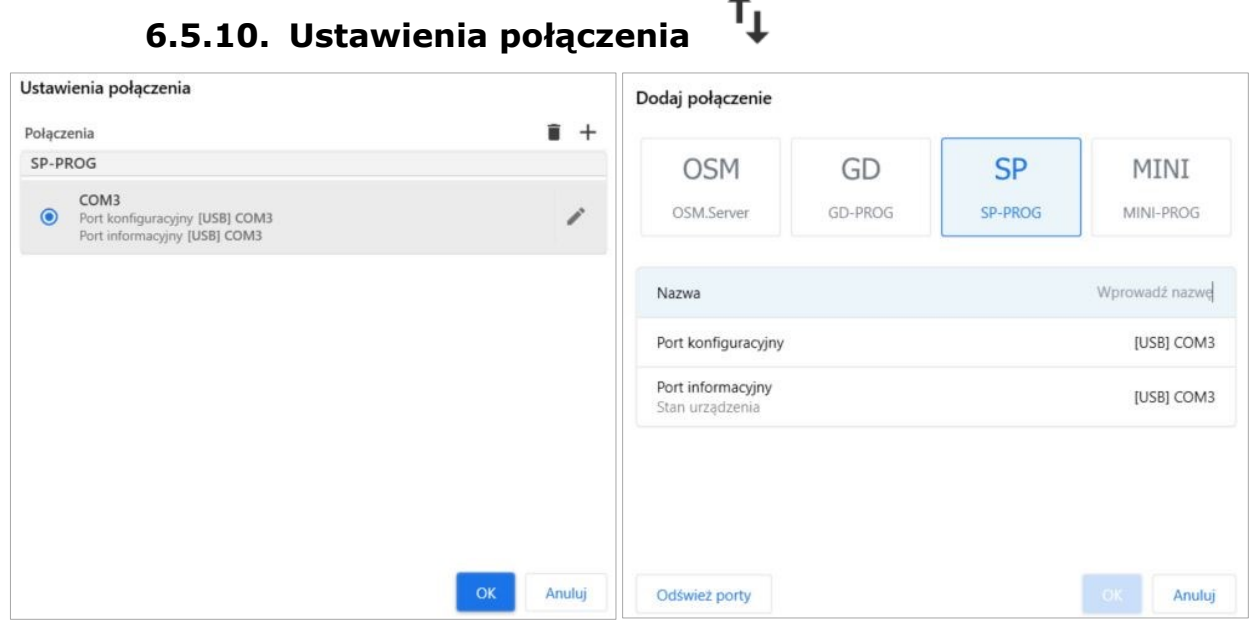

Po kliknięciu na znak "+" zostanie wyświetlone okno z dostępnymi metodami połączenia:

- **OSM.Server**  połączenie zdalne z OSM.Server poprzez LTE, możliwe jest zdefiniowanie parametrów ustawień odbiorcy OSM.Server:
	- Adres IP analizatora (np. [www.ebssmart.com\)](http://www.ebssmart.com/);
	- Port, na którym analizator nasłuchuje poleceń (np. 9000)
	- Nazwę analizatora (np. primary)

Połączenie zostanie zapisane po kliknięciu przycisku "OK". Od teraz, program pozwoli zdalnie łączyć urządzenie oraz zaczytywać i przechowywać parametry w pamięci urządzenia.

- **GD-PROG** typ połączenia lokalnego współpracujący z programatorem o tej samej nazwie z przypisanym pojedynczym portem.
- **SP-PROG –** pod tym rodzajem połączenia kryją się dwa programatory:
	- SP-PROG, posiadający złącze micro USB oraz RS232, któremu przypisane są dwa porty COM. Jeden konfiguracyjny wykorzystywany podczas programowania, drugi informacyjny wykorzystywany przy monitorowaniu stanu urządzenia,
	- SP-PROG-BT, posiadający złącze micro USB, RS232 oraz wbudowany moduł Bluetooth. Przy połączeniu kablem sytuacja jest taka sama jak dla SP-PROG. Przy wykorzystaniu technologii Bluetooth, zarówno w pozycji *Port konfiguracyjny*, jak i *Port informacyjny* należy ustawić ten sam port, przeznaczony do komunikacji.
- **MINI-PROG-BT –** rodzaj połączenia lokalnego współpracującego z programatorem o tej samej nazwie, któremu przypisany jest jeden port COM.

Jeśli nowe porty nie pojawiły się automatycznie po podłączeniu programatora, należy wcisnąć "Odśwież porty".

Przy wykorzystaniu połączenia Bluetooth, pierwszym krokiem powinno być sparowanie programatora (SP-PROG-BT, MINI-PROG-BT) z komputerem/telefonem . Z listy wyszukanych urządzeń gotowych do połączenia należy wybrać odpowiednio to, które jest wpięte do komunikatora.

<span id="page-23-0"></span>Dopiero po sparowaniu programatora z komputerem w EBS Config pojawi się otwarty port przypisany dla komunikacji programator-komputer.

## **6.5.11. Ustawienia aplikacji**

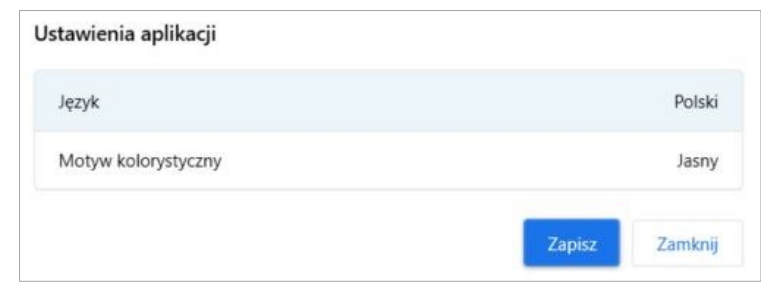

<span id="page-23-1"></span>W tym oknie jest możliwy wybór jednego z dostepnych jezyków tłumaczenia aplikacji oraz wybór motywu kolorystycznego interfejsu aplikacji.

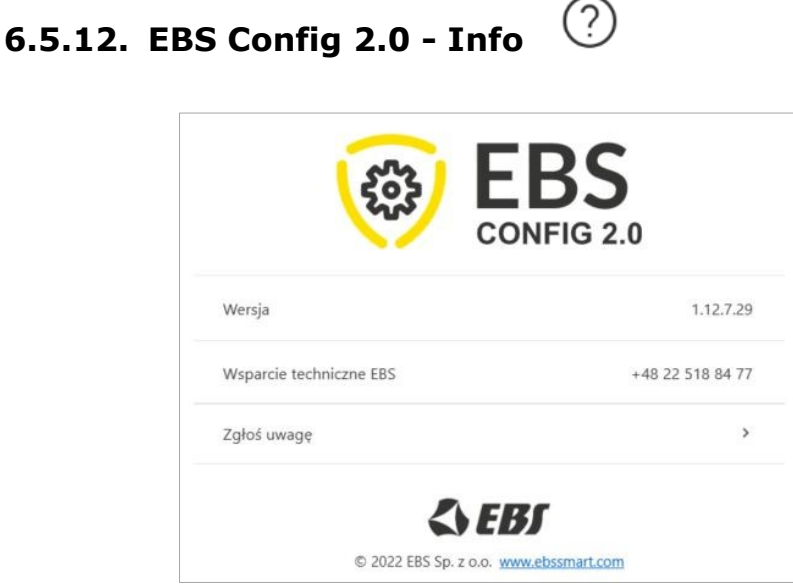

Wybierz tę ikonę, aby wyświetlić okno z informacjami dodatkowymi:

- Wersja aplikacji (zaleca się używanie najnowszej oficjalnie wydanej);
- Numer telefoniczny do Działu Wsparcia Technicznego EBS;
- Link do przesyłania komentarzy, wyrażania opinii i zgłaszania uwag oraz informacji zwrotnych.

## <span id="page-24-0"></span>**7. MENU KONFIGURACYJNE – HARDWARE**

W rozdziale tym znajdują się szczegółowe i wyczerpujące opisy wszystkich programowalnych parametrów, decydujących o pracy urządzenia.

#### **7.1. PODSUMOWANIE**

<span id="page-24-1"></span>W zakładce "PODSUMOWANIE" znajduje się tabela zawierająca następujące informacie:

- Model urządzenia, numer seryjny;
- Liczba partycji, liczba podpiętych portów przewodowych;
- Liczba wejść i wyjść przewodowych

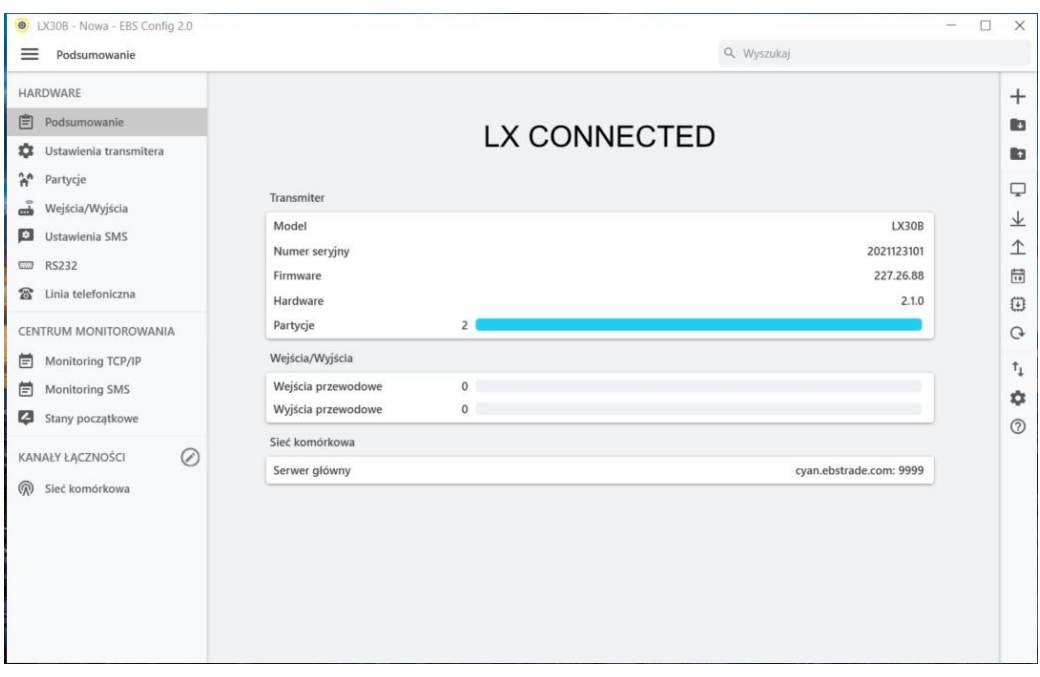

#### **7.2. USTAWIENIA TRANSMITERA (KOMUNIKATORA)**

<span id="page-24-2"></span>Po otwarciu zakładki, główne parametry urządzenia zostaną wyświetlone jako pierwsze. Klikając w pozycję "Zaawansowane", zostaną wyświetlone pozostałe, bardziej zaawansowane parametry.

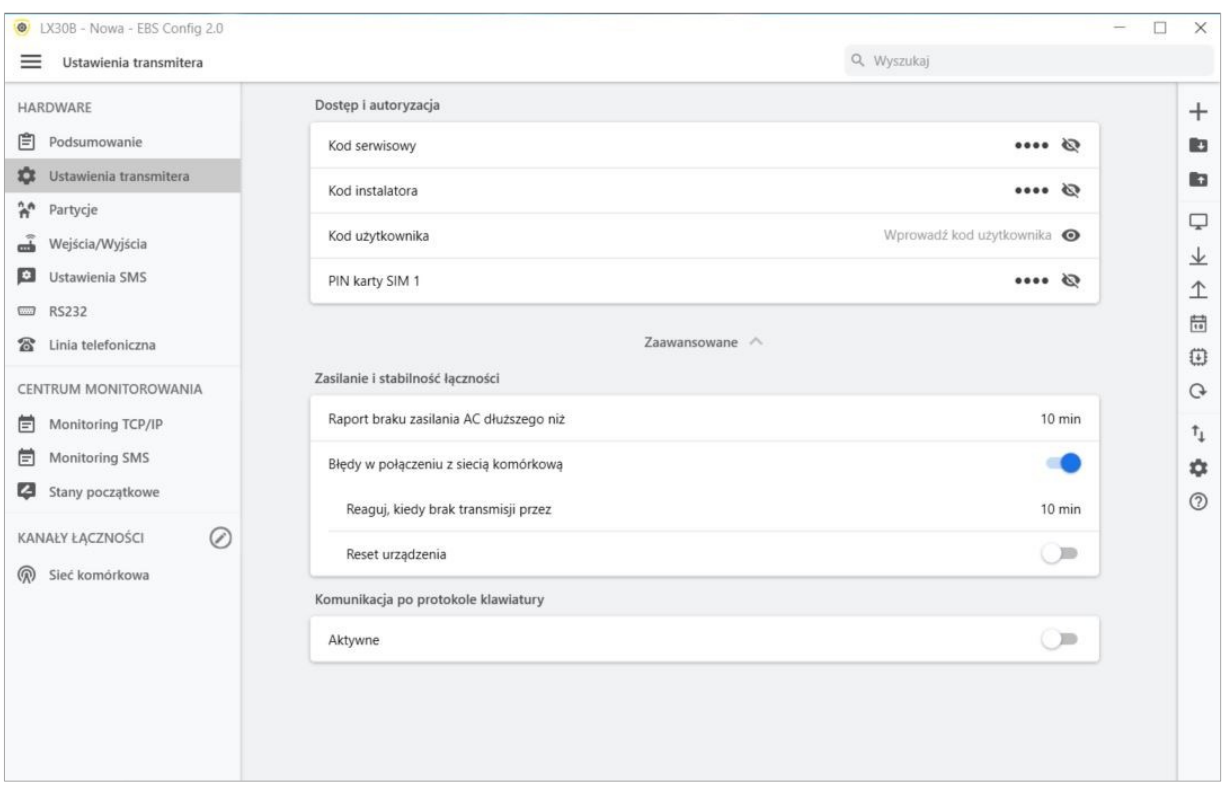

#### **7.2.1. Kod serwisowy**

<span id="page-25-0"></span>Pełni rolę zabezpieczenia urządzenia przed nieautoryzowanym dostępem. Jest wykorzystywany zarówno w procesie programowania urządzenia, jak również przy jego zdalnym sterowaniu (w trybie TCP/IP lub SMS). Fabrycznie jest ustawiony na 1111. Należy go zmienić przy pierwszym uruchomieniu (programowaniu) urządzenia. Może zawierać do siedmiu znaków alfanumerycznych.

#### **7.2.2. Kod instalatora**

<span id="page-25-1"></span>Pozwala na ograniczony dostęp do parametrów programowalnych urządzenia. Z tego poziomu dostępu nie jest możliwe dokonanie zmian parametrów w następujących zakładkach: Dostęp, Transmisja, Ograniczenia, Powiadomienia SMS, Kontrola Łącza, RS-232, Linia telefoniczna. Próba wejścia do okna z tymi parametrami zakończy się komunikatem o braku uprawnień.

<span id="page-25-2"></span>Fabrycznie kod ten ma postać: **2222.**

#### **7.2.3. Kod użytkownika**

Kod ten wykorzystywany jest do autoryzacji użytkownika, który rejestruje komunikator w aplikacji mobilnej EBS Security. Należy go podać podczas rejestracji.

**UWAGA!** W momencie gdy kod ten nie został zdefiniowany podczas programowania komunikatora, to przy pierwszej rejestracji urządzenia w aplikacji EBS Security wpisanie kodu sprawi, że zostanie on zapisany w urządzeniu. Późniejszej zmiany kodu będzie można dokonać wyłącznie poprzez EBS Config 2.0.

#### **7.2.4. PIN karty SIM**

<span id="page-25-3"></span>Ponieważ urządzenie wykorzystuje do pracy sieć GSM, niezbędna jest karta SIM pozyskana od operatora sieci telefonii komórkowej. PIN karty SIM, przeznaczonej do pracy w konkretnym nadajniku, musi zostać zaprogramowany przed jego pierwszym użyciem. Jest on niezbędny do automatycznego uruchomienia systemu. W przypadku posiadania karty bez PIN w pole to można wpisać dowolną wartość, np. **0000**.

LX30B-QxT\_Instrukcja\_PL-v1.4 Strona 26 / 59

<span id="page-26-0"></span>Jeżeli numer PIN będzie wprowadzony błędnie to po włożeniu karty i włączeniu zasilania nadajnika system nie uruchomi się, a korzystanie z karty będzie możliwe dopiero po wprowadzeniu numeru PUK (korzystając z dowolnego telefonu GSM). Fabrycznie w komunikatorze zapisano numer PIN w postaci: **1111**.

#### **7.2.1. Zasilanie i stabilność łączności**

7.2.1.1. Raport braku zasilania AC dłuższego niż

<span id="page-26-2"></span><span id="page-26-1"></span>W miejscu tym należy zdefiniować czas, po upłynięciu którego zaraportowana zostanie awaria zasilania.

7.2.1.2. Błędy w połączeniu z siecią komórkową

Opcja ta umożliwia automatyczną reakcję komunikatora w przypadku, gdy ten utracił łączność z siecią komórkową GSM lub transmisja GPRS/LTE jest niemożliwa. Po włączeniu funkcji pojawią się dwa dodatkowe pola.

7.2.1.2.1. Reaguj kiedy brak transmisji przez

W miejscu tym należy zdefiniować, po jakim czasie od wychwycenia utraty łaczności z siecią (brak transmisji) urządzenie rozpocznie reset modemu.

7.2.1.2.2. Reset urządzenia

W miejscu tym należy zdefiniować, po jakim czasie od wychwycenia utraty łączności z siecią (brak transmisji) urządzenie rozpocznie reset urządzenia (a nie tylko modemu).

#### **7.2.2. Komunikacja po protokole klawiatury**

<span id="page-26-3"></span>Opcję tę należy aktywować w przypadku gdy Smart Connector LX30B-QxT podłączony został do zewnętrznej centrali alarmowej za pośrednictwem magistrali klawiaturowej oraz gdy użytkownik bedzie chciał korzystać z funkcji zdalnego uzbrajania/rozbrajania centrali. W tym celu należy:

wybrać z listy dostępnych central konkretny model:

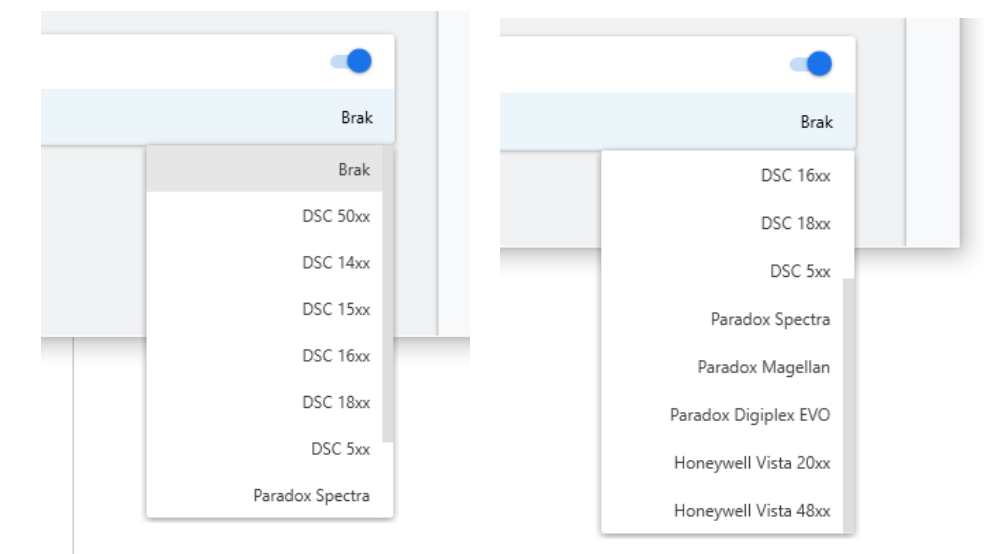

 w polu poniżej, które pojawi się po wybraniu modelu centrali, wpisać kod instalatora, który powinien być identyczny jak ten w centrali.

## **7.3. PARTYCJE**

<span id="page-27-0"></span>Używając partycji możliwe jest skonfigurowanie, które wejścia będą monitorowane zależnie od stanu jednego z wejść (uzbrajanie). Jeżeli uzbrajane wejście nie jest aktywne wtedy wszystkie zmiany stanu wejścia przypisane do partycji zostaną zignorowane. Dla aktywnego uzbrajania wejść wszystkie zmiany stanu wejścia przypisane do partycji będą monitorowane i przetwarzane w normalny sposób.

| UX30B - Nowa - EBS Config 2.0                             |                                             |     |                                          | $\Box$<br>$\overline{\phantom{a}}$ |
|-----------------------------------------------------------|---------------------------------------------|-----|------------------------------------------|------------------------------------|
| $\equiv$<br>Partycje                                      |                                             |     | Q Wyszukaj                               |                                    |
| HARDWARE                                                  | Partycje 2/2                                |     | Szczegóły                                |                                    |
| 圁<br>Podsumowanie                                         | Partycja 1<br>Ħ<br>Brak wejścia uzbrającego | 00  | Opóźnienie uzbrojenia (czas na wyjście)  | Nieaktywne                         |
| ۰<br>Ustawienia transmitera<br>$\mathbb{R}^n$<br>Partycje | Partycja 2<br>n<br>Brak wejścia uzbrającego | O®. | Opóźnienie rozbrojenia (czas na wejście) | Nieaktywne                         |
| هٔ<br>Wejścia/Wyjścia                                     |                                             |     | Wejście uzbrajające                      | Brak                               |
| o<br>Ustawienia SMS                                       |                                             |     |                                          |                                    |
| <b>RS232</b><br>$\overline{a}$                            |                                             |     |                                          |                                    |
| Linia telefoniczna<br>雷                                   |                                             |     |                                          |                                    |
| CENTRUM MONITOROWANIA                                     |                                             |     |                                          |                                    |
| Monitoring TCP/IP<br>目                                    |                                             |     |                                          |                                    |
| 圁<br>Monitoring SMS                                       |                                             |     |                                          |                                    |
| Ø<br>Stany początkowe                                     |                                             |     |                                          |                                    |
| Ø<br>KANAŁY ŁĄCZNOŚCI                                     |                                             |     |                                          |                                    |
| $\mathbb{Q}$<br>Sieć komórkowa                            |                                             |     |                                          |                                    |

Ustawianie szczegółów dot. Partycji nr. 1.

#### **7.3.1. Opóźnienie uzbrajania (czas na wyjście)**

<span id="page-27-1"></span>Po kliknięciu w tę opcję, zostanie wyświetlona dodatkowa lista, gdzie można ustawić czas wyjścia. Wejścia partycji będą monitorowane po upływie tego skonfigurowanego czasu po tym jak wejście strefy zostało uzbrojone.

#### **7.3.2. Opóźnienie rozbrojenia (czas na wejście)**

<span id="page-27-2"></span>Po kliknięciu w tę opcję, zostanie wyświetlona dodatkowa lista, gdzie można ustawić czas wejścia. czas, po którym zostanie załączony alarm po uruchomieniu opóźnionego wejścia. Czuwanie i strefa, do której należy wejście opóźnione, nie zostaną wyłączone.

#### **7.3.3. Wejście uzbrajające**

<span id="page-27-3"></span>Używając tej opcji, można wybrać wejście uzbrajające/rozbrajające partycję. Do wybranego wejścia można podłączyć urządzenie uzbrajające (np. przełącznik, odbiornik radiolinii lub zamek szyfrowy). Gdy wejście jest naruszone, odpowiednia partycja jest uzbrojona (po czasie na wyjście od naruszenia). Gdy wejście uzbrajające nie jest naruszone, partycja jest rozbrojona.

## **7.4. WEJŚCIA / WYJŚCIA**

<span id="page-28-0"></span>Komunikator posiada 8 złącz przewodowych, które można dowolnie skonfigurować jako wejścia lub jako wyjścia. W zakładce "Wejścia/Wyjścia" możliwe jest skonfigurowanie komunikatora zgodnie z wymaganiami użytkownika.

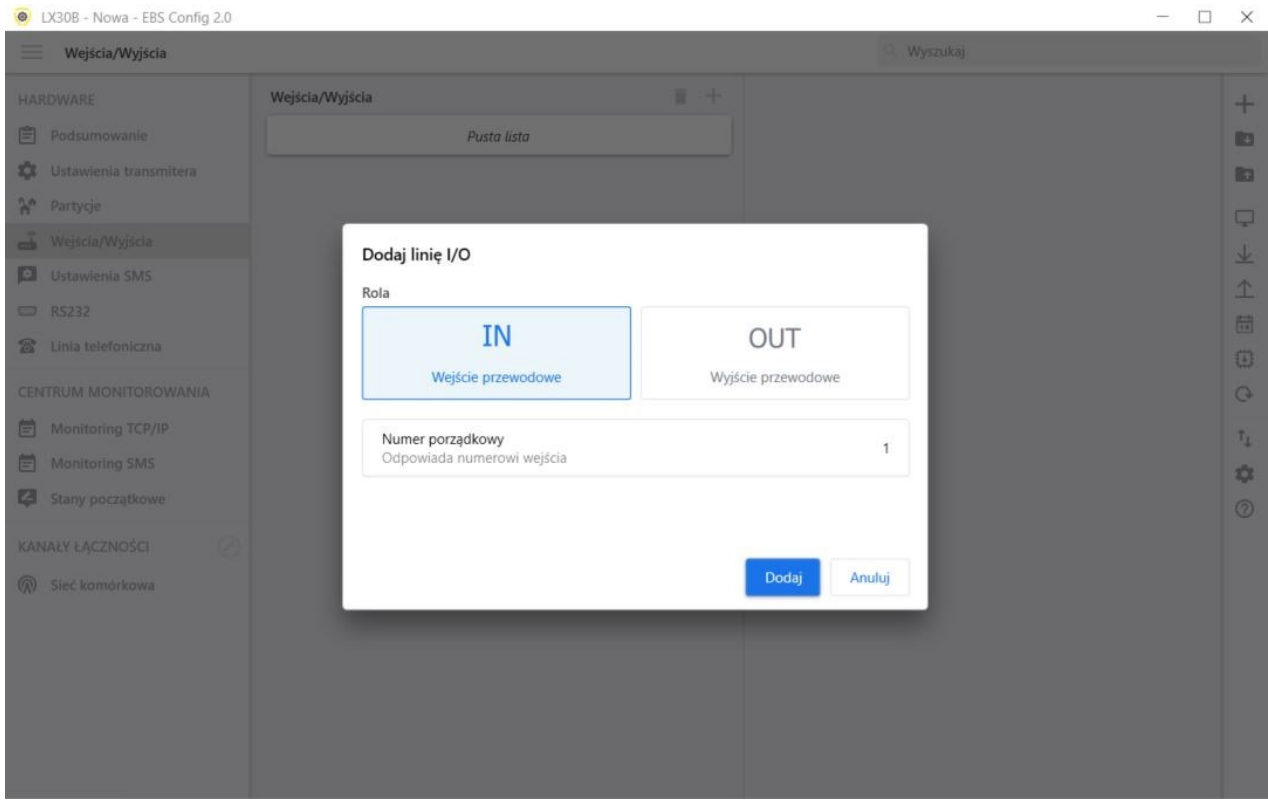

Dodanie wejścia "+" następnie "IN", ustaw numer porządkowy wejścia, potem kliknij dodaj.

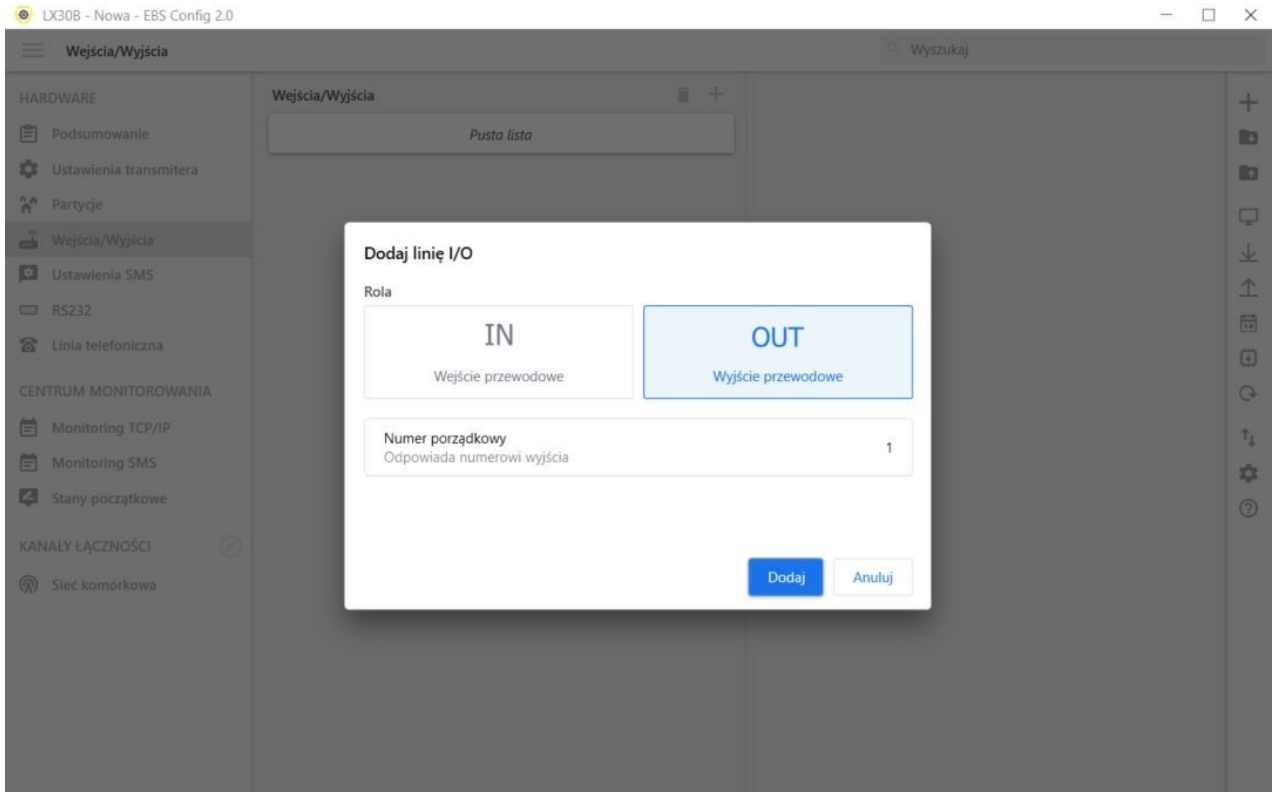

Dodanie wyjścia "+" następnie "OUT", ustaw numer porządkowy wyjścia, potem kliknij dodaj.

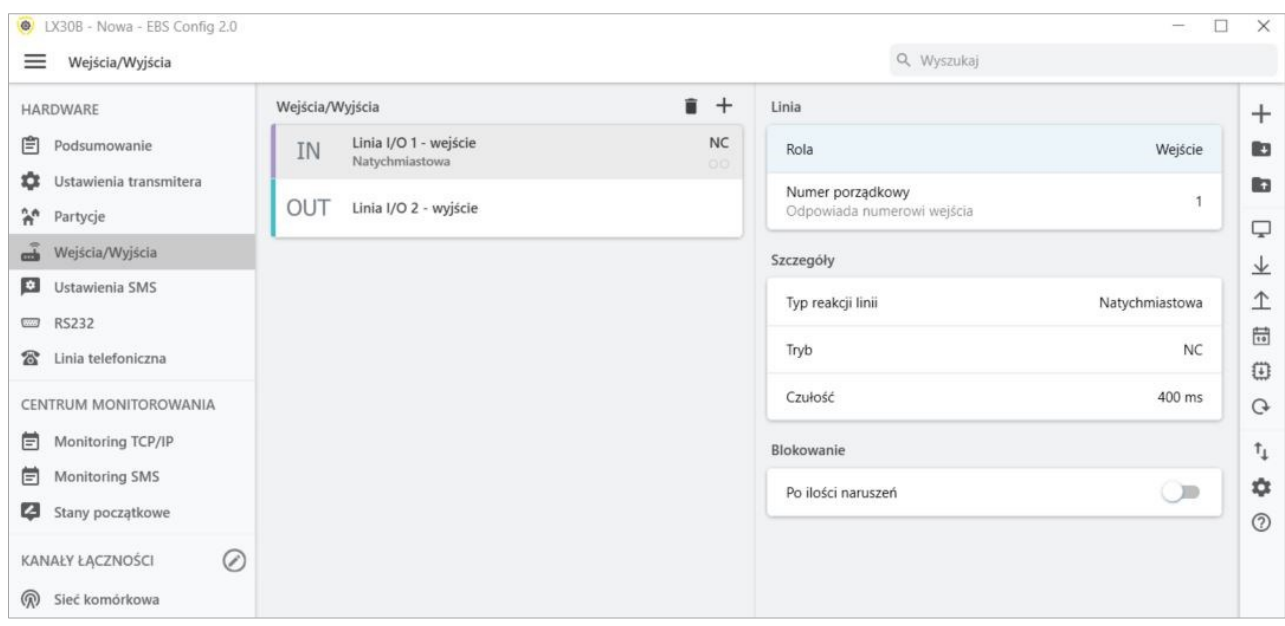

#### **7.4.1. Wejścia przewodowe**

<span id="page-29-0"></span>W przypadku zdefiniowania danego złącza jako wejście (w polu 'Rola' wybrana pozycja 'Wejście' z rozwijalnej listy), w zakładce tej mamy następujące możliwości konfiguracyjne.

7.4.1.1. Typ reakcji linii

- <span id="page-29-1"></span>• **Zablokowana –** wejście blokowane permanentnie, które nie wysyła żadnych informacji o zmianie stanu wejścia:
- **Natychmiastowy -** naruszenie wejścia spowoduje w rezultacie nagły alarm w przypadku, gdy system jest uzbrojony;
- **Opóźniony -** opóźnione wejście przełącza na wspólne wyjście, tzn. generuje alarm, po wygaśnięciu czasu wejścia, ale tylko wtedy, gdy partycja, do której należy wejście nie będzie rozbrojona przed okresem czasu wejścia.

#### <span id="page-29-2"></span>7.4.1.2. Tryb

Parametr opisuje konfigurację i stabilny stan wejścia. Jakakolwiek zmiana stanu spowoduje wysłanie wiadomości alarmowej. Dostępne są następujące typy konfiguracji: **NO / NC / EOL-NO / EOL-NC / DEOL-NO /DEOL-NC.**

- Wejście typu **NC** musi być zwarte przez cały czas. Przerwa w linii powoduje jej indukcję;
- Wejście typu **NO** wymaga rozwarcia. Zostaje aktywowane podczas zwarcia.
- **EOL** i **DEOL** (ang. "Single End-of-line resistor" oraz "Double End-of-line resistor") oznacza w pierwszym przypadku linię jedno rezystorową oraz w drugim przypadku linię dwurezystorową. Różnica pomiędzy 1 a 2 rezystorami pozwala rozróżnić alarm od sabotażu. Diagramy elektryczne dla wszystkich typów konfiguracji zostały opisane w rozdziale dot. **[3.5](#page-12-0) [Konfiguracja wejść](#page-12-0).**

#### 7.4.1.3. Czułość

<span id="page-29-3"></span>Ten parametr oznacza minimalny czas na zmianę utrzymania na wejściu tak aby mogło zostać wykryte przez komunikator, domyślne ustawienie to 400 ms.

#### 7.4.1.4. Blokowanie – po ilości naruszeń

<span id="page-30-0"></span>Tą opcją można zablokować jakiekolwiek wejście komunikatora, wskutek tego warunki zmian na wejściu zostaną zignorowane i nie będą raportowane do stacji monitorowania. Wybierając tę opcję pojawią się dodatkowe elementy jak 'Naruszenia' z suwakiem do ustawiania blokady dla wejścia po określonej ilości naruszeń (zmiana stanu wejścia) od 1 do 100, oraz 'Czas trwania' gdzie ustawia się czas trwania blokady wejścia.

#### **7.4.2. Wyjścia przewodowe**

<span id="page-30-1"></span>W przypadku zdefiniowania danego złącza jako wyjście (w polu 'Rola' wybrana pozycja 'Wyjście'), w zakładce tej mamy następujące możliwości konfiguracyjne.

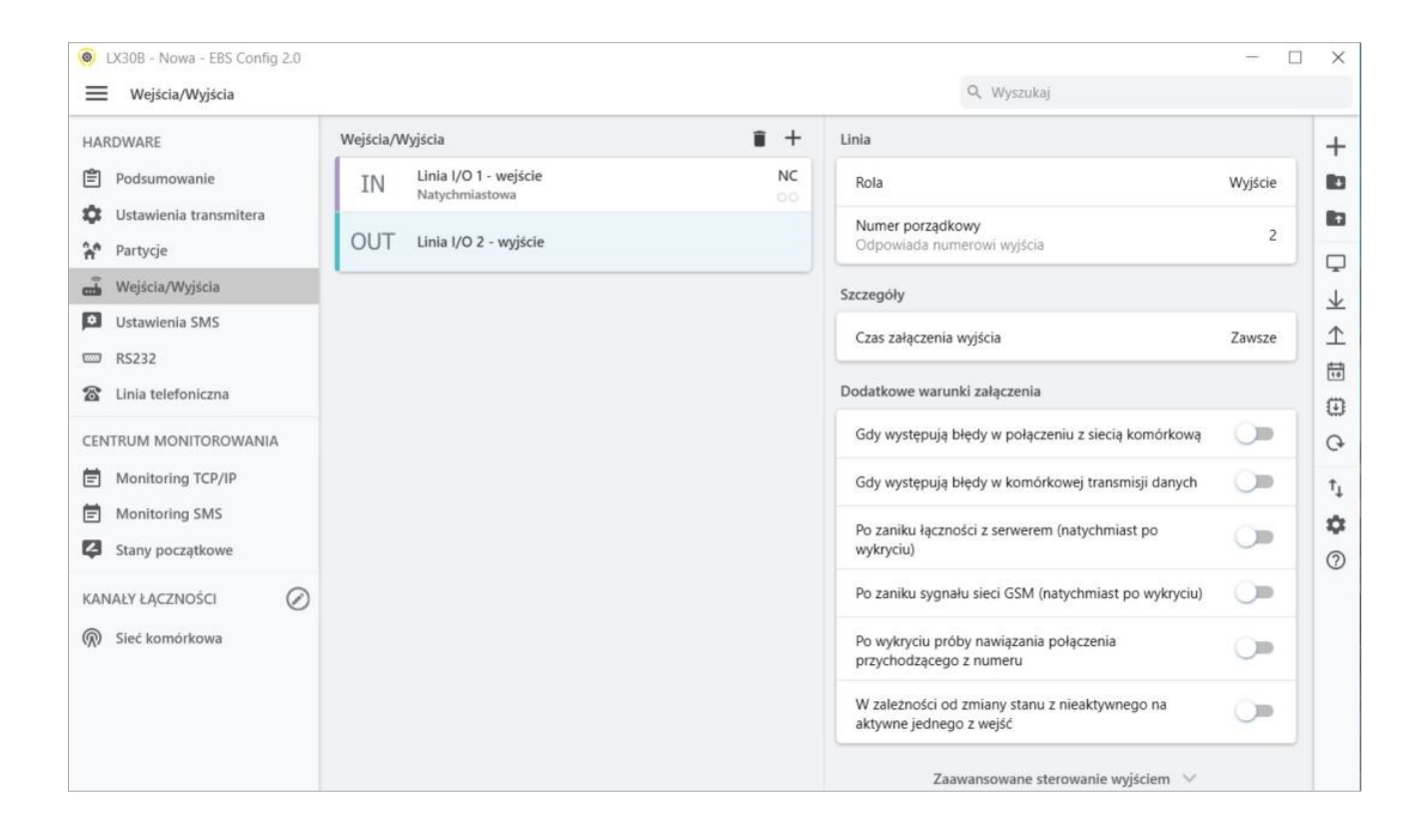

#### 7.4.2.1. Czas załączenia wyjścia

<span id="page-30-2"></span>Parametr określający czas na jaki wyjście ma być załączone dla funkcji zaawansowanego sterowania wyjściami.

#### 7.4.2.2. Dodatkowe warunki załączenia

<span id="page-30-3"></span>Określa warunki, przy wystąpieniu których załączane jest jedno z wyjść. Możliwe jest załączenie wyjścia w następujących przypadkach:

- Gdy występują błędy w połączeniu z siecią komórkową;
- Gdy występują błędy w komórkowej transmisji danych;
- Po zaniku łączności z serwerem (natychmiast po wykryciu);
- Po zaniku sygnału sieci GSM (natychmiast po wykryciu);
- Po wykryciu próby nawiązania połączenia przychodzącego z określonego numeru;
- W zależności od zmiany stanu z nieaktywnego na aktywne jednego z wejść;

#### 7.4.2.3. Zaawansowane sterowanie wyjściem

#### <span id="page-31-0"></span>**Uwaga: Nie należy korzystać jednocześnie z podstawowej konfiguracji wyjść i z zaawansowanego sterowania wyjściami!**

W szczególności istniejące opcje podstawowej konfiguracji wyjść: "Po zaniku łączności z serwerem (natychmiast po wykryciu)", "Po zaniku sygnału sieci GSM (natychmiast po wykryciu)" oraz "W zależności od zmiany stanu z nieaktywnego na aktywne jednego z wejść " nie powinny być stosowane z ich zamiennikami [Wył] Serwer, [Wył] GSM oraz Załączenie wejścia x. Stosowanie opcji jednocześnie z podstawowej konfiguracji wyjść oraz z zaawansowanego sterowania wyjściami może spowodować nieprzewidziane zachowanie komunikatora.

Użytkownik ma możliwość określenia alternatywnego sposobu działania wyjść w stosunku do funkcii.

W zakładce "Zaawansowane sterowanie wyjściami" definiujemy zachowanie się poszczególnych wyjść w zależności od zachodzących zdarzeń. Zaawansowane sterowanie wyjściami różni się od istniejącej funkcji konfiguracji wyjść:

- o możliwe jest nie tylko włączanie wyjścia, ale również jego wyłączanie,
- o wyjście można włączać na czas określony osobnym parametrem,
- $\circ$  dostępna jest pełna lista zdarzeń, dla których można definiować zachowanie się danego wyjścia.

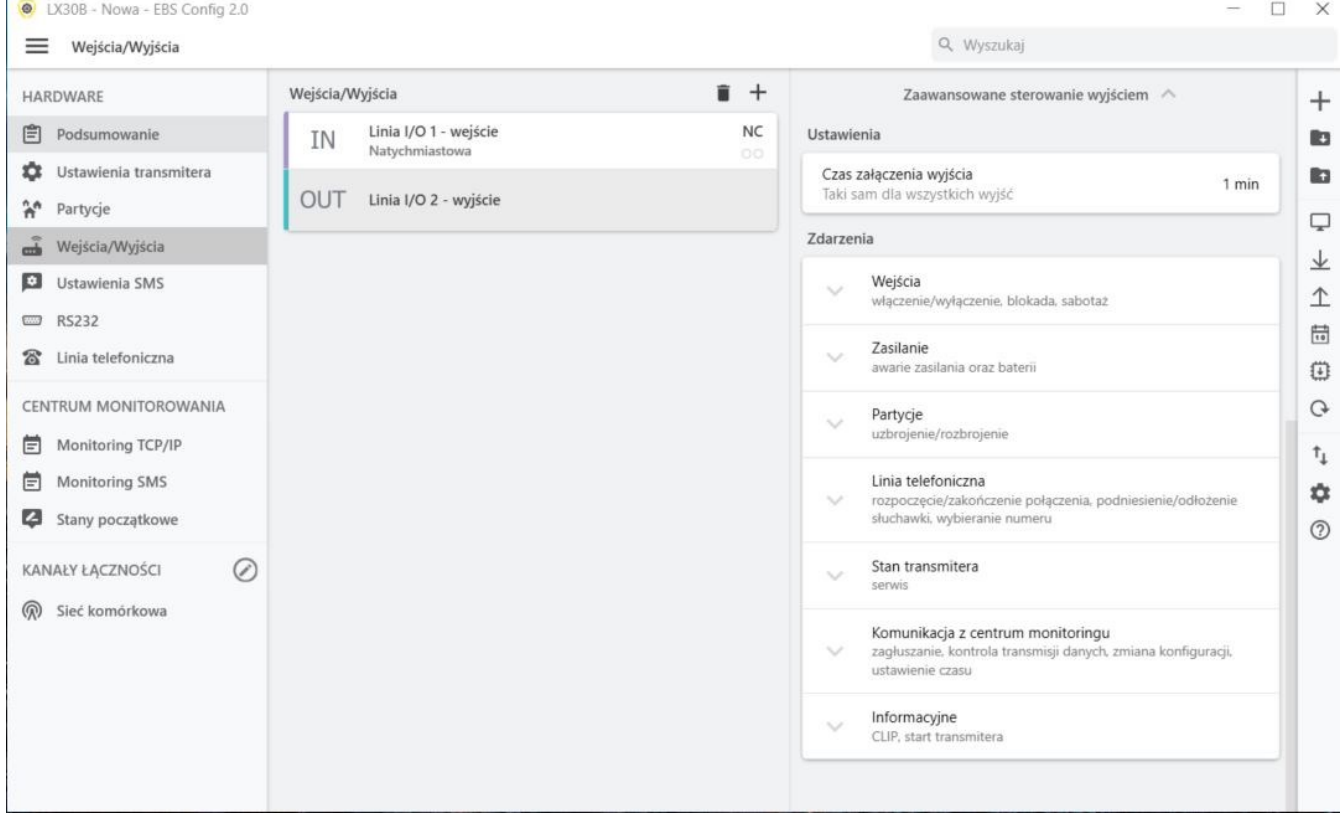

Rodzaje zdarzeń zaawansowanych:

- Wejścia (włączenie/wyłączenie, blokada, sabotaż);
- Zasilanie (awaria zasilania oraz baterii);
- Partycje (uzbrojenie/rozbrojenie);
- Linia telefoniczna (rozpoczęcie/zakończenie połączenia, podniesienie/odłożenie słuchawki, wybieranie numeru);
- Stan transmitera (serwis);
- Komunikacja z centrum monitoringu (zagłuszanie, kontrola transmisji danych, zmiana konfiguracji, ustawienie czasu);
- <span id="page-32-0"></span>Informacyjne (Clip, start transmitera – komunikatora);

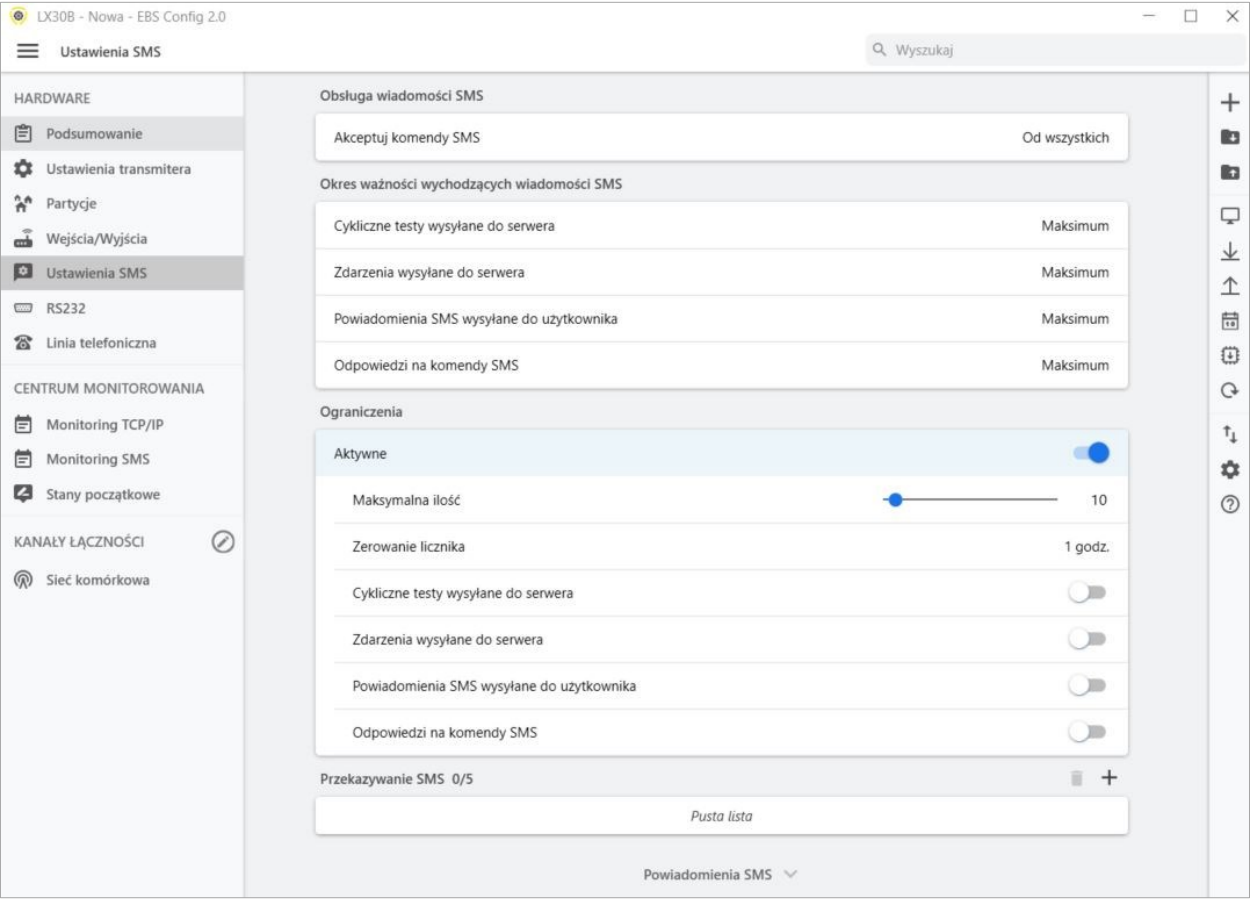

## **7.5. USTAWIENIA SMS**

Użytkownik może ograniczyć zdalny dostęp do urządzenia (poprzez SMS) do określonych numerów telefonów. Stworzona lista numerów (do 5) oznacza, że tylko z tych numerów będzie możliwe sterowanie z urządzeniem.

Dostępne opcje to:

- **Od wszystkich:** Oznacza, że komunikacja jest możliwa z dowolnego numeru telefonu.
- **Nie akceptuj:** Oznacza brak możliwości komunikacji.
- **Od wybranych numerów:** Oznacza, że komunikacja jest możliwa tylko z tych numerów telefonów, które znajdują się na liście. Dopuszcza się zdefiniowanie do 5 numerów.

Po wyborze "Pozwól wybranym" uzyskuje się dostęp do pola edycji. Kolejne numery należy wpisać w pole, po czym kliknięcie przycisku "Dodaj" przeniesie numer do tabeli poniżej. Ustawienie kursora na danej linii z numerem i kliknięcie przycisku "Usuń' spowoduje usunięcie numeru z tabeli.

Opcja "Usuń wszystkie" wyczyści całą zawartość tabeli.

**UWAGA!** Autoryzowanie przychodzącego SMS polega na porównaniu numeru, z którego nadszedł z tymi, które umieszczone są w tabeli. Dopuszczalna jest wersja wpisu do tabeli tylko fragmentu numeru np. 1234. Wówczas autoryzowane będą wszystkie numery zawierające podaną sekwencję np. 600123456 czy 601234567.

**UWAGA!** Jeżeli do wysyłania SMS będziemy używać modemu dołączonego do serwera OSM.Server to jego numer telefonu musi znaleźć się na powyższej liście.

#### 7.5.1.1. Okresy ważności wychodzących wiadomości SMS

<span id="page-33-0"></span>Użytkownik może ograniczyć ilość SMS, jakie będzie wysyłał nadajnik. Ponieważ podstawową formą transmisji powinno być LTE, to ograniczenie jest istotne, głównie ze względów ekonomicznych.

Uaktywnienie dostępu do grup informacji, które podlegać będą ograniczeniom:

- Cykliczne testy wysyłane do serwera;
- Zdarzenia wysyłane do serwera;
- Powiadomienia SMS wysyłane do użytkownika;
- <span id="page-33-1"></span>▪ Odpowiedzi na komendy SMS.

#### 7.5.1.2. Ograniczenia

Ograniczenia są definiowane poprzez podanie dwóch wartości:

- **Max. ilość SMS:** Określa maksymalną ilość przesyłanych wiadomości SMS na jednostkę czasu (patrz parametr Zerowanie licznika). Opcja ta zabezpiecza użytkownika przed wysłaniem zbyt dużej ilości wiadomości np. w przypadku awarii;
- **Zerowanie licznika:** Parametr ten określa czas (w minutach / godzinach / dniach), co jaki ma być kasowany licznik wysłanych wiadomości SMS.

Do ograniczeń mogą zostać podpięte następujące typy informacji (w zależności czy są zaznaczone):

- Cykliczne testy wysyłane do serwera;
- Zdarzenia wysyłane do serwera;
- Powiadomienia SMS wysyłane do użytkownika;
- <span id="page-33-2"></span>▪ Odpowiedzi na komendy SMS.

#### 7.5.1.3. Przekazywanie SMS

Urządzenie jest w stanie przekazywać odebrane wiadomości SMS do określonych numerów telefonów wg. zadanych reguł. Funkcja ta może się okazać niezbędna w przypadku SMS-owych powiadomień o stanie konta. W oknie tym można wpisać do 5 reguł służących do przekazywania komunikatów SMS.

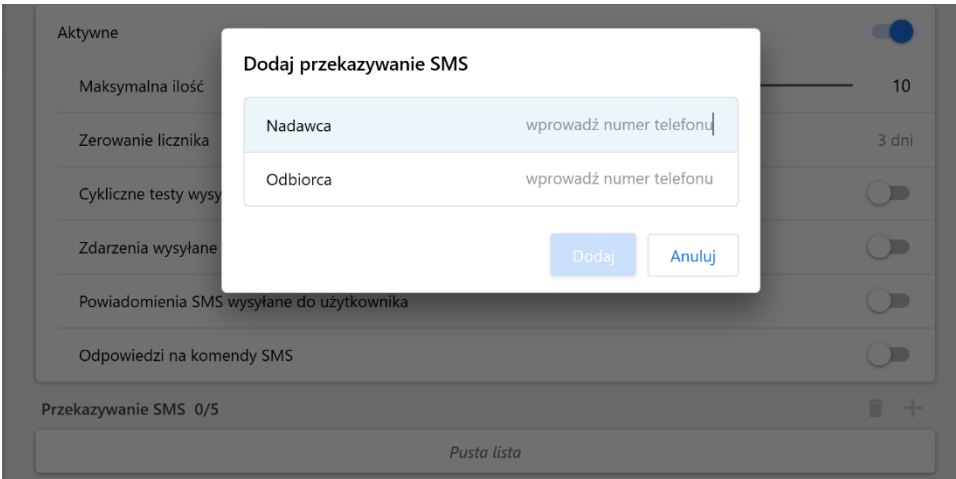

Każda reguła składa się z pary: fragmentu numeru telefonu nadawcy oraz z prawidłowego numeru telefonu odbiorcy. Fragment telefonu nadawcy może składać się w skrajnym przypadku z pustego ciągu co oznacza dopasowanie do dowolnego numeru telefonu. Przetwarzanie reguł odbywa się wg zadanej kolejności od początku do końca, tzn. rezultat przetwarzania danej reguły nie wpływa na przetwarzanie następnych reguł. Oznacza to również, że dana wiadomość SMS może została rozesłana do kilku numerów telefonów lub, że ta sama wiadomość może zostać wysłana kilkukrotnie do tego samego numeru. Taki przypadek zachodzi, jeśli warunek nałożony na numer telefonu nadawcy jest spełniony dla co najmniej dwóch reguł, mających ten sam numer odbiorcy.

<span id="page-34-0"></span>**Uwaga:** Użytkownik bierze odpowiedzialność za prawidłowe podanie numerów dzięki którym nie powstanie żadne zapętlenie w przesyłaniu wiadomości SMS.

#### **7.5.2. Powiadomienia SMS**

Użytkownik ma możliwość zdefiniowania komunikatów, które w przypadku wystąpienia danego zdarzenia (np. zmiany stanu wejścia) zostaną przesłane na prywatne numery telefonów. Jednocześnie należy pamiętać o wprowadzeniu ograniczeń w tym zakresie.

#### 7.5.2.1. Unikalne treści wiadomości

<span id="page-34-1"></span>Poprzez ikonę "+" jest możliwe dodanie treści wiadomości

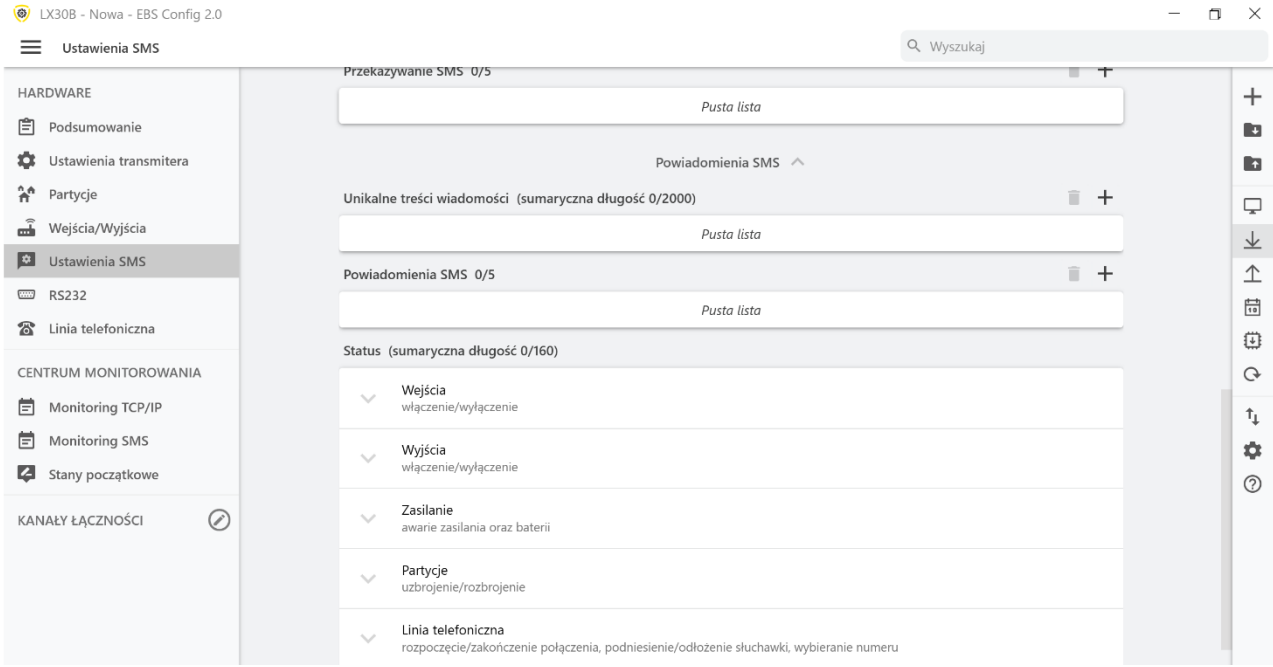

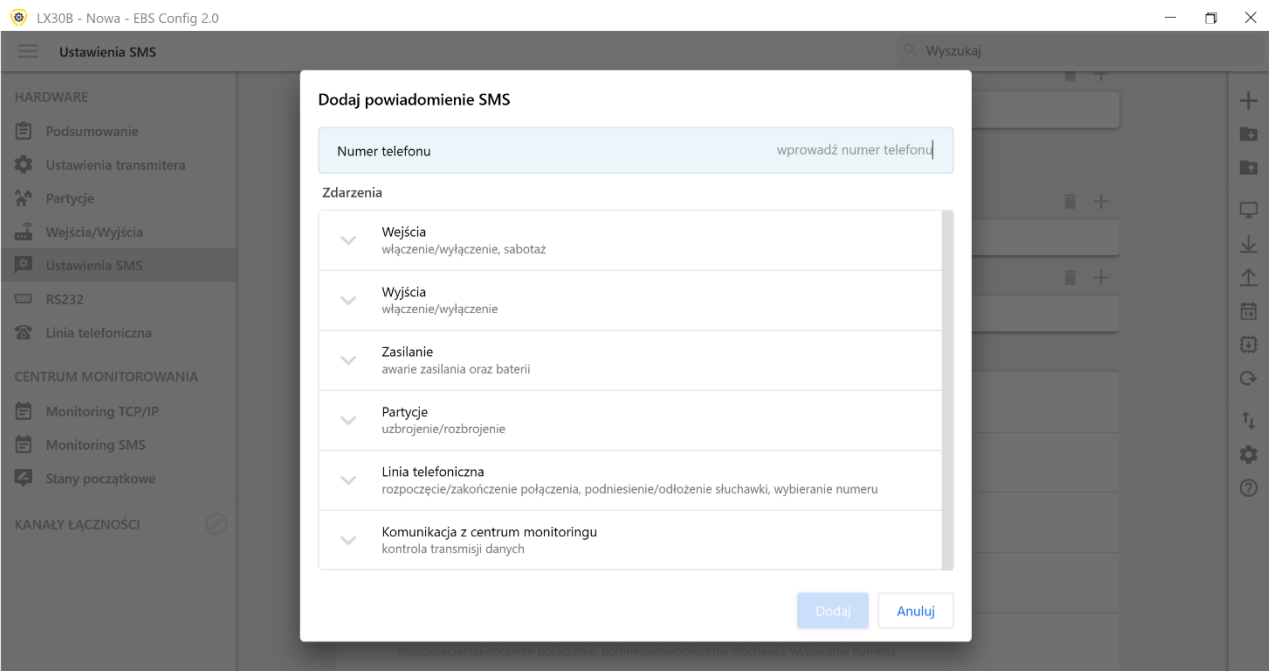

## **7.6. RS232**

<span id="page-35-0"></span>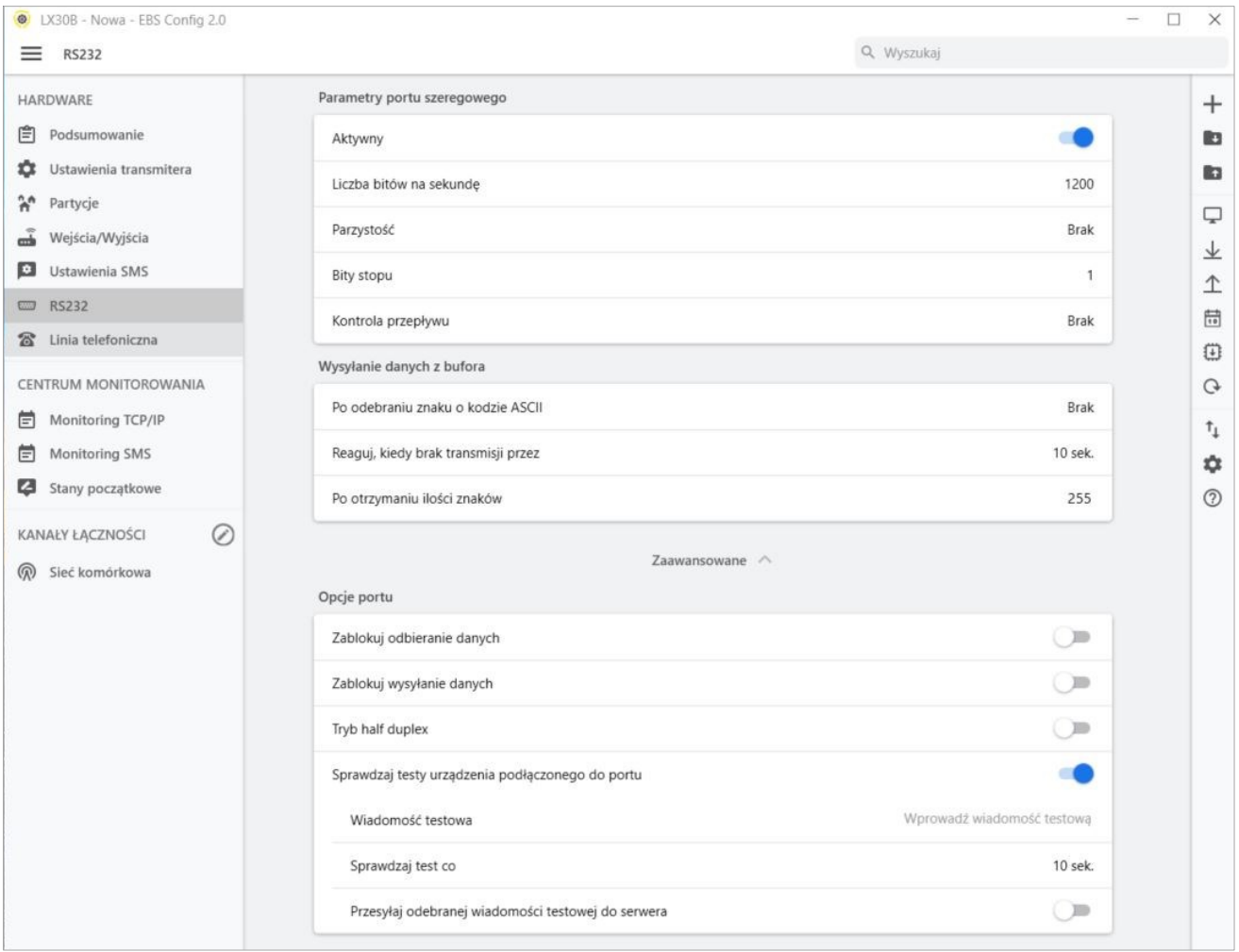

#### **7.6.1. Parametry portu szeregowego**

<span id="page-36-0"></span>W celu zapewnienia dodatkowych możliwości przesłania informacji z urządzeń zewnętrznych, urządzenie zostało wyposażone w port szeregowy RS-232. Wykorzystanie tego połączenia wymaga zaznaczenia opcji RS232 jako Aktywny oraz zdefiniowania parametrów. W tym celu należy wybrać dane wg poniższej tabeli:

- **Liczba bitów na sekundę:** 1200, 2400, 4800, 9600, 19200, 38400, 57600, 115200;
- **Parzystość:** Brak, Parzyste, Nieparzyste
- **Bity stopu:** 1, 2
- **Kontrola przepływu:** Brak, RTS, CTS, RTS/CTS

Wybrane parametry muszą odpowiadać ustawieniom portu RS-232 w urządzeniu, z którym nadajnik będzie współpracował.

Jeśli port szeregowy (opcja wyboru "RS232") nie zostanie włączony, to na port urządzenia wysyłane będą informacje do monitora zdarzeń. W takim przypadku można monitorować pracę urządzenia używając kabla GD-PROG lub programatora SP-PROG oraz aplikacji "EBS Config 2.0".

#### **7.6.2. Wysyłanie danych z bufora**

<span id="page-36-1"></span>Odbierane z dołączonego urządzenia dane są gromadzone w buforze nadajnika. Pojemność bufora wynosi 511 bajtów. Należy zdefiniować kryterium, którego spełnienie oznaczać będzie transmisję danych do odbiornika systemu monitoringu. Dostępne są poniższe możliwości:

- **Po odebraniu znaku o wybranym kodzie ASCII;**
- **Reaguj, kiedy brak transmisji przez;**
- **Po otrzymaniu ilości znaków.**

Dla każdej z nich utworzono listy dostępnych wartości, które rozwijane są po kliknięciu odpowiedniej strzałki.

<span id="page-36-2"></span>Nadajnik kontroluje zawartość bufora pod kątem spełnienia ustalonych warunków. Dokonuje tego w kolejności: wybrany znak, czas, liczba znaków. Opróżnienie bufora (transmisja) nastąpi wtedy, gdy spełnione zostanie jeden z warunków.

#### **7.6.3. Zaawansowane – ustawienia portu**

#### 7.6.3.1. Zablokuj odbieranie danych

<span id="page-36-3"></span>Opcja służąca do zablokowania możliwości odbioru danych z urządzenia podłączonego do portu RS-232 nadajnika. Używana np. w przypadku awarii lub w sytuacji, gdy LX30B używany jest do sterowania innym urządzeniem.

#### 7.6.3.2. Zablokuj wysyłanie danych

<span id="page-36-4"></span>Opcja służąca do zablokowania możliwości przekazywania danych do urządzenia podłączonego do portu RS-232 nadajnika. Uniemożliwia przypadkowe lub nieuprawnione sterowanie urządzeniem.

#### 7.6.3.3. Tryb Half Duplex

<span id="page-37-0"></span>Opcja polegająca na automatycznej blokadzie odbioru danych (poprzez RTS) w przypadku, gdy nadajnik zaczyna nadawanie danych do urządzenia. Użyteczna dla niektórych konwerterów RS-485.

#### 7.6.3.4. Sprawdzaj testy urządzenia podłączonego do portu

<span id="page-37-1"></span>Jeżeli urządzenie podłączone do portu nadajnika generuje okresowe testy łączności to LX30B może kontrolować ich występowanie. Aby mógł to robić należy (po uaktywnieniu tej opcji) wpisać treść wiadomości testowej oraz określić częstotliwość jego występowania (w opcji "Sprawdzaj test co [s]").

Dodatkowo możemy zdecydować czy wiadomości testowe będą przesyłane do serwera. Jeżeli wybierzemy brak takich transmisji to należy upewnić się, że w przypadku, gdy urządzenie podłączone do portu nadajnika nie przekaże wiadomości testowej do nadajnika, LX30B wyśle do serwera stosowny komunikat.

#### **7.7. LINIA TELEFONICZNA**

<span id="page-37-2"></span>Nadajnik LX30B umożliwia transmisję danych z centrali alarmowej przystosowanej do współpracy z zewnętrzną linią telefoniczną (PSTN), w przypadku braku dostępu do tej linii. Nadajnik odbiera informacje z centrali alarmowej za pośrednictwem jej komunikatora telefonicznego, a następnie transmituje je jednym z dostępnych łączy: GSM / LTE / SMS. Dla prawidłowej pracy urządzenia należy zdefiniować parametry opisane poniżej.

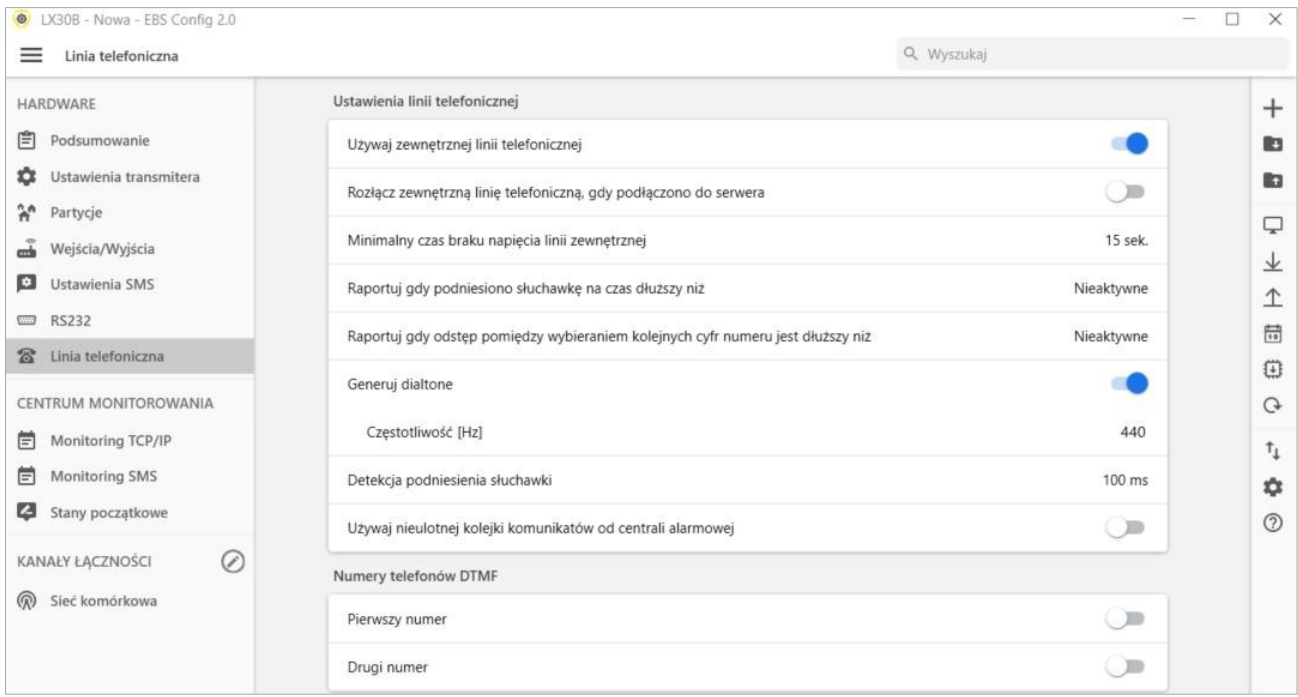

#### **7.7.1. Ustawienia linii telefonicznej**

#### 7.7.1.1. Używaj zewnętrznej linii telefonicznej

<span id="page-37-4"></span><span id="page-37-3"></span>Zaznaczenie (aktywacja) tej funkcji oznacza, że nadajnik będzie współpracował z linią PSTN. W ten sposób uzyskujemy możliwość realizacji transmisji danych z <span id="page-38-0"></span>centrali alarmowej dwiema drogami: łączem GPRS oraz standardową linią telefoniczną.

#### 7.7.1.2. Rozłącz zewnętrzną linię telefoniczną, gdy podłączono do serwera

Ta opcja pozwala na odłączenie linii PSTN od zacisków T1-R1, gdy ustanowiono łączność z serwerem. Można w ten sposób odseparować linię miejską od centrali alarmowej, gdy zdarzenia rejestrowane przez centralę mają być raportowane przez GPRS.

#### 7.7.1.3. Minimalny czas braku napięcia zewnętrznej linii telefonicznej

<span id="page-38-1"></span>Jeżeli transmisja jest dwudrożna, niezbędne jest, aby operator systemu monitoringu otrzymał informację o dostępie do zewnętrznej linii telefonicznej. Wybór tej opcji spowoduje, że w przypadku spadku napięcia na linii telefonicznej (dłuższym niż zdefiniowany minimalny czas braku napięcia) zostanie wysłana adekwatna wiadomość poprzez LTE.

**UWAGA:** Komunikator będzie symulował linię telefoniczną w poniższych przypadkach:

- Linia PSTN nie jest połączona;
- Linia PSTN jest połączona, ale nie została aktywowana

Opcje z podrozdziału **[7.7.1.1](#page-37-4) [Używaj zewnętrznej linii telefonicznej](#page-37-4)** oraz **[7.7.1.3](#page-38-1) [Minimalny czas braku napięcia zewnętrznej linii telefonicznej](#page-38-1)** są aktywne i napięcia na terminalach TIP-RING zostały zmniejszone poniżej 8V.

#### 7.7.1.4. Raportuj, gdy podniesiono słuchawkę na czas dłuższy niż

<span id="page-38-2"></span>Jeżeli równolegle do wyjścia komunikatora centrali alarmowej (podłączonego do zacisków T1-R1 nadajnika) podłączony jest aparat telefoniczny, to podniesienie jego słuchawki uniemożliwi wymianę danych pomiędzy centralą a nadajnikiem. Istnieje możliwość kontrolowania takiej sytuacji. Zaznaczenie tej opcji spowoduje przesłanie do stacji monitorowania stosownego raportu pod warunkiem, gdy czas podniesienia słuchawki przekroczy okres zdefiniowany dla tego parametru.

> 7.7.1.5. Raportuj odstęp pomiędzy wybieraniem kolejnych cyfr jest dłuższy niż

<span id="page-38-3"></span>Opcja wykorzystywana w przypadku, gdy w układzie "Telefoniczna Linia Miejska -Transmiter LX30B – Centrala alarmowa" nie występują inne urządzenia telekomunikacyjne. W przypadku gdy takie urządzenie zostanie podłączone, a następnie zostanie przez nie wybrany numer telefoniczny, (i np. nawiązana rozmowa) to po upływie zdefiniowanego tutaj czasu (liczonego od zakończenia wybierania ostatniej cyfry numeru), nadajnik wyśle stosowny komunikat. Ma to zapobiegać nieuprawnionej instalacji dodatkowych urządzeń.

#### 7.7.1.6. Generuj dialtone

<span id="page-38-4"></span>Niektóre centrale alarmowe wymagają, w momencie podniesienia słuchawki, obecności na linii telefonicznej tonu wybierania. Aby umożliwić ich współpracę z nadajnikiem można wymusić na nadajniku generowanie takiego tonu o ustalonej częstotliwości przez użytkownika w jednostce Hz.

#### 7.7.1.7. Detekcja podniesienia słuchawki

<span id="page-39-1"></span><span id="page-39-0"></span>Domyślna wartość opóźnienia detekcji podniesienia słuchawki wynosi 100ms. Można zdefiniować własną wartość opóźnienia wybierając opcję "Po czasie" i podając czas w milisekundach.

> 7.7.1.8. Używaj nieulotnej kolejki komunikatorów do centrali alarmowej

<span id="page-39-2"></span>Wybór tych ustawień chroni zdarzenia czekające na wysyłkę (np. w przypadku restartu lub utraty zasilania). Są przechowywane w nie-ulotnej pamięci.

#### **7.7.2. Numery telefonów DTMF – Pierwszy i drugi numer**

Dla zapewnienia prawidłowej współpracy nadajnika z centralą alarmową w trybie DTMF niezbędne jest zdefiniowanie kilku parametrów. Zawarte poniżej funkcje są analogiczne dla obu numerów telefonów możliwych do zapisania w pamięci urządzenia.

#### 7.7.2.1. Numer telefonu DTMF

<span id="page-39-3"></span>Jest to numer, który został zapisany w pamięci centrali alarmowej. W przypadku, gdy centrala ma do przekazania informację o zdarzeniu, powinna wybrać ten numer telefonu. Tylko gdy numer ten będzie identyczny z tym który wpisany jest do nadajnika, będzie możliwa transmisja tej informacji poprzez GSM (GPRS).

#### 7.7.2.2. Opóźnienie potwierdzenia

<span id="page-39-4"></span>Definiuje czas po jakim nadajnik generuje do centrali potwierdzenie że centrala alarmowa wybrała numer telefonu stacji monitorowania (sygnał Handshake). Domyślnie: 2,0 s. Norma dotycząca systemów alarmowych określa ten czas jako przedział od 0,5 do 12,5 sek.

#### 7.7.2.3. Protokół

<span id="page-39-5"></span>Wybieramy tutaj protokół transmisji danych jakim posługuje się centrala alarmowa oraz jaki jest zrozumiały dla stacji monitorowania. Można wybrać ContactID i SIA.

#### *Uwaga:*

*1) Dla wszystkich protokołów możemy wykorzystać opcje:*

- o *"Zezwól na wysyłkę jako wiadomość SMS", która oznacza, że w przypadku braku łączności GPRS dane zostaną wysłane w formie SMS (o ile taki tryb będzie dostępny).*
- o *"Nie przesyłaj danych, jeśli zewnętrzna linia jest dostępna", która oznacza, że w przypadku, gdy zewnętrzna linia PSTN jest dostępna to zostanie ona wykorzystana podczas transmisji z centrali alarmowej.*

*2) Dla formatu ContactID możemy uaktywnić opcję "Nie sprawdzaj sumy kontrolnej". Ponieważ niektóre centrale alarmowe generują niewłaściwy komunikat dotyczący sumy kontrolnej dla przesyłanych danych, urządzenie nie jest w stanie potwierdzić odebrania danych a co za tym idzie centrala próbuje przekazać je ponownie (aż do wyczerpania licznika powtórzeń prób transmisji). Aby tego uniknąć należy wykorzystać tę opcję.*

## <span id="page-40-1"></span><span id="page-40-0"></span>**8. CENTRUM MONITOROWANIA**

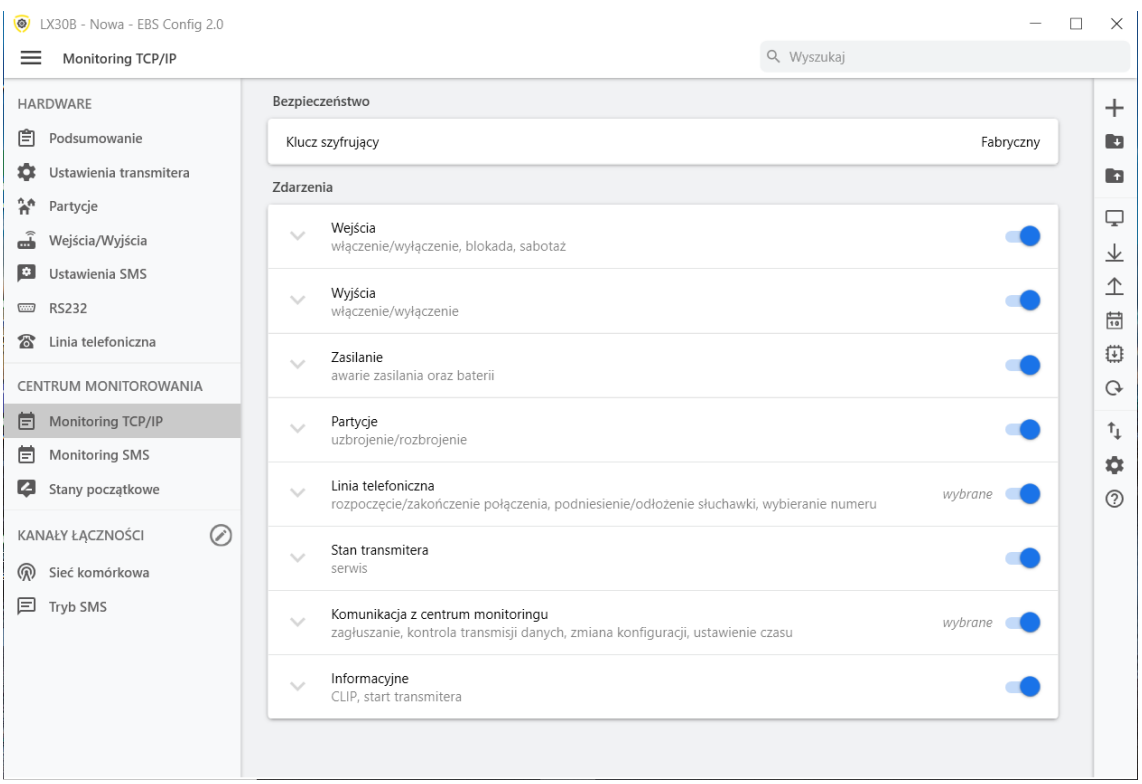

## **8.1. MONITORING TCP/IP**

#### **8.1.1. Bezpieczeństwo - klucz szyfrujący**

<span id="page-40-2"></span>Na potrzeby maksymalnego bezpieczeństwa transmisii, dane sa zaszyfrowane kluczem AES. Ta opcja może zostać użyta dla transmisji LTE i SMS. Przy wyborze "Niestandardowy" pojawi się okno, gdzie jest możliwe ustawienie własnego kodu (256 bitów - znaki 0-9 i A-F) lub użycie ustawień domyślnych

#### **8.1.2. Zdarzenia**

<span id="page-40-3"></span>W sekcji tej można określić, które z dostepnych sygnałów generowanych przez urządzenie, będzie przekazywane do stacji monitorowania przez każde z dodanych urządzeń. Informacje te to:

- **Wejścia** alarm od czujki informacje o początku i końcu naruszeń i blokad, informacje o sabotażu (rozwarcie tampera) czujek oraz jego zakończeniu (zwarcie tampera);
- **Wyjścia** informacje o załączeniu i wyłączeniu wyjść oraz o awariach;
- **Zasilanie** informacje o awariach zasilania i akumulatora i ich końcach;
- **Partycje** informacje o uzbrojeniu/rozbrojeniu;
- **Linia telefoniczna** informacje o rozpoczęciu lub zakończeniu połączenia, podniesieniu/odłożeniu słuchawki, wybieranie numeru;
- **Stan transmitera** komunikatora serwis, informacje o resetach modemu, utracie zegara, początku i końcu braku łączności kart itd;
- **komunikacja z centrum monitoringu** informacje o aktualizacji czasu, zmiany konfiguracji, początku i końcu zagłuszania itd.;
- **Informacyjne** informacje na temat startu centrali, CLIP, o wprowadzeniu błędnego kodu itd.;

## **8.2. MONITORING SMS**

<span id="page-41-0"></span>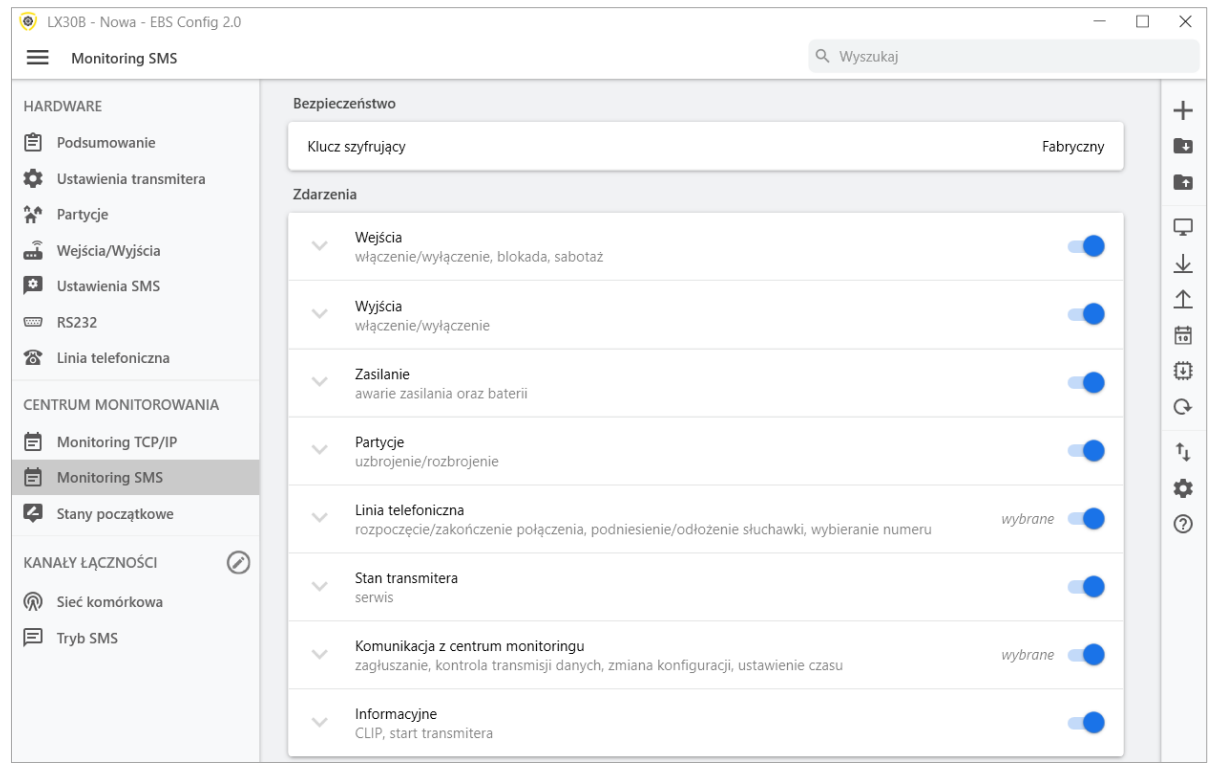

Funkcje monitoringu SMS są takie same jak funkcje TCP/IP (patrz poprzedni rozdział).

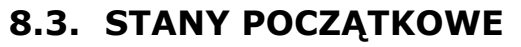

<span id="page-41-1"></span>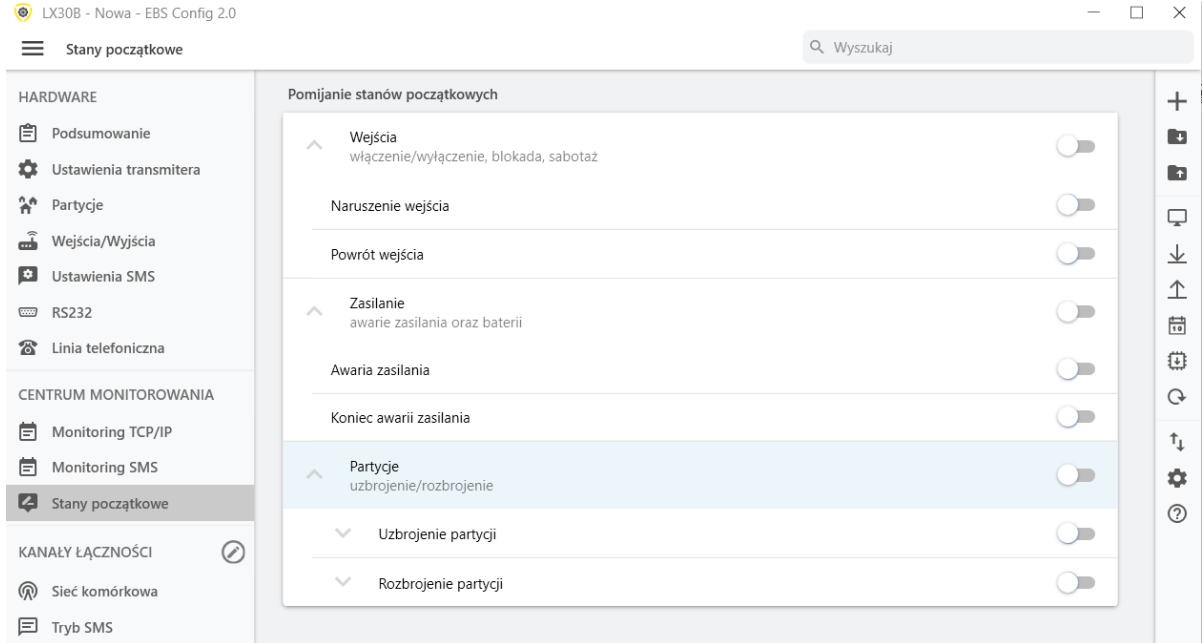

#### **8.3.1. Pomijanie stanów początkowych**

<span id="page-41-2"></span>Opcja umożliwia blokowanie wysyłanych informacji statusu aktywnych wejść na połączeniu zasilania. Informacja na wejściach zostanie wysłana na serwer po pierwszej zmianie ze statusu aktywnego na nieaktywny.

Funkcja dzieli się na trzy elementy urządzenia: Wejścia, Zasilanie i Partycje.

## **8.4. MODYFIKATORY ZDARZEŃ**

<span id="page-42-0"></span>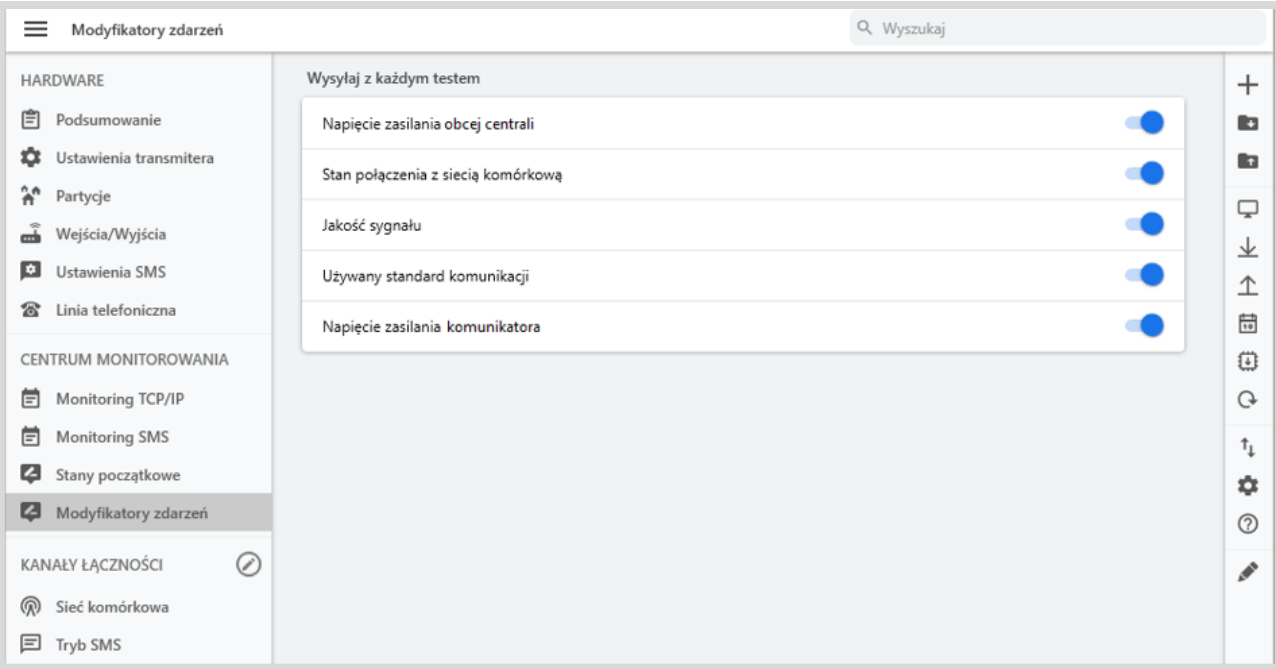

Modyfikatory są to dodatkowe i opcjonalne informacje, dołączane do zdarzeń testowych, wysyłanych z komunikatora do Stacji Monitorowania (serwera OSM) przy użyciu komórkowej transmisji danych.

Informacje te stanowią cenne źródło danych o warunkach pracy urządzenia, takich jak:

- Napięcie zasilania obcej centrali ,
- Stan połączenia z siecią komórkową,
- Jakość sygnału,
- Używany standard komunikacji,
- Napięcie zasilania komunikatora.

Należy jednak pamiętać, że używanie modyfikatorów zwiększa w niewielkim stopniu liczbę wysyłanych danych przez sieć GSM/LTE.

## <span id="page-43-0"></span>**9. KANAŁY ŁĄCZNOŚCI**

Aby wybrać kanały łączności, kliknij ikonę a następnie wybierz odpowiednie elementy.

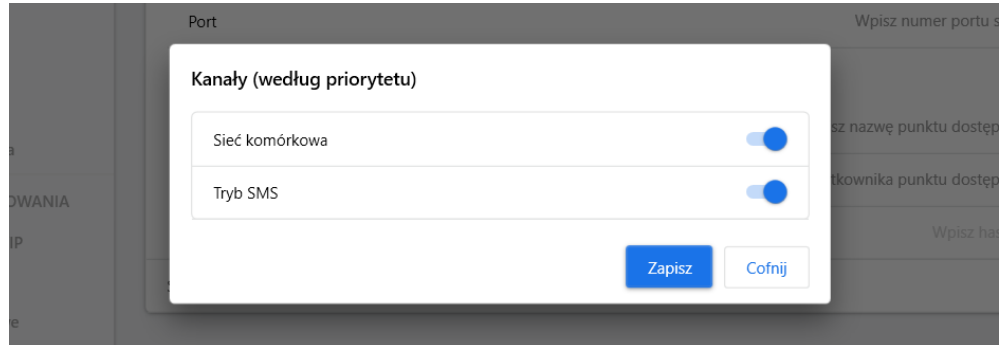

Powyższa tabela wyświetla dostępne kanały łączności dla komunikatora: Sieć komórkowa, Tryb SMS. Aktywuj sieć i kliknij "Zapisz"

<span id="page-43-1"></span>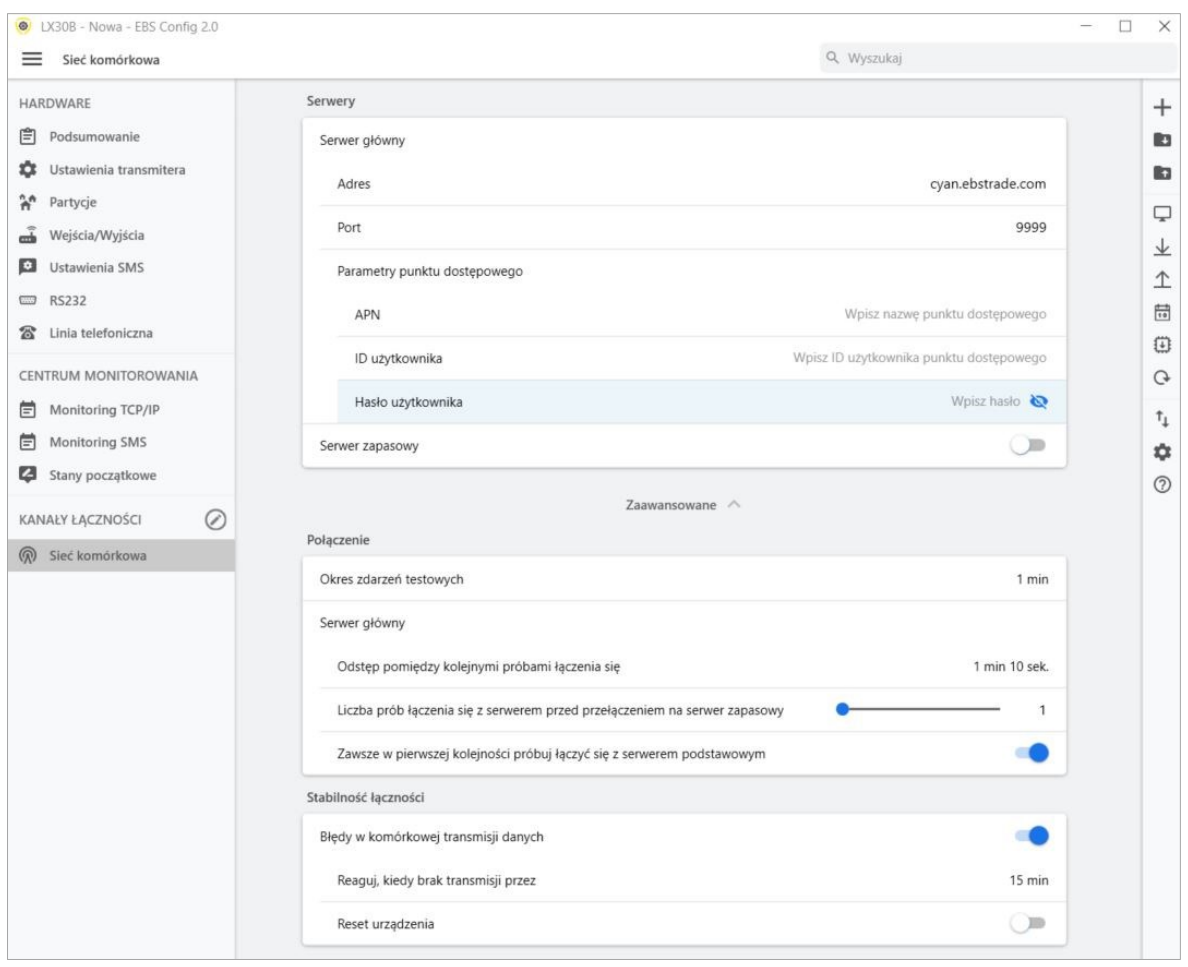

## **9.1. SIEĆ KOMÓRKOWA**

#### **9.1.1. Profil operatora sieci komórkowej**

#### 9.1.1.1. Domyślny profil

<span id="page-44-1"></span><span id="page-44-0"></span>Po podłączeniu zasilania do urządzenia z zainstalowaną kartą SIM, następuje sprawdzenie zgodności kodu PIN karty z kodem PIN zdefiniowanym w urządzeniu. Jeśli kody PIN są jednakowe, w kolejnym kroku (za pomocą kodu IMSI) weryfikowane jest, od jakiego operatora pochodzi karta. Następie sprawdzane jest, czy dla danego operatora sieci zostały zdefiniowane parametry (**patrz rozdział [9.1.1.2](#page-44-2) [Profile i ustawienia profili](#page-44-2)**), czy też nie. Jeśli tak, to ustawione parametry będą obowiązujące podczas komunikacji. Jeśli nie, ustawiane są parametry z domyślnego profilu, w którym należy uzupełnić dane serwera (adres i port) oraz parametry punktu dostępowego (APN, ID użytkownika oraz Hasło użytkownika) – **patrz rozdział [9.1.2](#page-45-0) [Serwery](#page-45-0)**.

#### 9.1.1.2. Profile i ustawienia profili

<span id="page-44-2"></span>Funkcjonalność ta pozwala na zdefiniowanie do 3 profili operatorów sieci komórkowej. Aby to zrobić należy nacisnąć "+" w sekcji:

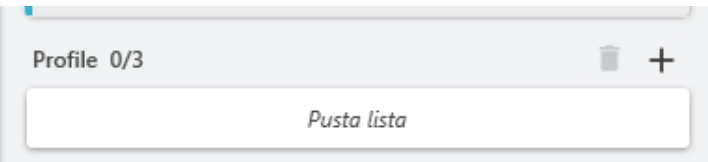

Dla każdego profilu należy zdefiniować kody:

- **MCC** (ang. Mobile Country Code) jest to unikatowy numer identyfikujący kraj, w którym działa dany operator sieci komórkowej (dla Polski jest to 260). Kod ten składa się z max 3 cyfr.
- **MNC** (ang. Mobile Network Code) jest to unikatowy w obrębie danego kraju numer identyfikujący operatora sieci komórkowej. Kod ten składa się z max 3 cyfr.

Poniżej znajduje się propozycja kilku metod na określenie właściwych kodów MCC oraz MNC:

- Sprawdzenie za pomocą wyszukiwarki internetowej;
- Kontakt z operatorem sieci;
- Szczególnie zalecane rozwiązanie to wykorzystanie funkcjonalności programu EBS Config 2.0. Należy uruchomić komunikator z kartą SIM danego operatora z podłączonym programatorem, otworzyć okno 'Stan urządzenia' (szczegóły w

przedstawiony poniżej sposób:

rozdziale [6.5.4](#page-19-0) [Stan urządzenia](#page-19-0)  $\Box$ ), a następnie odczytać kody w

LX30B-QxT\_Instrukcja\_PL-v1.4 Strona 45 / 59

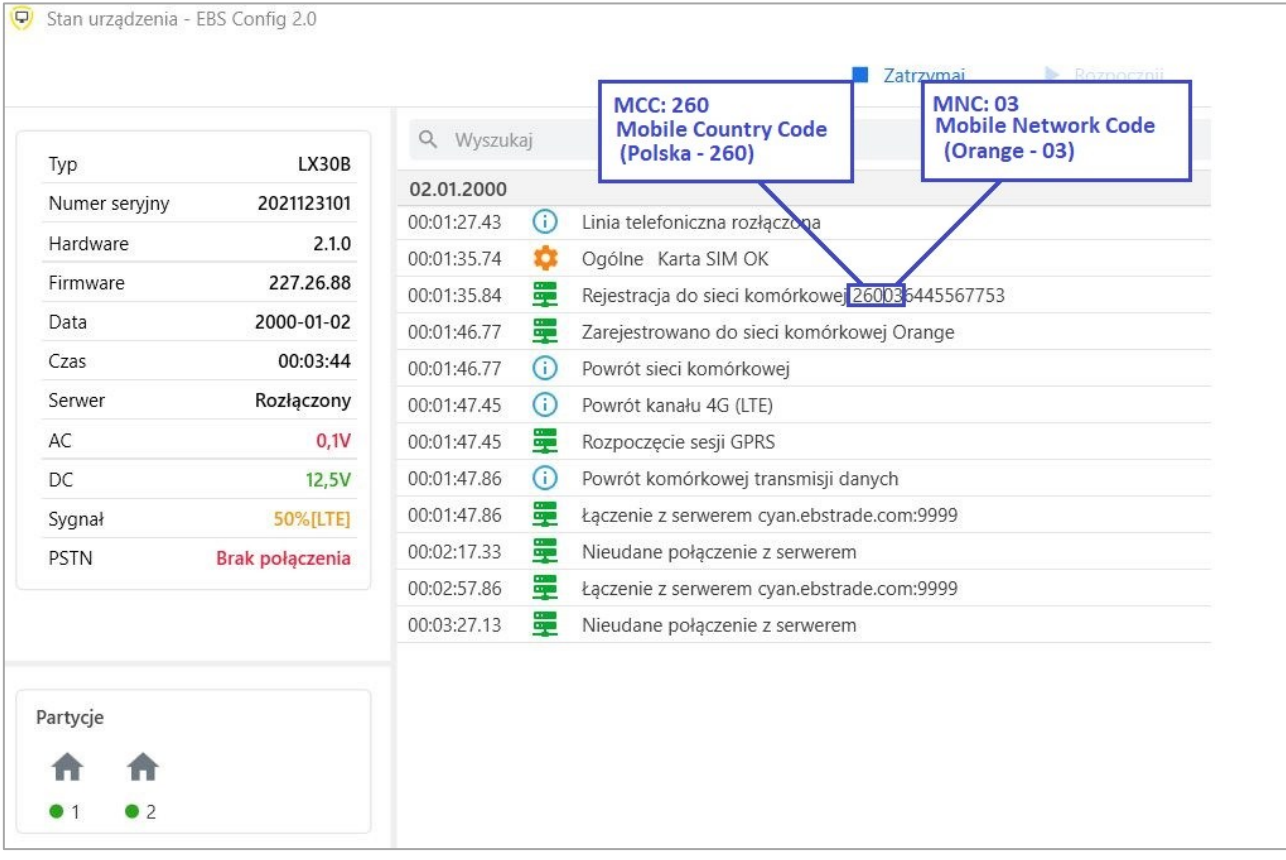

Dodatkowo dla każdego profilu należy zdefiniować Serwery (adres serwera i port) oraz Parametry punktu dostępowego (APN, ID użytkownika, hasło użytkownika) – **patrz rozdział [9.1.2](#page-45-0) [Serwery](#page-45-0)**. Parametry te mogą być takie same lub różne.

W zależności od włożonej karty SIM danego operatora, urządzenie wybiera albo wartości domyślne (jeśli nie zdefiniowano profilu lub urządzenie nie rozpoznało profilu), albo odpowiednie parametry zdefiniowane dla danego profilu - parametry identyfikujące operatora (MCC, MNC), parametry komunikacji z serwerem (adres serwera i port) oraz parametry punktu dostępowego (APN, ID użytkownika oraz Hasło użytkownika).

#### **9.1.2. Serwery**

<span id="page-45-0"></span>W sekcji tej należy zdefiniować parametry serwera podstawowego oraz zapasowego (jeśli będzie wykorzystywany). Po zaznaczeniu opcji Serwer zapasowy pojawią się dodatkowe parametry i opcje dotyczące ustawień serwera zapasowego i jego zasad współdziałania z serwerem głównym.

#### **Adres serwera**

Jest to adres IP odbiornika systemu monitorowania (OSM.Server) lub komputera, na którym zainstalowany jest program "Serwer Komunikacyjny", np. 89.123.115.8. Adres ten może być podany także w postaci nazwy domenowej serwera, np. modul.gprs.com.

#### **Port serwera**

Określa port serwera, który został w serwerze przeznaczony do odbioru danych z urządzenia.

#### **APN**

Parametr zależny od operatora sieci GSM, z którego usług GPRS będziemy korzystać. Określa on nazwę punktu dostępowego do sieci GPRS. Istnieje możliwość uzyskania prywatnego punktu dostępowego. W takim przypadku jego nazwa zostanie podana przez konkretnego operatora sieci GSM.

#### **UWAGA: Korzystanie z prywatnego APN podnosi bezpieczeństwo systemu. ID użytkownika**

Przy korzystaniu z publicznego APN najczęściej nie jest wymagane. Dla APN prywatnego parametr ten należy uzyskać od operatora (bez niego nie uzyska się dostępu do sieci GPRS).

#### **Hasło użytkownika**

<span id="page-46-0"></span>Przy korzystaniu z publicznego APN najczęściej nie jest wymagane. Dla APN prywatnego parametr ten należy uzyskać od operatora (bez niego nie uzyska się dostępu do sieci GPRS).

#### **9.1.3. Połączenie**

#### 9.1.3.1. Okres zdarzeń testowych

<span id="page-46-1"></span>Urządzenie przesyła, z określonym interwałem sygnał "Test", który informuje stację monitoringu, że urządzenie pracuje. Poprzez kliknięcie pola rozwija się lista dostepnych wartości - od 20 sekund do 3 dni. Wybierając pozycję "Niestandardowo" można wpisać dowolną wartość zawierającą się w powyższym przedziale czasu.

#### 9.1.3.2. Serwer główny

#### <span id="page-46-2"></span>**Odstęp między kolejnymi próbami łączenia się**

Jeżeli urządzenie nie może podłączyć się do serwera głównego, to po upłynięciu czasu zdefiniowanego w tym polu podejmie kolejną próbę.

#### **Liczba prób łączenia się z serwerem przed przełączeniem na serwer zapasowy**

W polu tym należy określić, ile razy, z zadanym odstępem czasu (parametr powyżej) urządzenie będzie próbowało połączyć się z serwerem głównym w przypadku niepowodzeń. Po realizacji zdefiniowanej liczby prób (od 1 do 100), urządzenie rozpocznie procedurę podłączania do serwera zapasowego.

Opcja ta jest aktywna tylko w przypadku, gdy serwer zapasowy zostanie zdefiniowany.

#### **Zawsze w pierwszej kolejności próbuj łączyć się z serwerem podstawowym**

Włączenie tej opcji oznacza, że urządzenie będzie próbowało w pierwszej kolejności podłączać się do serwera głównego, bez względu na definicję parametrów dla serwera zapasowego (w szczególności liczby prób łączenia się). Opcja ta ma wyższy priorytet niż parametry dla serwera zapasowego.

#### 9.1.4. **Stabilność łączności**

#### 9.1.4.1. Kontrola komórkowej transmisji danych

<span id="page-46-4"></span><span id="page-46-3"></span>Opcja ta umożliwia automatyczną reakcję komunikatora w przypadku, gdy ta zarejestrowała brak transmisji komórkowej. Po włączeniu funkcji pojawią się dwa dodatkowe pola.

- **Reaguj kiedy brak transmisji przez -** w miejscu tym należy zdefiniować, po jakim czasie od wychwycenia utraty łączności z siecią (brak transmisji) urządzenie rozpocznie reset modemu;
- **Reset urządzenia -** w miejscu tym należy zdefiniować, po jakim czasie od wychwycenia utraty łączności z siecią (brak transmisji) urządzenie rozpocznie reset urządzenia (a nie tylko modemu).

### **9.2. TRYB SMS**

<span id="page-47-0"></span>Tryb SMS może być zarówno samodzielnym kanałem transmisji danych, jak i kanałem zapasowym dla transmisji komórkowej GPRS. Jeśli do modułu GSM włożono kartę SIM, zakładka ta będzie wyglądać następująco:

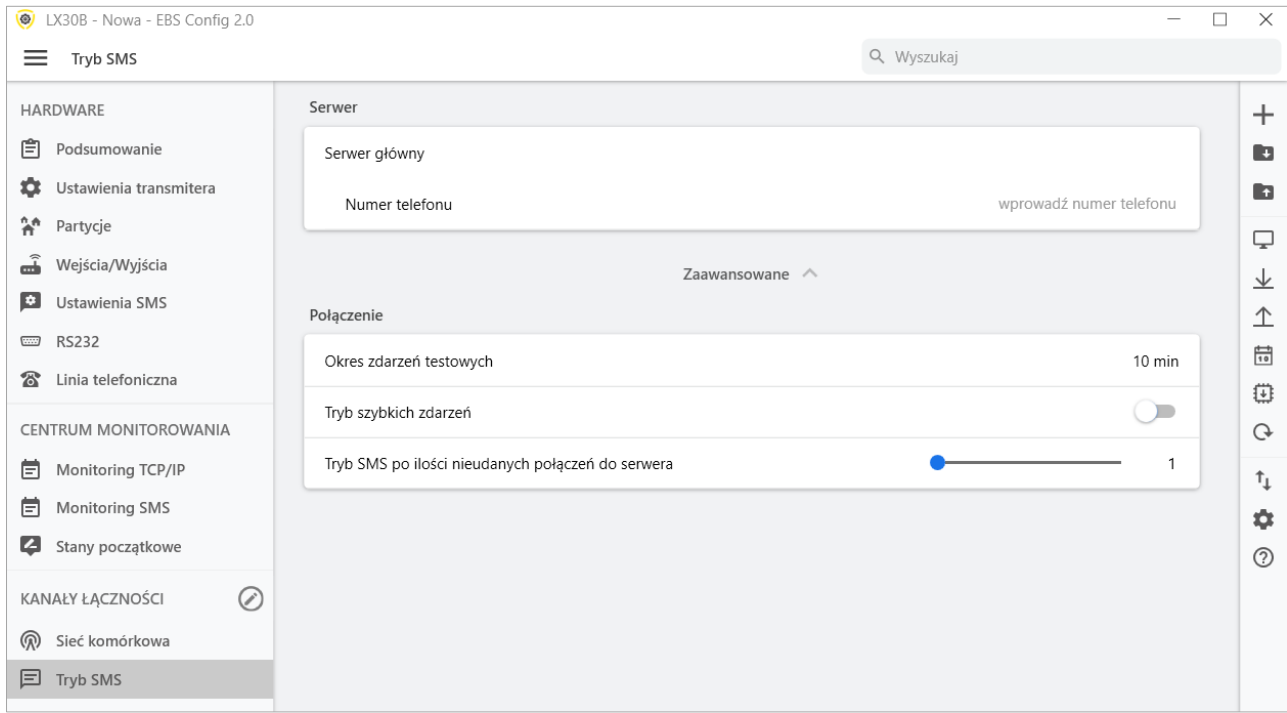

Urządzenie przejdzie w tryb SMS w sytuacji, kiedy wystąpią problemy z innymi zdefiniowanymi kanałami łączności.

#### <span id="page-47-1"></span>**9.2.1. Profil operatora dla trybu SMS**

#### <span id="page-47-2"></span>9.2.1.1. Domyślny profil

Po podłączeniu zasilania do urządzenia z zainstalowaną kartą SIM, następuje sprawdzenie zgodności kodu PIN karty z kodem PIN zdefiniowanym w urządzeniu. Jeśli kody PIN są jednakowe, w kolejnym kroku (za pomocą kodu IMSI) weryfikowane jest, od jakiego operatora pochodzi karta. Następie sprawdzane jest, czy dla danego operatora karty SIM został zdefiniowany numer telefonu serwera (rozdział [9.2.2](#page-48-0) [Numer telefonu\)](#page-48-0). Jeśli tak, to ustawione parametry będą obowiązujące podczas komunikacji. Jeśli nie, ustawiane są parametry z domyślnego profilu.

#### <span id="page-47-3"></span>9.2.1.2. Profile i Ustawienia profili

Funkcjonalność ta pozwala na zdefiniowanie do 3 profili operatorów karty SIM do trybu SMS. Aby to zrobić należy nacisnąć " $+$ " w sekcji:

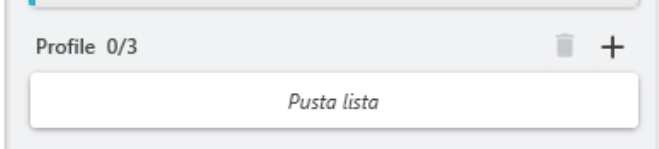

Dla każdego profilu należy zdefiniować kody:

- **MCC** (ang. Mobile Country Code) jest to unikatowy numer identyfikujący kraj, w którym działa dany operator sieci komórkowej (dla Polski jest to 260). Kod ten składa się z max 3 cyfr.
- **MNC** (ang. Mobile Network Code) jest to unikatowy w obrebie danego kraju numer identyfikujący operatora sieci komórkowej. Kod ten składa się z max 3 cyfr.

Poniżej znajduje się propozycja kilku metod na określenie właściwych kodów MCC oraz MNC:

- Sprawdzenie za pomocą wyszukiwarki internetowej;
- Kontakt z operatorem sieci;
- Szczególnie zalecane rozwiązanie to wykorzystanie funkcjonalności programu EBS Config 2.0. Należy uruchomić komunikator z kartą SIM danego operatora z podłączonym programatorem, otworzyć okno 'Stan urządzenia' (szczegóły w

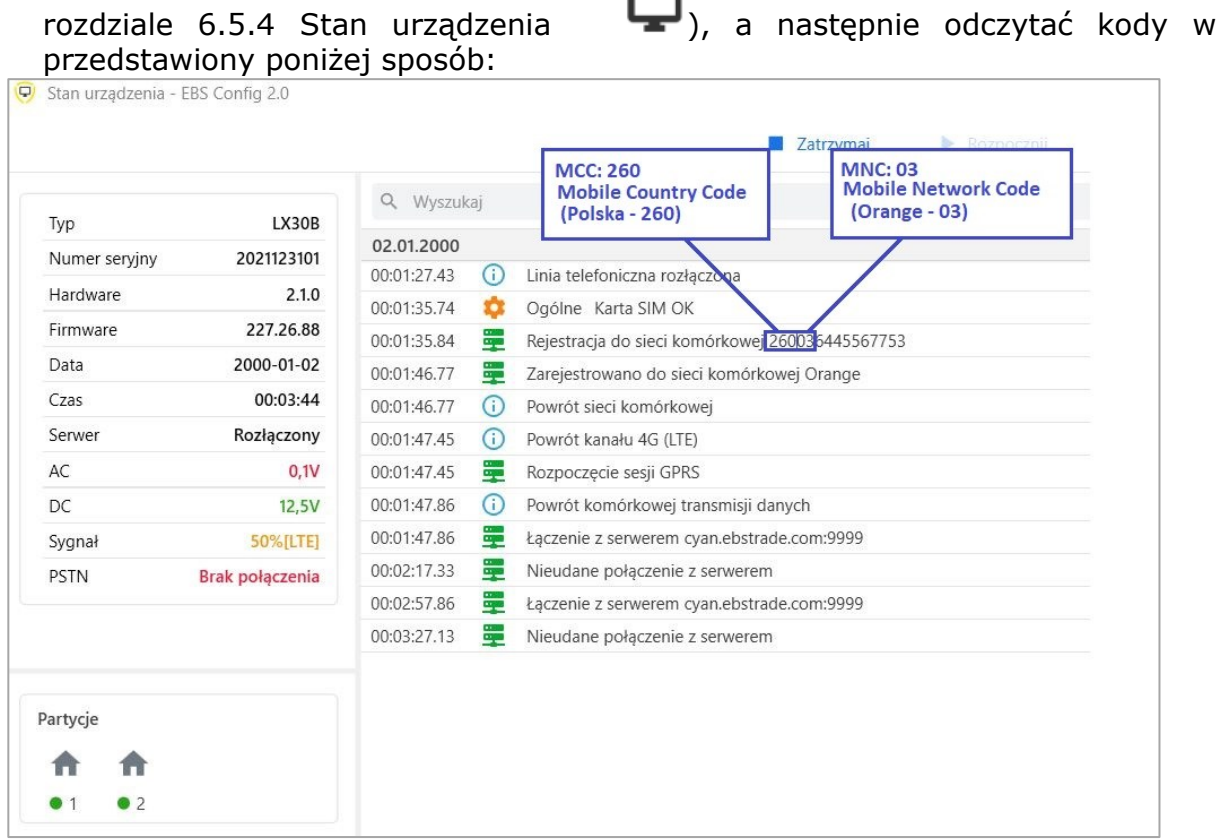

Dodatkowo dla każdego profilu należy zdefiniować numer telefonu serwera (rozdział [9.2.2](#page-48-0) [Numer telefonu.](#page-48-0) Parametry te mogą być takie same lub różne.

W zależności od włożonej karty SIM danego operatora, urządzenie wybiera albo wartości domyślne (jeśli nie zdefiniowano profilu lub urządzenie nie rozpoznało profilu), albo odpowiednie parametry zdefiniowane dla danego profilu - parametry identyfikujące operatora (MCC, MNC) oraz numer telefonu modemu GSM odpowiedzialnego za tryb SMS.

#### 9.2.2. **Numer telefonu**

<span id="page-48-0"></span>W tym miejscu wpisujemy numer modemu GSM podłączonego do stacji monitoringu OSM.Server. Na ten numer będą wysyłane wiadomości SMS niezależnie, gdy tylko ta droga transmisji danych zostanie zdefiniowana oraz w momencie, gdy urządzenie ma problem z transmisją GPRS.

<span id="page-49-0"></span>W przypadku, gdy pole to pozostanie puste lub wpisana zostanie tylko jedna cyfra (w tym 0), urządzenie nie przejdzie w żadnym przypadku w tryb SMS.

#### 9.2.3. **Okres zdarzeń testowych**

W miejscu tym należy zdefiniować, co jaki czas urządzenie będzie przesyłało sygnał "Test", który informuje stację monitoringu, że urządzenie pracuje. Poprzez kliknięcie pola rozwija się lista dostępnych wartości - od 1 min do 8 godzin. Wybierając pozycję "Niestandardowo" można wpisać dowolną wartość zawierającą się w powyższym przedziale czasu.

#### 9.2.4. **Tryb szybkich zdarzeń**

<span id="page-49-1"></span>W przypadku utraty połączenia GPRS informacje o nadchodzących zdarzeniach będą wysyłane wiadomością SMS natychmiast, nawet w przypadku gdy urządzenie nie przeszło jeszcze do trybu SMS.

## <span id="page-50-0"></span>**10. PROGRAMOWANIE URZĄDZENIA**

Programowanie urządzenia odbywa się przy pomocy programu konfiguracyjnego "EBS Config 2.0" opisanego w rozdziale [6](#page-16-0). W celu zaprogramowania należy nawiązać połączenie z urządzeniem. W zależności od trybu połączenia możliwe są dwa sposoby programowania.

#### **10.1.PROGRAMOWANIE LOKALNE**

<span id="page-50-1"></span>W celu dokonania lokalnego programowania urządzenia należy:

- a) podłączyć przewód serwisowy pomiędzy złączem PROG (na płytce drukowanej urządzenia) a portem COM komputera, zdefiniowanym w opcji Połączenia -> RS-232.
- b) podłączyć zasilanie do zacisków *+12V* oraz *GND*. Po podłączeniu zasilania i wykryciu przewodu programującego, LX30B zasygnalizuje ten fakt diodami LED: zielona zaświeci się, a czerwona zacznie szybko migać.
- c) uruchomić oprogramowanie i zdefiniować opcje urządzenia (opis znajduje się w rozdziale [6](#page-16-0) instrukcji). Podać prawidłowy kod PIN dla używanej karty SIM.
- d) Przepisać ustawienia do pamięci urządzenia. Przebieg zapisu jest prezentowany w specjalnym oknie programu.

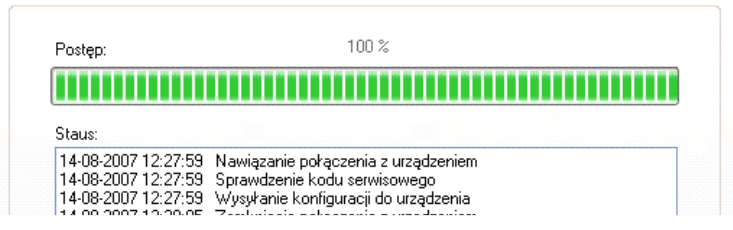

- e) Po zakończeniu zapisu można odłączyć zasilanie urządzenia, po czym zdemontować przewód serwisowy.
- f) Włożyć kartę SIM. Wykonać odpowiednie okablowanie nadajnika, zgodnie z uwagami zawartymi w rozdziale 4. Załączyć zasilanie.
- g) Urządzenie jest gotowe do transmisji danych.

#### **10.2.PIERWSZE PROGRAMOWANIE URZĄDZENIA**

<span id="page-50-2"></span>Ponieważ urządzenie nie ma zdefiniowanych parametrów dostępu zarówno do sieci GPRS jak też do OSM.Server programowanie należy rozpocząć od ich podania.

Bez względu na sposób realizacji takiego wpisu należy najpierw dokonać rejestracji urządzenia w bazie danych OSM.Server.

Przed przystąpieniem do zdalnego programowania należy upewnić się, że urządzenie zostało wyposażone w kartę SIM (z zastrzeżeniami podanymi w rozdziale 7.1.1.3) i podłączone do zasilania. Użytkownik musi znać numer fabryczny urządzenia oraz numer telefonu karty SIM.

Procedura programowania jest następująca:

- a) Posługując się konsolą OSM.Server, w zakładce *Urządzenia* wskazać kursorem właściwe urządzenie.
- b) Kliknąć w opcję "Config" a następnie wskazać funkcję "Set configuration". Pojawi się lista parametrów.
- c) Wpisać Adres serwera, port serwera oraz APN. Po kliknięciu OK. system wyśle do urządzenia wpisane parametry (SMS).
- d) Poczekać aż urządzenie zgłosi się do serwera (w zakładce Urządzenia zostanie ono zaznaczone zielonym kolorem.
- e) Uruchomić oprogramowanie i zdefiniować opcje urządzenia (opis znajduje się w rozdziale 7 instrukcji).
- f) Wybrać funkcję wyślij. Pojawi się okno, w którym należy wybrać połączenie zdalne (zakładka GPRS). Przepisać ustawienia do pamięci urządzenia. Przebieg zapisu jest prezentowany w specjalnym oknie programu.
- g) Po zakończeniu zapisu zamknąć program konfiguratora.
- h) Urządzenie jest gotowe do transmisji danych.

#### **10.3.PRZEPROGRAMOWYWANIE URZĄDZENIA**

<span id="page-51-0"></span>Ponieważ urządzenie posiada zdefiniowane parametry dostępu zarówno do sieci GPRS jak też do OSM.Server programowanie można przeprowadzić w dowolnym momencie. Jeżeli urządzenie jest zainstalowane na obiekcie chronionym, czyli jest wyposażone w kartę SIM i podłączone do zasilania to procedura programowania jest następująca:

- a) Uruchomić oprogramowanie konfiguratora i zdefiniować opcje urządzenia (opis znajduje się w rozdziale 7 instrukcji).
- b) Wybrać funkcję wyślij. Pojawi się okno, w którym należy wybrać połączenie zdalne (zakładka GPRS). Przepisać ustawienia do pamięci urządzenia. Przebieg zapisu jest prezentowany w specjalnym oknie programu.
- c) Po zakończeniu zapisu zamknąć program konfiguratora.
- d) Urządzenie jest gotowe do transmisji danych zgodnie z nowymi ustawieniami.

## <span id="page-52-0"></span>**11. ODBIÓR WIADOMOŚCI SMS**

Nadajnik GPRS odbiera SMS w specjalnie dla niego przygotowanej postaci. Jeżeli SMS, który został odebrany przez urządzenie nie jest poprawny, zostaje automatycznie skasowany, a urządzenie nie podejmuje żadnego działania. Urządzenie do transmisji wykorzystuje szyfrowany protokół.

#### **11.1.1. Opis protokołu**

<span id="page-52-1"></span>Akceptowany jest następujący format wiadomości, pozwalający za pomocą jednego SMS przesłać kilka komend, przy czym każda z nich musi być oddzielona od poprzedniej SPACJĄ:

#### *KOD SERWISOWY*█*KOMENDA*█*KOMENDA*█*………*

gdzie:

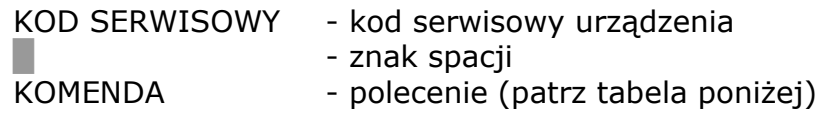

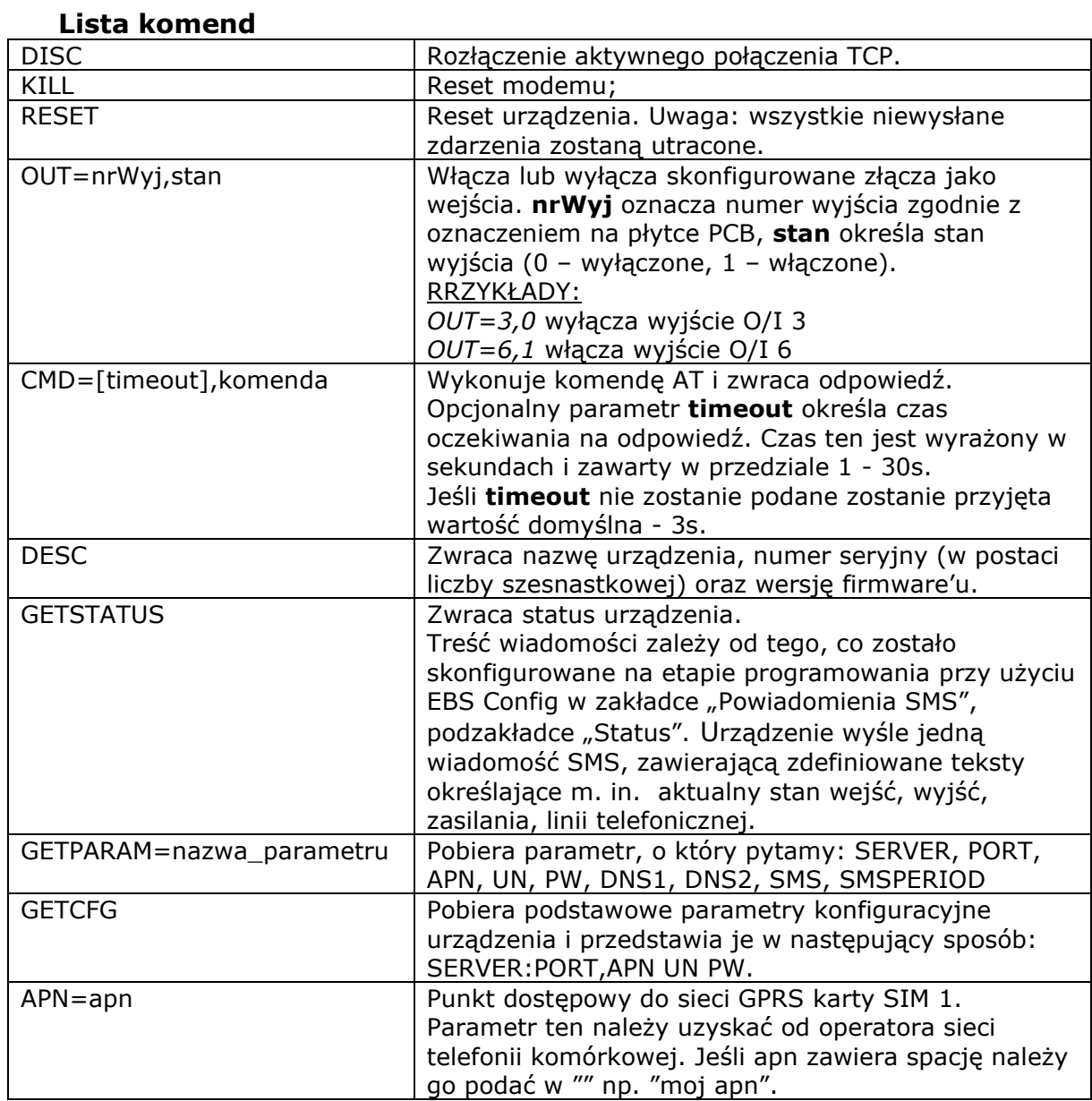

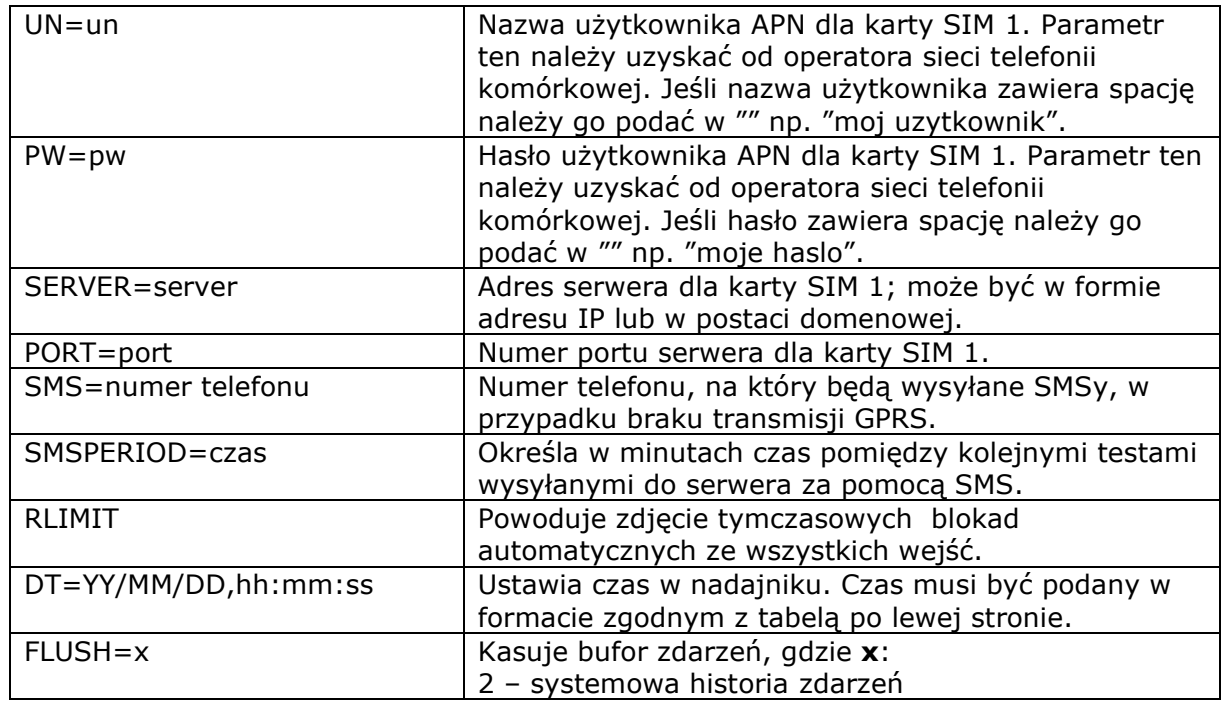

*Uwaga: Dla komend DESC, CMD, GETSTATUS, GETSIMSTATUS, SIMTEST, GETPARAM, GETCFG wymagany jest odrębny SMS czyli jedna komenda w jednym SMS.*

#### **Przykłady komend i reakcji urządzenia:**

Ustawienie parametrów: 1111 APN=erainternet SERVER=89.112.43.78 PORT=6670 SMS=500445566 SMSPERIOD=25

Weryfikacja parametrów: na zapytanie: 1111 GETCFG uzyskamy odpowiedz: 89.112.43.78:6670, erainternet,

na zapytanie: 1111 GETPARAM=SMS uzyskamy odpowied $\overline{z}$ : 500445566

## <span id="page-54-0"></span>**12. SYGNALIZACJA LED**

<span id="page-54-1"></span>Urządzenie wskazuje swój aktualny stan przy pomocy 4 diod LED, zamontowanych bezpośrednio na płytce drukowanej.

#### **12.1.LOGOWANIE DO SIECI**

Po włożeniu karty SIM do urządzenia i załączeniu zasilania następuje próba zalogowania się do systemu GSM.

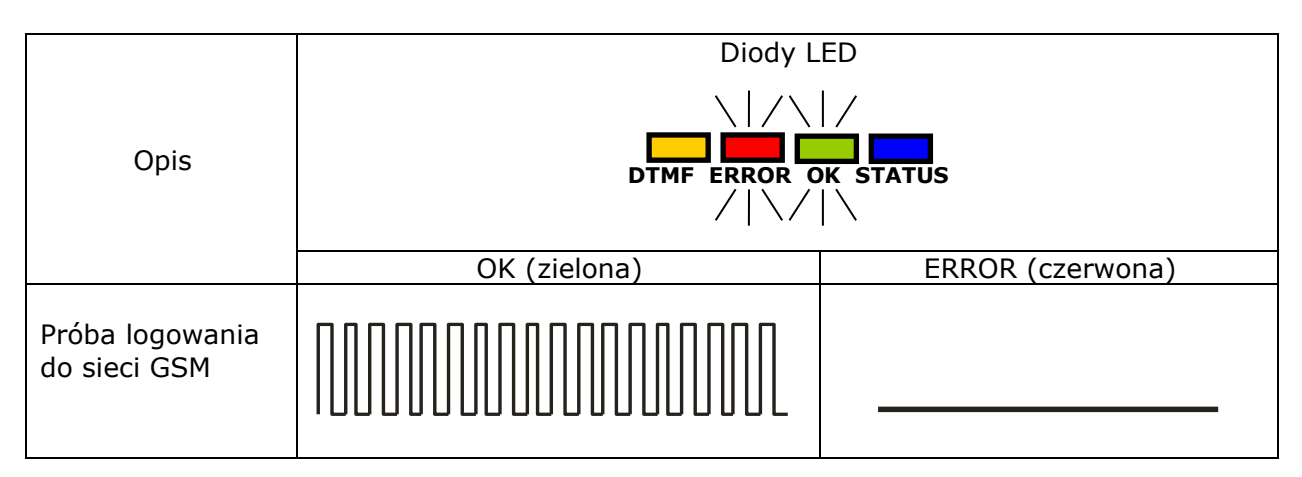

## **12.2.ZASIĘG GSM**

<span id="page-54-2"></span>Siła sygnału GSM pokazywana jest błyskaniem zielonej diody OK (1-8 błyśnięć). Tryb pracy urządzenia sygnalizowany jest poprzez zaświecenie na około 2 sekundy diody zielonej po pokazaniu zasięgu. W przypadku, gdy po pokazaniu zasięgu dioda nie zaświeci się na 2 sekundy oznacza to tryb SMS urządzenia. Sygnalizacja zasięgu przerywana jest w trakcie transmisji danych, po czym po wysłaniu danych ponownie pokazywany jest zasięg GSM.

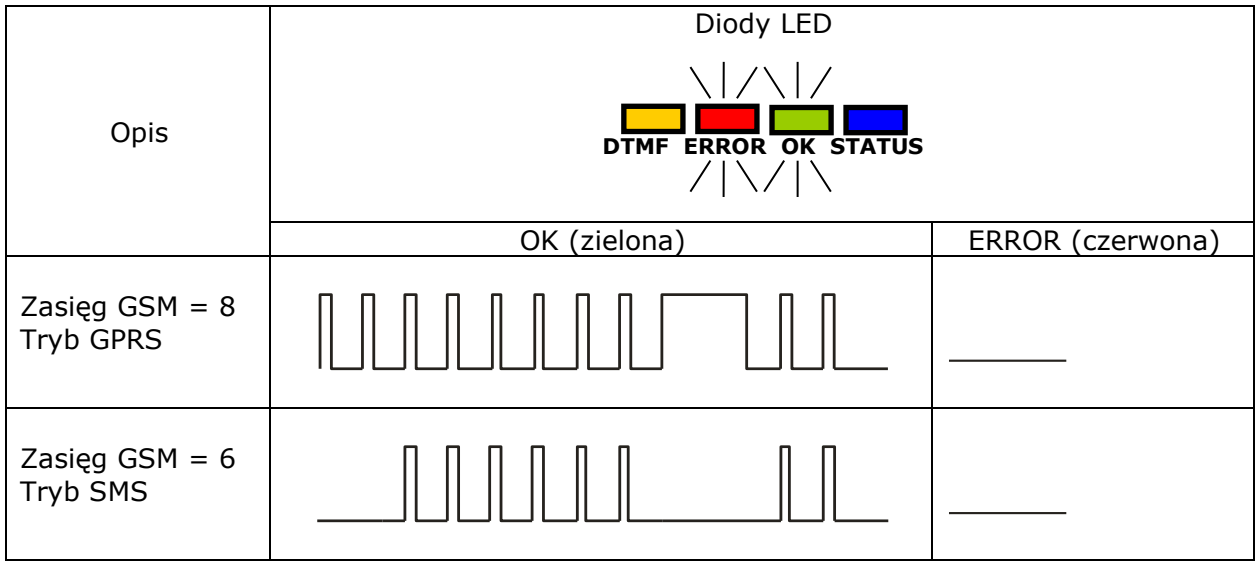

#### **12.3.TRANSMISJA**

<span id="page-55-0"></span>W trakcie wysyłania danych zielona dioda OK sygnalizuje transmisję.

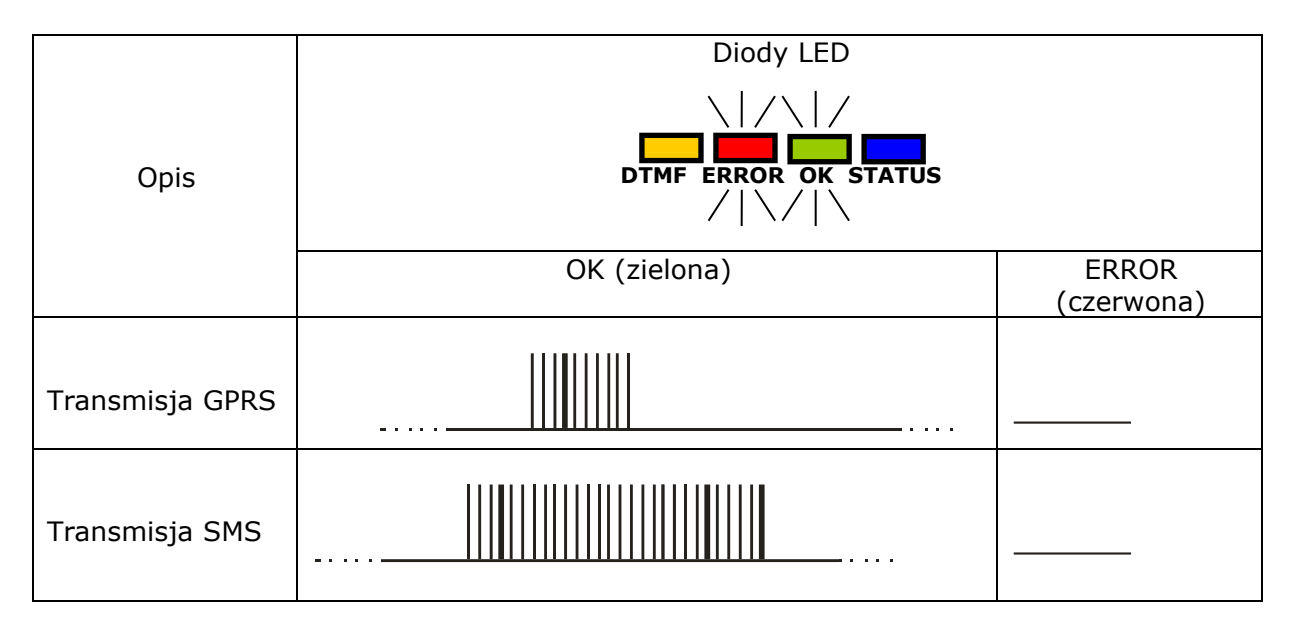

## **12.4.ODBIÓR DANYCH DTMF**

<span id="page-55-1"></span>W trakcie odbioru danych z centrali alarmowej poprzez wejście DTMF, aktualny stan jest sygnalizowany przez diody oznaczone DTMF i STATUS.

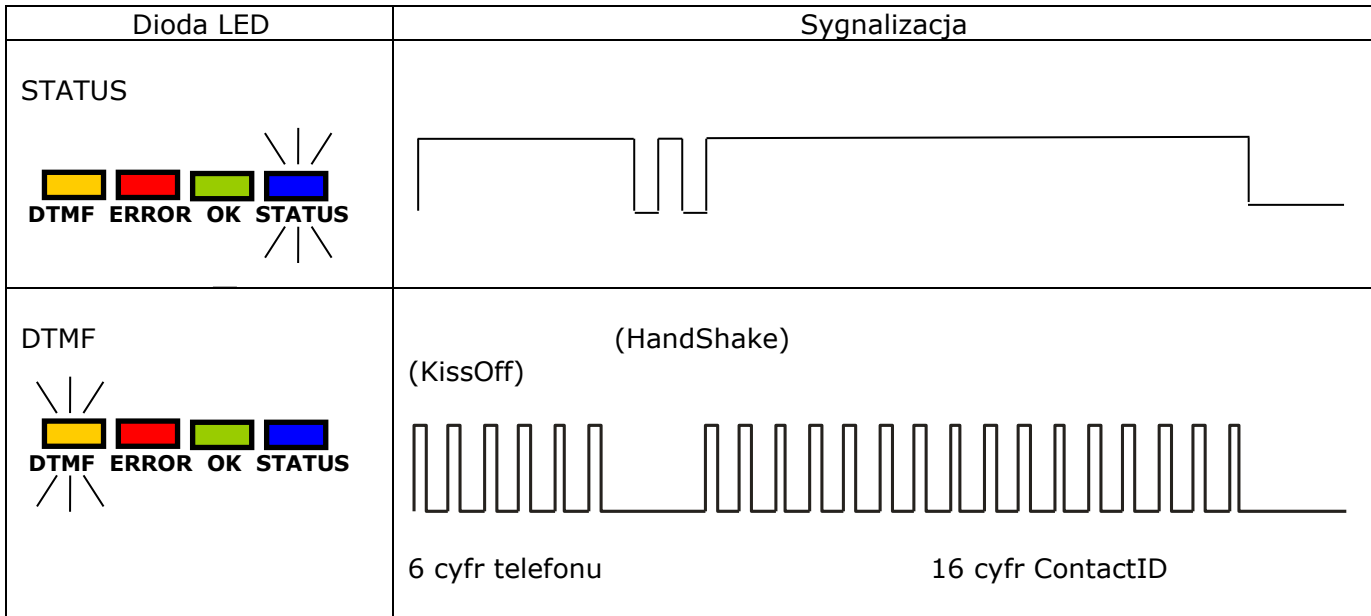

#### **12.5.PROGRAMOWANIE**

<span id="page-55-2"></span>Po wykryciu przewodu programującego diody zaczynają sygnalizować stan programowania.

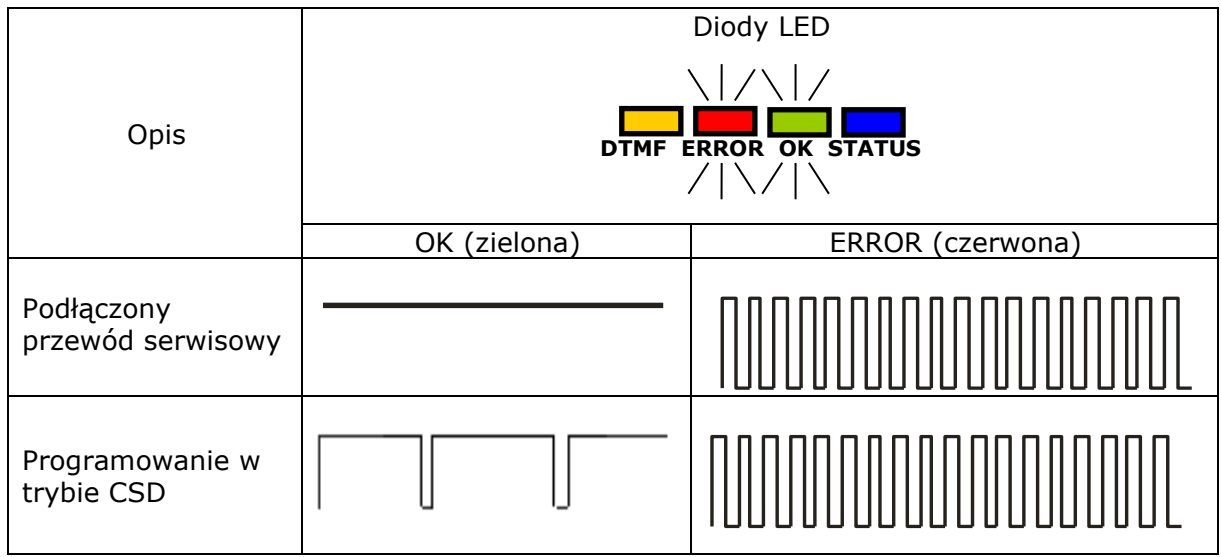

## **12.6.AKTUALIZACJA FIRMWARE'U**

<span id="page-56-0"></span>W trakcie programowania sygnalizowane jest działanie bootloadera. W przypadku wystąpienia błędu w trakcie uaktualniania, w urządzeniu pozostaje bootloader i możliwe jest ponowne programowanie urządzenia.

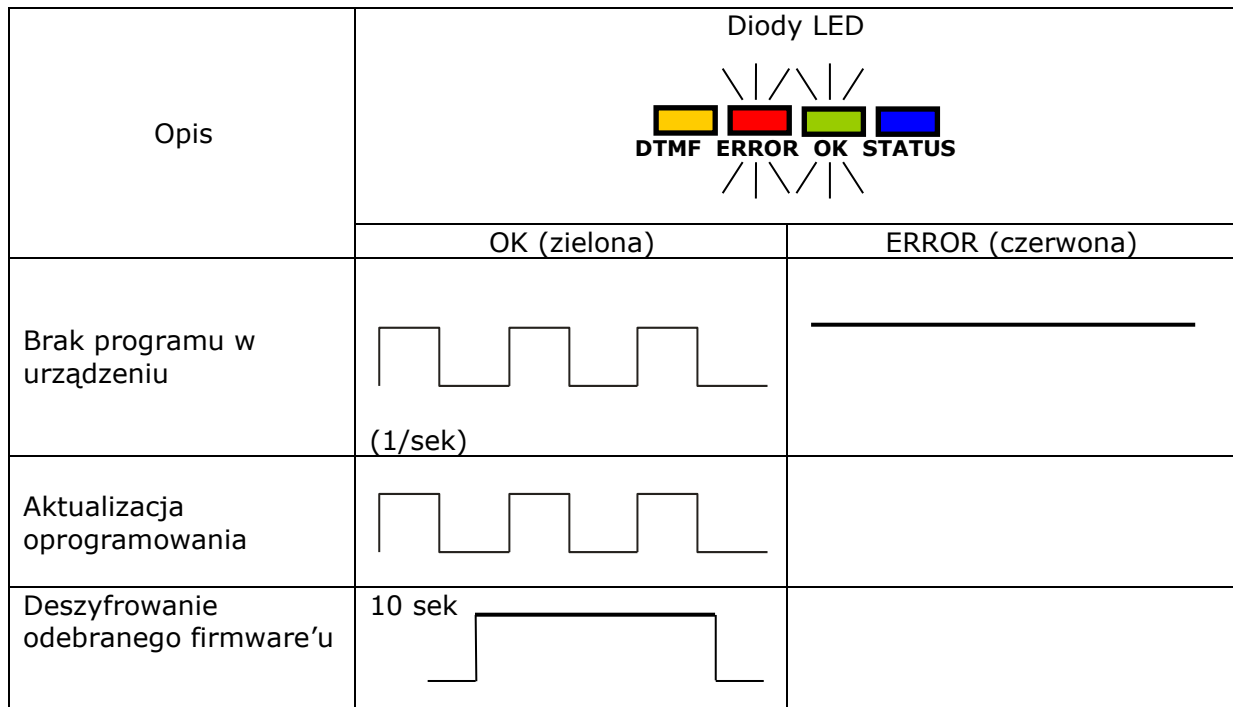

## **12.7.BRAK KARTY LUB USZKODZENIE KARTY SIM**

<span id="page-56-1"></span>W przypadku problemów z kartą SIM urządzenie sygnalizuje to diodami: czerwoną ERROR i zieloną OK.

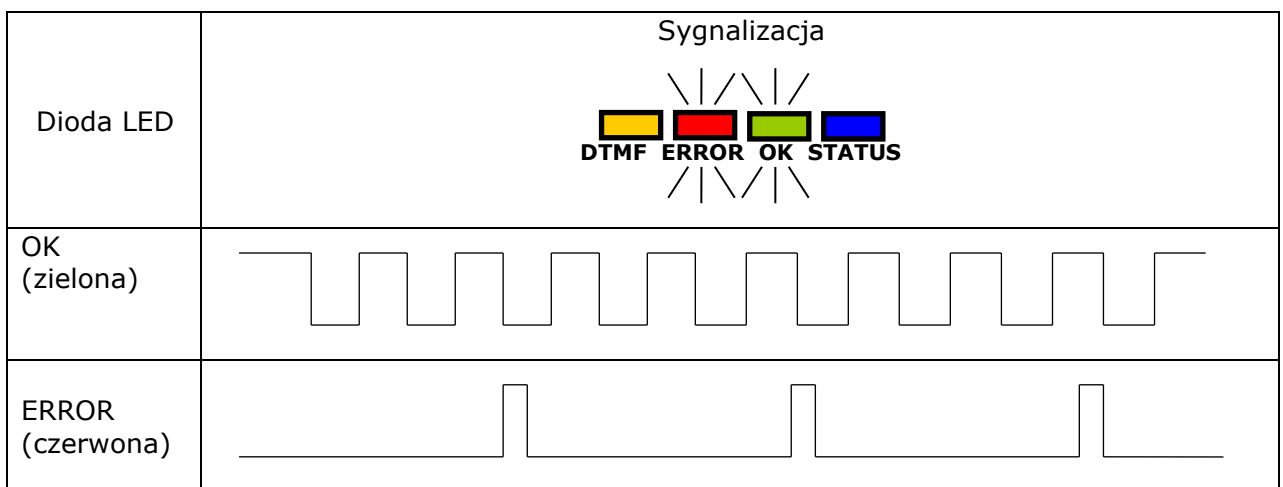

## **12.8.BŁĄD SYSTEMU**

<span id="page-57-0"></span>W trakcie pracy urządzenia mogą wystąpić błędy. Wystąpienie błędu sygnalizowane jest zaświeceniem na stałe czerwonej diody ERROR i w najczęstszych przypadkach oznacza problem komunikacyjny z modemem lub kartą SIM.

## <span id="page-58-0"></span>**13. HISTORIA ZMIAN**

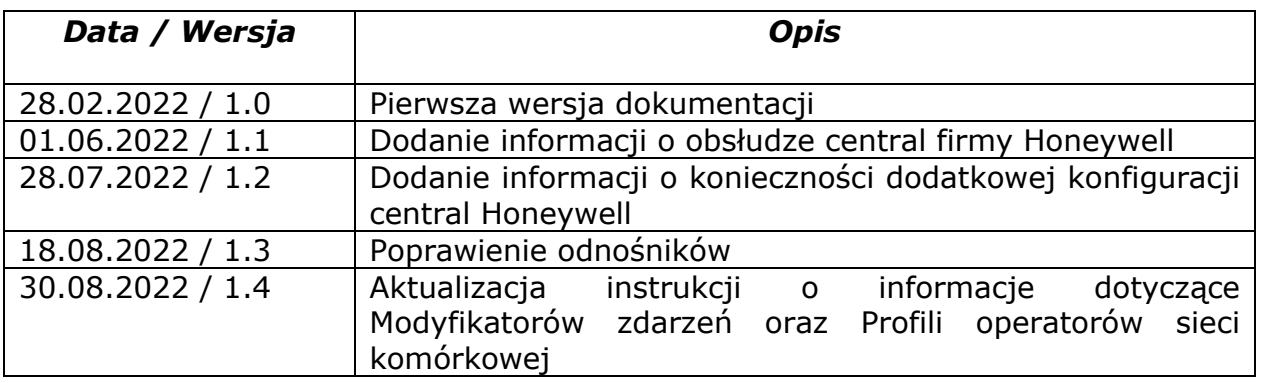